# **UC-7420/7410 User's Manual**

**Third Edition, June 2005** 

*[www.moxa.com/product](http://www.moxa.com/product)*

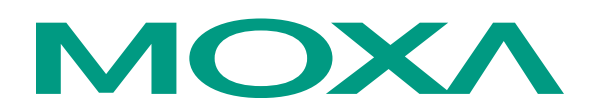

# Moxa Technologies Co., Ltd.

Tel: +886-2-8919-1230 Fax: +886-2-8919-1231 Web: [www.moxa.com](http://www.moxa.com/)

### **MOXA Technical Support**

Worldwide: [support@moxa.com.tw](mailto:support@moxa.com.tw) The Americas [support@moxa.com](mailto:support@moxa.com)

# **UC-7420/7410 User's Manual**

The software described in this manual is furnished under a license agreement and may be used only in accordance with the terms of that agreement.

### **Copyright Notice**

Copyright © 2005 Moxa Technologies Co., Ltd. All rights reserved. Reproduction without permission is prohibited.

### **Trademarks**

MOXA is a registered trademark of The Moxa Group. All other trademarks or registered marks in this manual belong to their respective manufacturers.

### **Disclaimer**

Information in this document is subject to change without notice and does not represent a commitment on the part of Moxa.

Moxa provides this document "as is," without warranty of any kind, either expressed or implied, including, but not limited to, its particular purpose. Moxa reserves the right to make improvements and/or changes to this manual, or to the products and/or the programs described in this manual, at any time.

Information provided in this manual is intended to be accurate and reliable. However, Moxa Technologies assumes no responsibility for its use, or for any infringements on the rights of third parties that may result from its use.

This product might include unintentional technical or typographical errors. Changes are periodically made to the information herein to correct such errors, and these changes are incorporated into new editions of the publication.

# **Table of Contents**

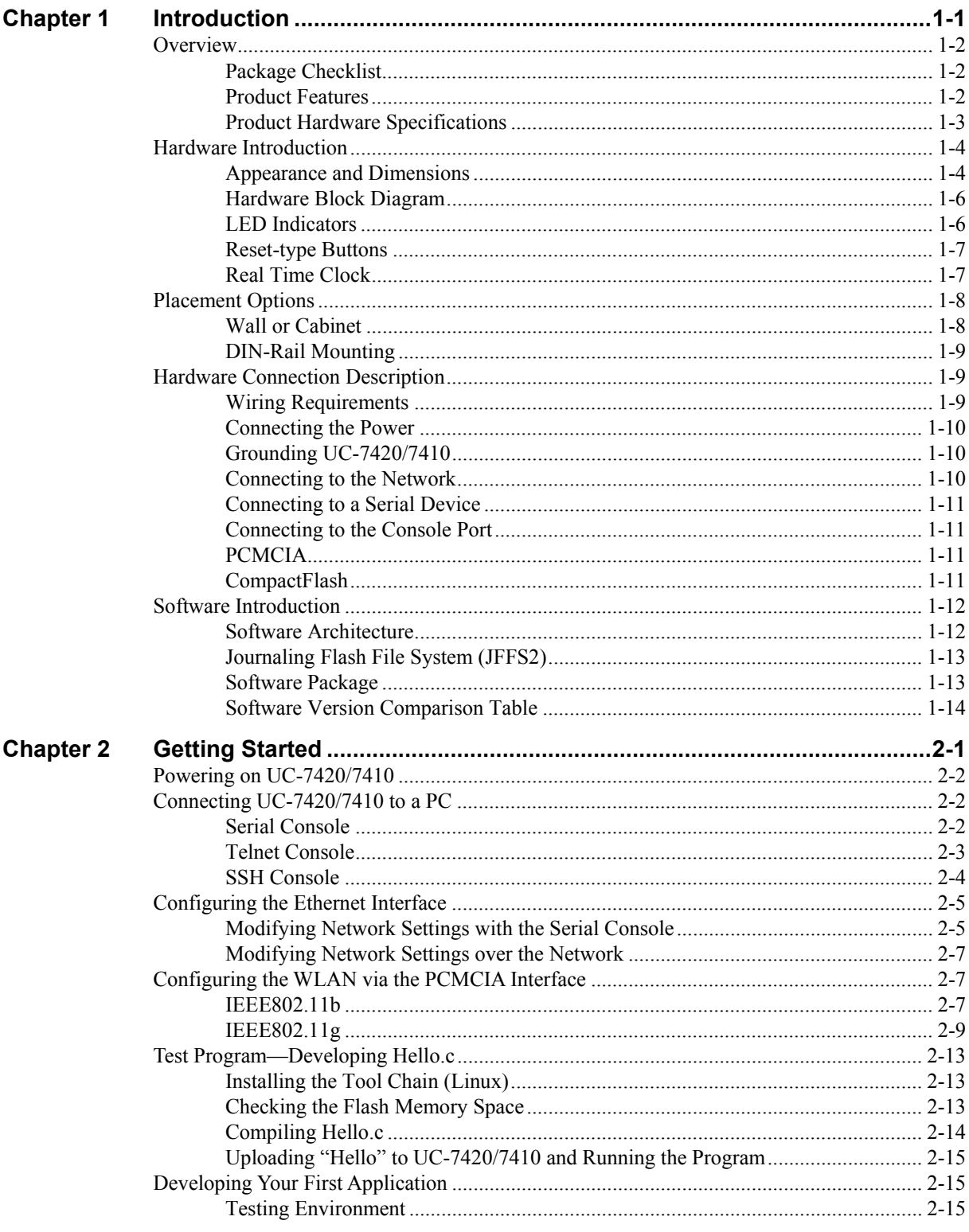

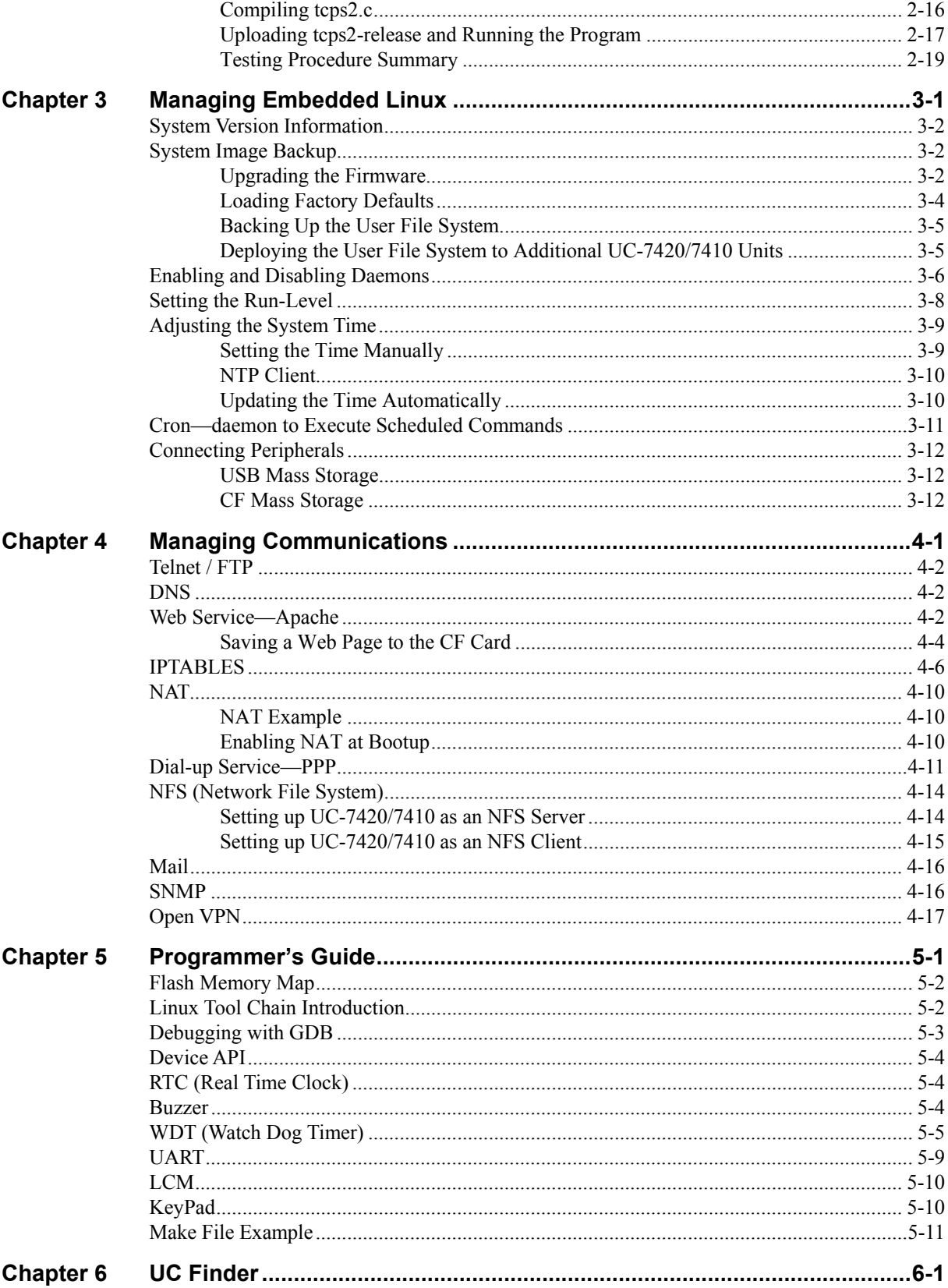

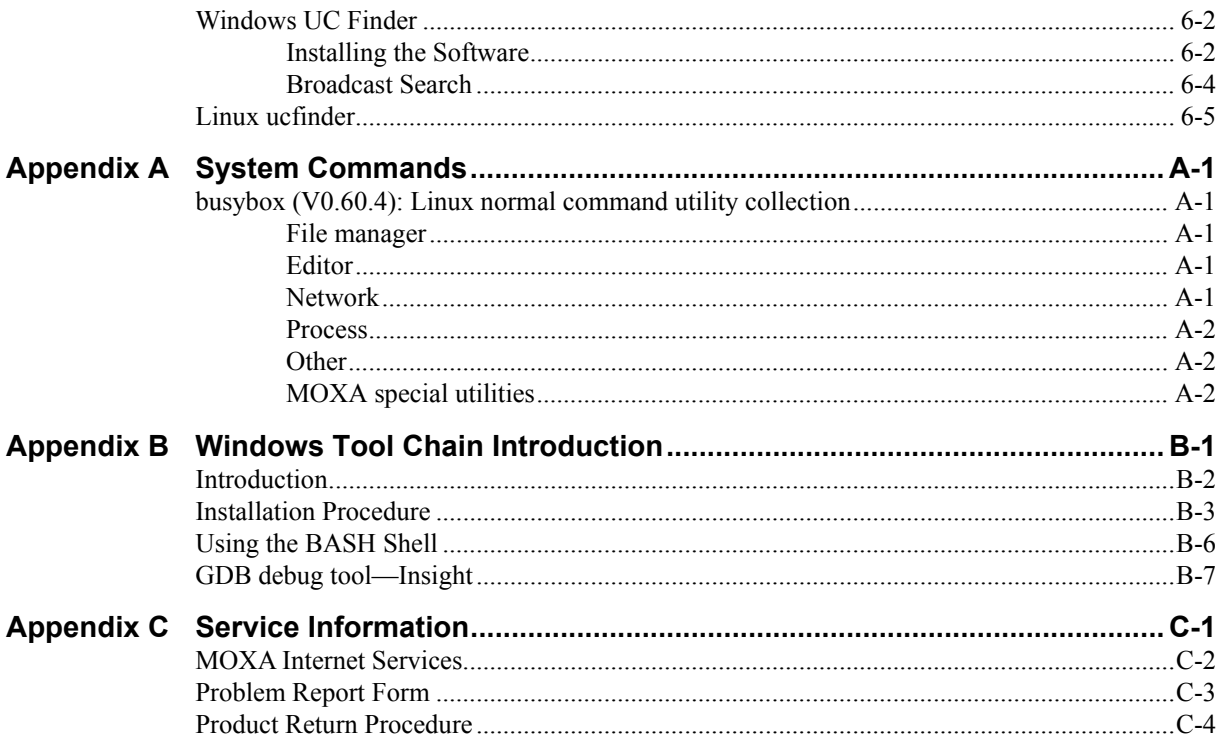

# 1 **Introduction**

<span id="page-5-0"></span>Welcome to MOXA UC-7420/7410 RISC-based Communication Platforms. Available features include eight RS-232/422/485 serial ports, dual 10/100 Mbps Ethernet ports, a PCMCIA interface for wireless LAN communication, and CompactFlash and USB ports for mass storage disk expansion, making UC-7420/7410 ideal for your embedded applications.

The following topics are covered in this chapter:

### **Overview**

- $\triangleright$  Package Checklist
- ¾ Product Features
- $\triangleright$  Product Hardware Specifications

### **Hardware Introduction**

- $\triangleright$  Appearance and Dimensions
- $\triangleright$  Hardware Block Diagram
- $\triangleright$  LED Indicators
- $\triangleright$  Reset-type Buttons
- $\triangleright$  Real Time Clock

### **Placement Options**

- ¾ Wall or Cabinet
- $\triangleright$  DIN-Rail Mounting

### **Hardware Connection Description**

- $\triangleright$  Wiring Requirements
- $\triangleright$  Connecting the Power
- $\triangleright$  Grounding UC-7420/7410
- $\triangleright$  Connecting to the Network
- $\triangleright$  Connecting to a Serial Device
- $\triangleright$  Connecting to the Console Port
- ¾ PCMCIA
- ¾ CompactFlash

### **Software Introduction**

- $\triangleright$  Software Architecture
- ¾ Journaling Flash File System (JFFS2)
- $\triangleright$  Software Package
- $\triangleright$  Software Version Comparison Table

# <span id="page-6-0"></span>**Overview**

UC-7420/7410 RISC-based Communication Platforms are ideal for embedded applications. UC-7420/7410 has eight RS-232/422/485 serial ports, dual 10/100 Mbps Ethernet ports, a PCMCIA interface for wireless LAN communication, and CompactFlash and USB port for mass storage flash disk expansion.

UC-7420/7410 uses an Intel XScale IXP-422 266 Mhz RISC CPU. Unlike the X86 CPU, which uses a CISC design, the IXP-422's RISC design architecture and modern semiconductor technology provide UC-7420/7410 with a powerful computing engine and communication functions, but without generating a lot of heat. The built-in 32 MB NOR Flash ROM and 128 MB SDRAM give you enough memory to put your application software directly on UC-7420/7410. And since the dual LAN ports are built right into the IXP-422 CPU, UC-7420/7410 makes an ideal communication platform for Network Security applications. If your application requires placing UC-7420/7410 in a location that is not located near an Ethernet LAN connection, you can use UC-7420/7410's PCMCIA port to attach a wireless LAN card.

The pre-installed Linux operating system provides an open software operating system for your software program development. Software written for desktop PCs can be easily ported to the UC-7420/7410 platform with a GNU cross compiler, without needing to modify the source code. All of the necessary device drivers, such as a PCMCIA Wireless LAN module and Keypad, LCM, and Buzzer control, are also included with UC-7420/7410. The Operating System, device drivers, and the software you develop for your own application, can all be stored in UC-7420/7410's Flash memory.

# Package Checklist

### **UC-7410-LX**

RISC-based Universal Communicator with 8 Serial Ports, Dual Ethernet, Linux OS

### **UC-7420-LX**

RISC-based Universal Communicator with 8 Serial Ports, Dual Ethernet, PCMCIA, Compact Flash, USB, Linux OS

UC-7420/7410 is shipped with the following items:

- UC-7410 or UC-7420
- Wall-Mounting Kit
- DIN-Rail Mounting Kit
- UC-7420/7410 Quick Installation Guide
- UC-7420/7410 Documentation & Software CD
- Cross-over Ethernet cable
- CBL-RJ45M9-150: 150 cm, 8-pin RJ45 to Male DB9 serial port cable
- CBL-RJ45F9-150: 150 cm, 8-pin RJ45 to Female DB9 console port cable
- Power Adaptor
- Product Warranty Booklet

NOTE: *Notify your sales representative if any of the above items is missing or damaged.*

### Product Features

- Intel XScale IXP-422 266 MHz Processor
- y On-board 128 MB RAM, 32 MB Flash ROM
- $\bullet$  Eight RS-232/422/485 serial ports
- Dual 10/100 Mbps Ethernet

- <span id="page-7-0"></span>• PCMCIA/CompactFlash expansion (UC-7420 only)
- USB Host for mass storage device (UC-7420 only)
- LCM display and Keypad for HMI
- Linux-ready communication platform
- DIN-Rail or wall mounting installation
- Robust fanless design

# Product Hardware Specifications

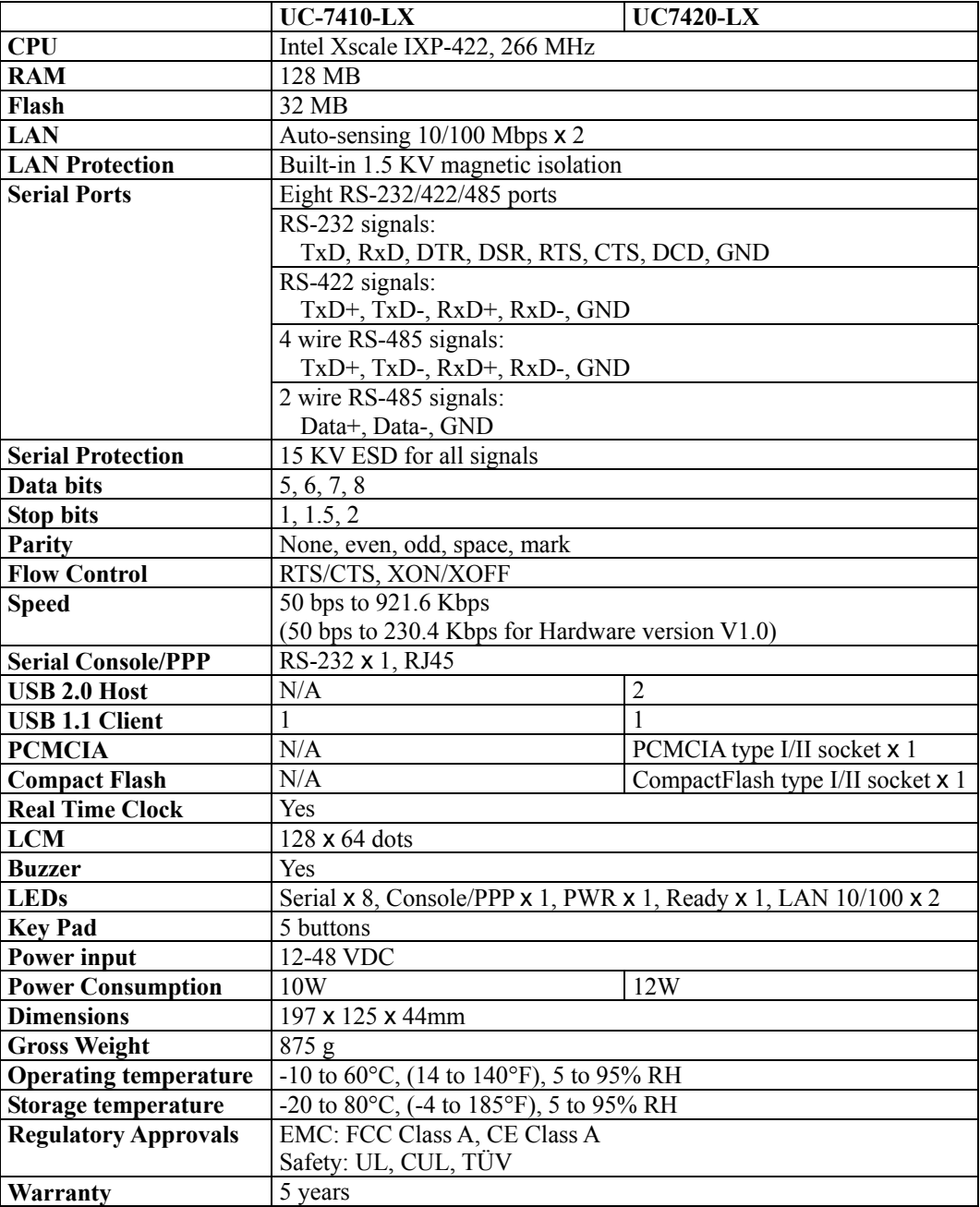

# <span id="page-8-0"></span>**Hardware Introduction**

# Appearance and Dimensions

### **Appearance**

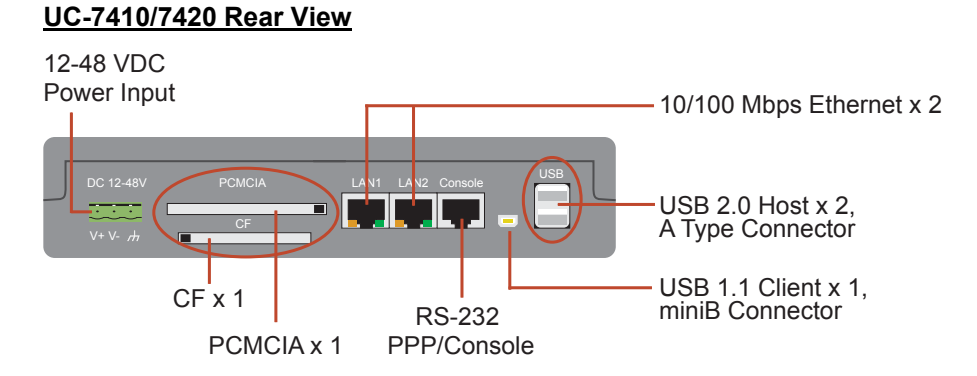

### **UC-7410/7420 Top View**

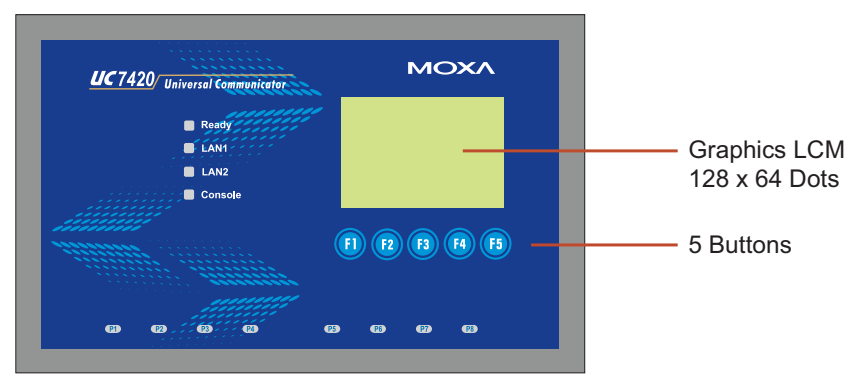

### **UC-7410/7420 Front View**

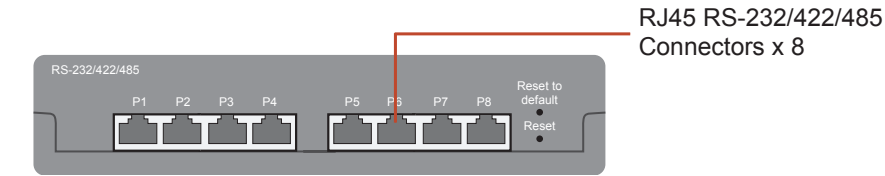

# **Dimensions**

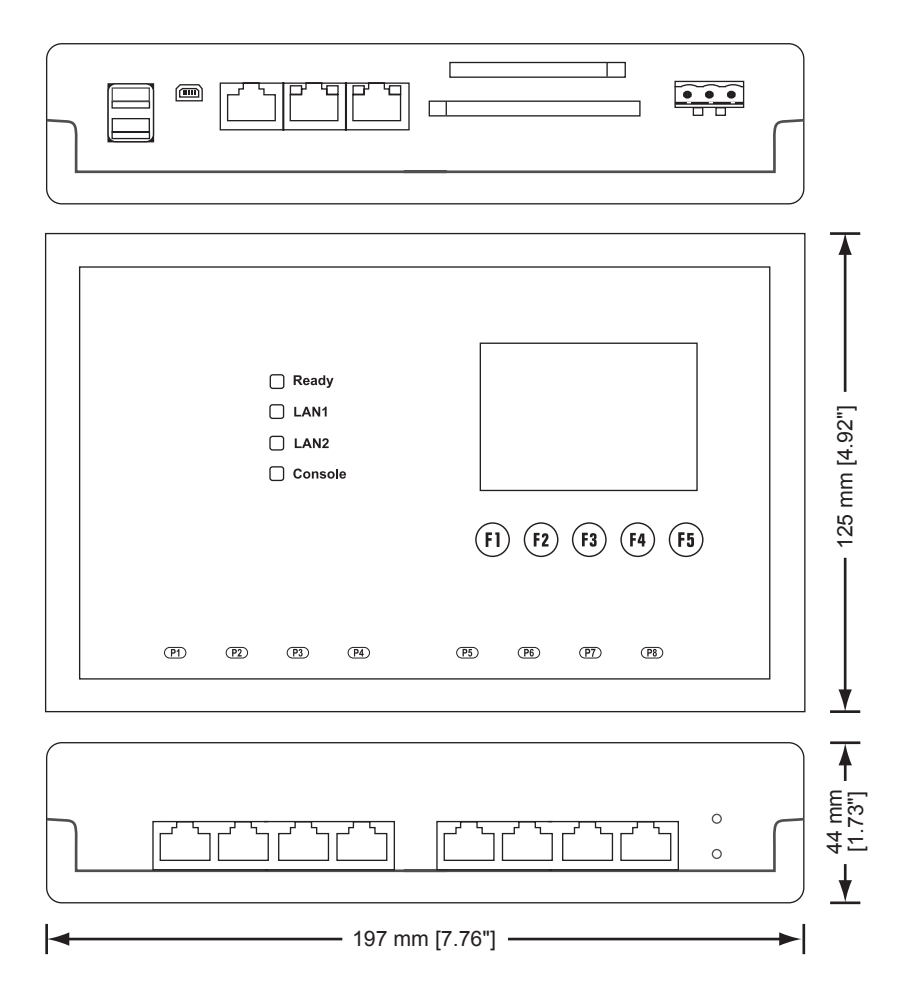

# <span id="page-10-0"></span>Hardware Block Diagram

The following block diagram shows the layout of UC-7420's internal components (the layout for UC-7410 is slightly different).

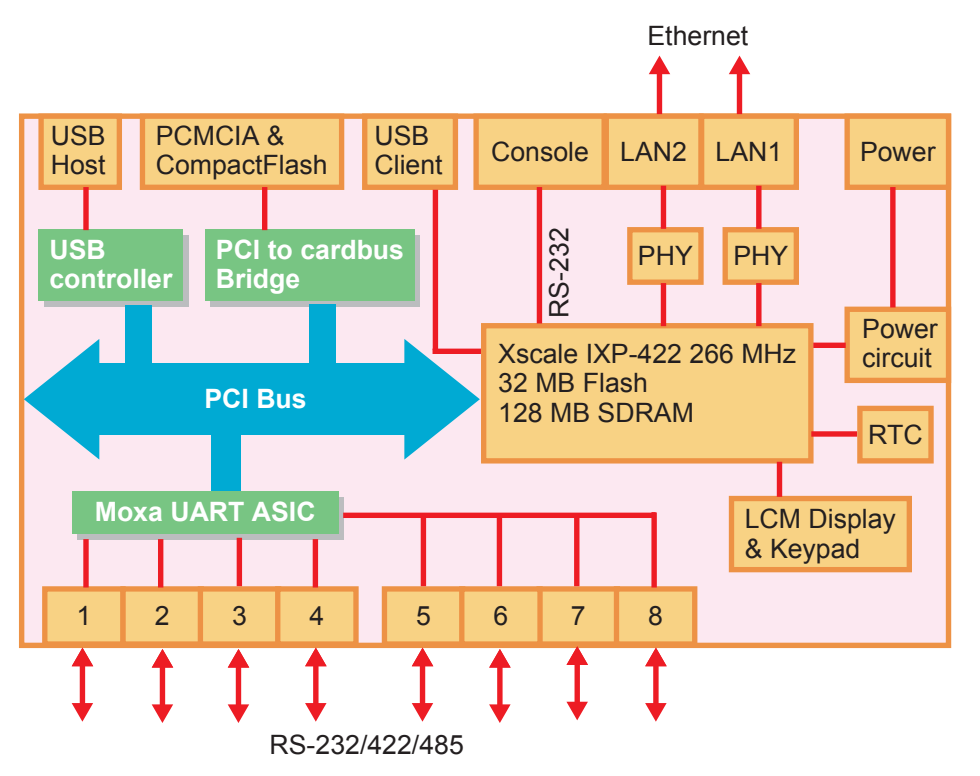

# LED Indicators

UC-7420/7410 has 12 LED indicators on the top panel. Refer to the following table for information about each LED.

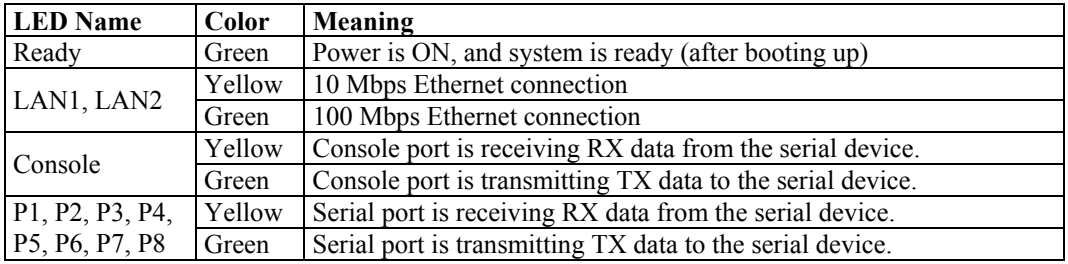

### <span id="page-11-0"></span>Reset-type Buttons

UC-7420/7410 has two reset-type buttons. The button labeled **Reset** has the same effect as unplugging the power and then plugging the power back in. The button labeled **Reset to default** returns UC-7420/7410 to the factory default parameter configuration.

### **Reset Button**

Pressing the **Reset** button initiates a hardware reboot. The button plays the same role as a desktop PC's reset button.

In normal use, you should NOT use the **Reset** Button. You should only use this function if the software is not working properly. To reset an embedded linux system, always use the software reboot command **/>reboot** to protect the integrity of data being transmitted or processed.

### **Reset to default Button**

Press the **Reset to default** button continuously for at least 5 seconds to load the **factory default configuration**. After the factory default configuration has been loaded, the system will reboot automatically. The **Ready** LED will blink on and off for the first 5 seconds, and then maintain a steady glow once the system has rebooted.

We recommend that you only use this function if the software is not working properly and you want to load factory default settings. To reset an embedded linux system, always use the software reboot command **/>reboot** to protect the integrity of data being transmitted or processed. The **Reset to default** button is not designed to hard reboot UC-7420/7410.

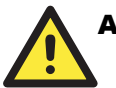

### **ATTENTION**

### **Reset to default preserves user's data**

The **Reset to default** button will NOT format the user directory and erase the user's data. Pressing the Reset to default button will only load the configuration file. All files in the **/etc** directory will revert to their factory defaults, but other User Data will still exist in the Flash ROM.

If you need to load the default System Image file, refer to the "System Image Backup" section in Chapter 3,

### **"Reset to Default" supported by hardware versions V1.2 and higher**

The **Reset to default** button is only supported after hardware version V1.2. You can identify the hardware version from UC-7420/7410's bottom label. You will need to contact Moxa to determine the version of your product's hardware. When contacting our customer support team, you will need to provide the product's Serial Number (S/N), which can be found on UC-7420/7410's bottom label.

### Real Time Clock

UC-7420/7410's real time clock is powered by a lithium battery. We strongly recommend that you do not replace the lithium battery without help from a qualified Moxa support engineer. If you need to change the battery, contact Moxa RMA service team.

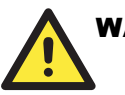

### **WARNING**

There is a risk of explosion if the battery is replaced by an incorrect type.

# <span id="page-12-0"></span>**Placement Options**

# Wall or Cabinet

The two metal brackets that come standard with UC-7420/7410 are used to attach UC-7420/7410 to a wall, or the inside of a cabinet. Use two screws per bracket first to attach the brackets to the bottom of the UC-7420/7410 (Fig. A). Next, use two screws per bracket to attach the UC-7420/7410 to a wall or cabinet (Fig. B).

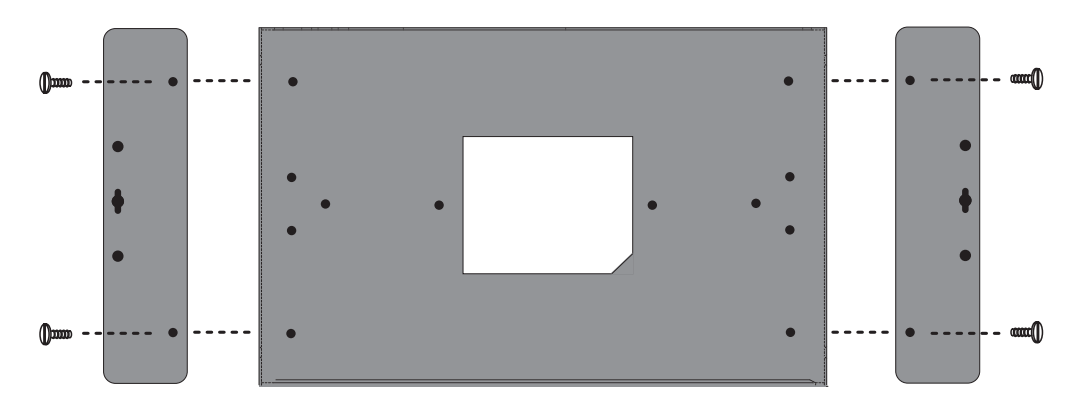

Figure A: UC-7420/7410 Universal Communicator—Wall Mounting Brackets (bottom view)

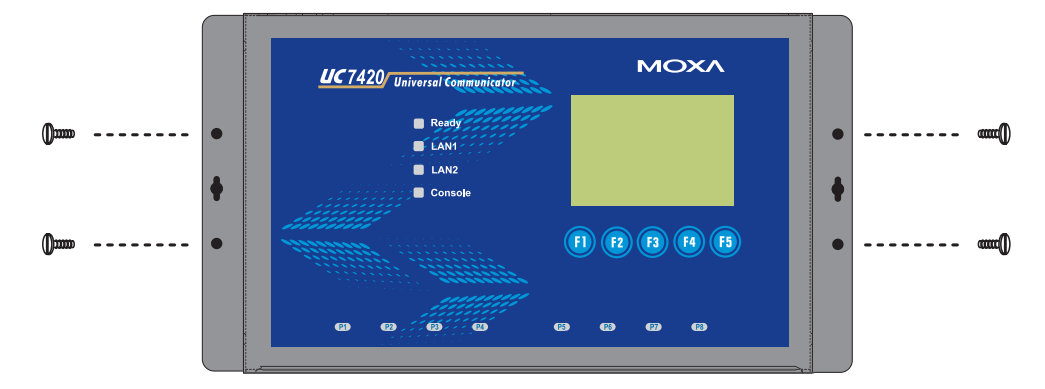

Figure B: UC-7420/7410 Universal Communicator—Wall Mounting Brackets (top view)

<span id="page-13-0"></span>The aluminum DIN-Rail attachment plate is included in the package. If you need to reattach the DIN-Rail attachment plate to UC-7420/7410, make sure the stiff metal spring is situated towards the top, as shown in the figures below.

1. Insert the top of the DIN-Rail into the slot just below the stiff metal spring.

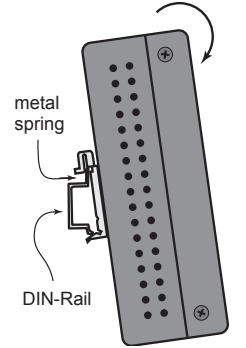

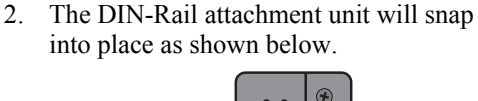

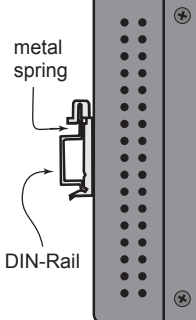

To remove UC-7420/7410 from the DIN-Rail, simply reverse Steps 1 and 2 above.

# **Hardware Connection Description**

This section describes how to connect UC-7420/7410 to serial devices for first time testing purposes. We cover **Wiring Requirements**, **Connecting the Power**, **Grounding UC-7420/7410**, **Connecting to the Network**, **Connecting to a Serial Device**, **Connecting to the Console Port**, **PCMCIA**, and **CompactFlash**.

# Wiring Requirements

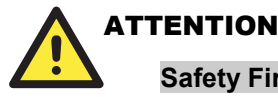

### **Safety First!**

Be sure to disconnect the power cord before installing and/or wiring your UC-7420/7410.

### **Wiring Caution!**

Calculate the maximum possible current in each power wire and common wire. Observe all electrical codes dictating the maximum current allowable for each wire size.

If the current goes above the maximum ratings, the wiring could overheat, causing serious damage to your equipment.

#### **Temperature Caution!**

Be careful when handling UC-7420/7410. When plugged in, UC-7420/7410's internal components generate heat, and consequently the outer casing may feel hot to the touch.

You should also observe the following common wiring rules:

Use separate paths to route wiring for power and devices. If power wiring and device wiring paths must cross, make sure the wires are perpendicular at the intersection point.

**NOTE:** Do not run signal or communication wiring and power wiring in the same wire conduit. To avoid interference, wires with different signal characteristics should be routed separately.

- <span id="page-14-0"></span>y You can use the type of signal transmitted through a wire to determine which wires should be kept separate. The rule of thumb is that wiring that shares similar electrical characteristics can be bundled together.
- Keep input wiring and output wiring separate.
- Where necessary, it is strongly advised that you label wiring to all devices in the system.

# Connecting the Power

Connect the 12-48 VDC power line with UC-7420/7410's terminal block. If the power is properly supplied, the **Ready** LED will illuminate with a solid green color after 30 to 60 seconds have passed.

# Grounding UC-7420/7410

Grounding and wire routing helps limit the effects of noise due to electromagnetic interference (EMI). Run the ground connection from the ground screw to the grounding surface prior to connecting devices.

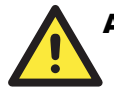

### **ATTENTION**

This product is intended to be mounted to a well-grounded mounting surface, such as a metal panel.

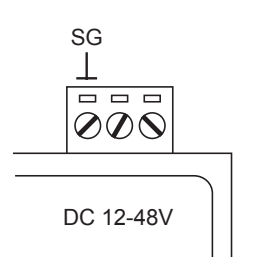

**SG**: The *Shielded Ground* (sometimes called *Protected Ground*) contact is the left most contact of the 3-pin power terminal block connector when viewed from the angle shown here. Connect the SG wire to an appropriate grounded metal surface.

# Connecting to the Network

Connect one end of the Ethernet cable to one of UC-7420/7410's 10/100M Ethernet ports (8-pin RJ45) and the other end of the cable to the Ethernet network. If the cable is properly connected, UC-7420/7410 will indicate a valid connection to the Ethernet in the following ways:

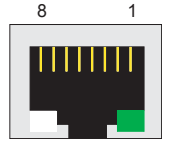

8 1 The bottom right corner LED indicator maintains a solid green color when the cable is properly connected to a 100 Mbps Ethernet network. The LED will flash on and off when Ethernet packets are being transmitted or received.

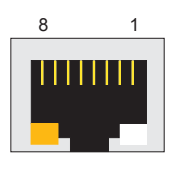

The bottom left corner LED indicator maintains a solid orange color when the cable is properly connected to a 10 Mbps Ethernet network. The LED will flash on and off when Ethernet packets are being transmitted or received.

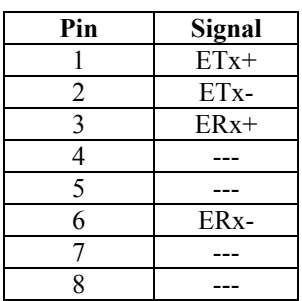

# <span id="page-15-0"></span>Connecting to a Serial Device

Use properly wired serial cables to connect UC-7420/7410 to serial devices. UC-7420/7410's serial ports (P1 to P8) use 8-pin RJ45 connectors. The ports can be configured by software for RS-232, RS-422, or 2-wire RS-485. The precise pin assignments are shown in the following table:

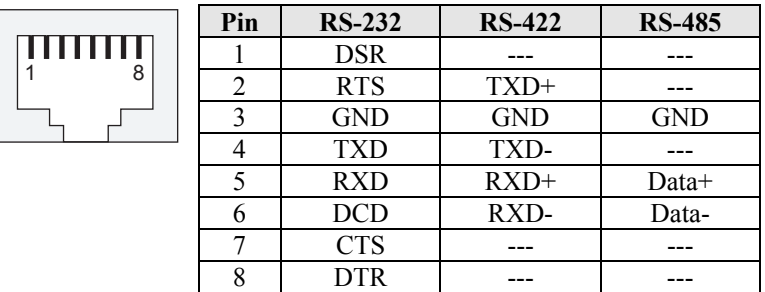

# Connecting to the Console Port

UC-7420/7410's console port is an 8-pin RJ45 RS-232 port. The port can be used to connect to the console utility from a remote console via a V90 or GPRS modem with PPP protocol. The pin definition is the same as for the serial ports (P1 to P8). For normal data acquisition applications, you should connect to UC-7420/7410's serial ports (P1 to P8) via a V90 or GPRS modem. If you would like to use the console port for normal data acquisition applications, you can set the Console port to startup via PPP protocol. For details, refer to "Dial-up Service—PPP" section in Chapter 4.

# PCMCIA

The PCMCIA slot supports the CardBus (Card-32) Card standard and 16-bit (PCMCIA 2.1/JEIDA 4.2) Card standard. It supports +3.3V, +5V, and +12V at a working voltage of 120 mA. Wireless LAN card expansion is optional. The Wireless LAN card provided by Moxa lets you connect UC-7420/7410 to a Wireless LAN, with both 802.1b and 802.11g interfaces supported.

If you need device drivers for other kinds of PCMCIA cards, contact Moxa for information on how to initiate a cooperative development project.

### **CompactFlash**

UC-7420 provides one CompactFlash slot that supports CompactFlash type I/II card expansion. Currently, Moxa provides a CompactFlash disk for plug & play mass storage expansion. You may also use flash disks available from most computer supply outlets. The CompactFlash will be mounted at **/mnt/hda**

If you need device drivers for other kinds of mass storage cards, contact Moxa for information on how to initiate a cooperative development project.

# <span id="page-16-0"></span>**Software Introduction**

### Software Architecture

The Linux operating system that is pre-installed in UC-7420/7410 follows the standard Linux architecture, making it easy to port programs that follow the POSIX standard to UC-7420/7410. Porting is done with the GNU Tool Chain provided by Moxa. In addition to the Standard POSIX API, device drivers for the LCM, buzzer and Keypad controls, USB/CompactFlash mass storage, UART, and Wireless LAN PCMCIA card are also included in the UC-7420/7410 Linux system.

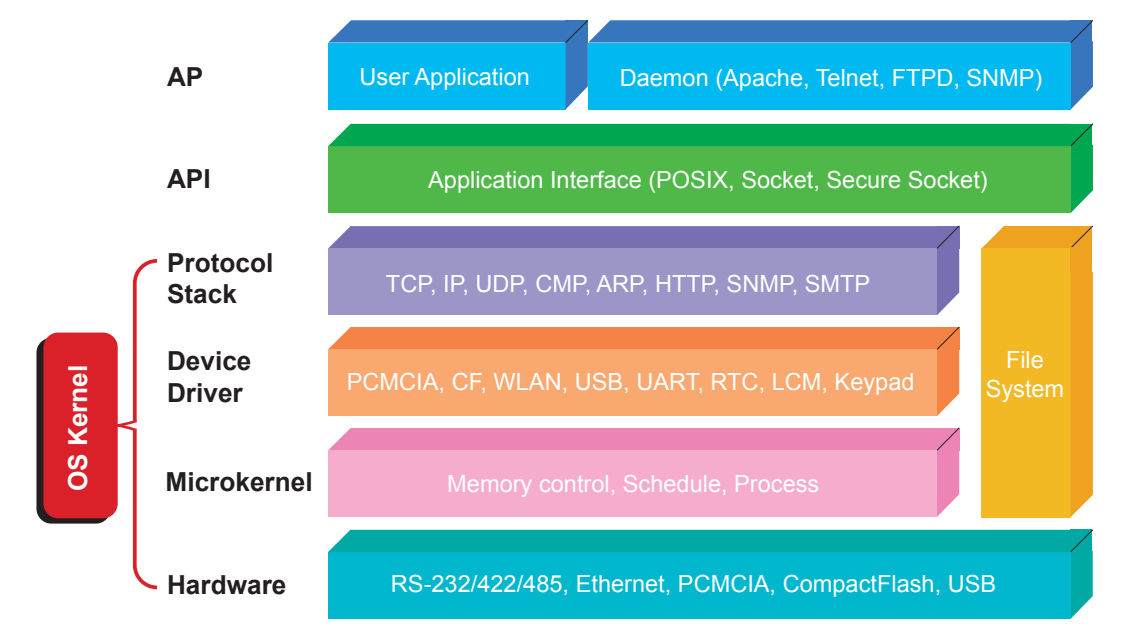

UC-7420/7410's Flash ROM is partitioned into **Boot Loader**, **Linux Kernel, Mini Root File System,** and **User Root File System** partitions.

In order to prevent user applications from crashing the Root File System, UC-7420/7410 uses a specially designed **Mini File System with Protected Configuration** for emergency use. This **Mini File System** comes with serial and Ethernet communication capability for users to load the **Factory Default Image** file. The Mini File System will only be activated if the boot loader fails to load the User Root File System.

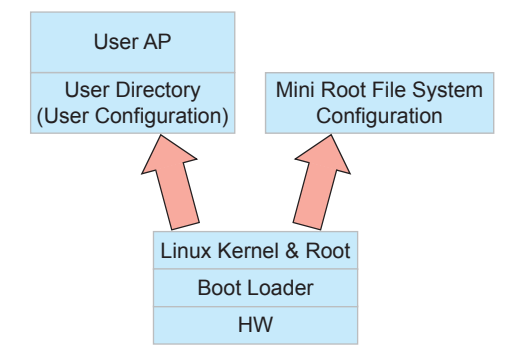

To improve system reliability, UC-7420/7410 has a built-in mechanism that prevents the system from crashing. The procedure is as follows.

When the Linux kernel boots up, the kernel will mount the root file system, and then enable

<span id="page-17-0"></span>services and daemons. During this time, the kernel will start searching for system configuration parameters via rc or inittab.

Normally, the kernel uses the User Root File System to boot up the system. The Mini Root File System is protected, and cannot be changed by the user, providing a "safe" zone. The kernel will only use the Mini Root File System when the User Root File System crashes.

For more information about the memory map and programming, refer to Chapter 5, "Programmer's Guide."

# Journaling Flash File System (JFFS2)

The User Root File System in the flash memory is formatted with the **Journaling Flash File System (JFFS2)**. The formatting process places a compressed file system in the flash memory, transparent to the user.

The Journaling Flash File System (JFFS2), which was developed by Axis Communications in Sweden, puts a file system directly on the flash, instead of emulating a block device. It is designed for use on flash-ROM chips and recognizes the special write requirements of a flash-ROM chip. JFFS2 implements wear-leveling to extend the life of the flash disk, and stores the flash directory structure in the RAM. A log-structured file system is maintained at all times. The system is always consistent, even if it encounters crashes or improper power-downs, and does not require fsck (file system check) on boot-up.

JFFS2 is the newest version of JFFS. It provides improved wear-leveling and garbage-collection performance; improved RAM footprint and response to system-memory pressure, improved concurrency and support for suspending flash erases; marking of bad sectors with continued use of the remaining good sectors, which enhances the write-life of the devices; native data compression inside the file system design; support for hard links.

The key features of JFFS2 are:

- Targets the Flash ROM Directly
- Robustness
- Consistency across power failures
- No integrity scan (fsck) is required at boot time after normal or abnormal shutdown
- Explicit wear leveling
- Transparent compression

Although JFFS2 is a journaling file system, this does not preclude the loss of data. The file system will remain in a consistent state across power failures and will always be mountable. However, if the board is powered down during a write then the incomplete write will be rolled back on the next boot, but writes that have already been completed will not be affected.

#### **Additional information about JFFS2 is available at:**

<http://sources.redhat.com/jffs2/jffs2.pdf> <http://developer.axis.com/software/jffs/> <http://www.linux-mtd.infradead.org/>

### Software Package

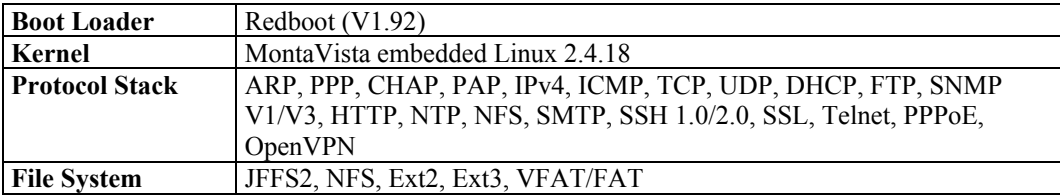

<span id="page-18-0"></span>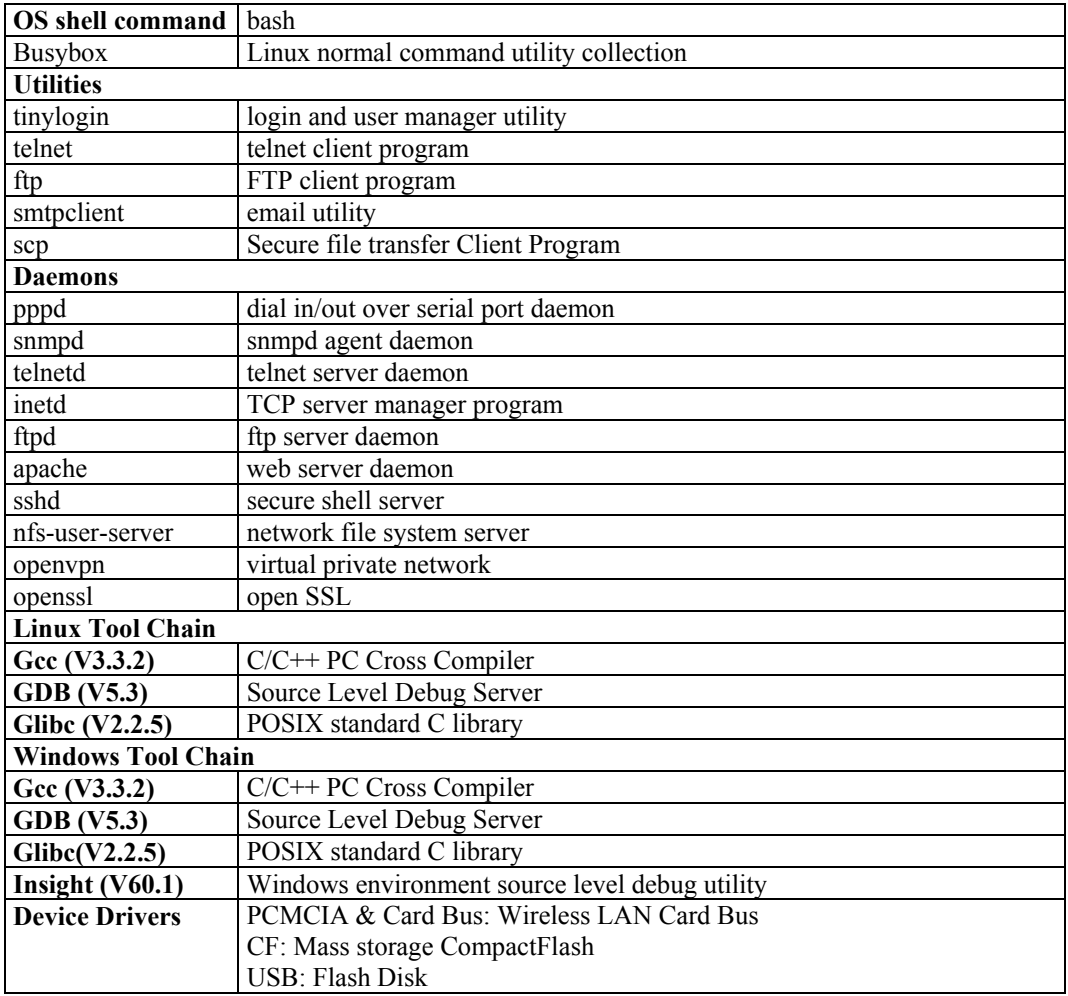

# Software Version Comparison Table

The following table is presented to give you a better understanding of the software capabilities of the firmware version you are using. Note that some versions, including versions that just involved bug fixes, may not be included in this table.

Contact Moxa directly for detailed version information, and visit Moxa's website to download the most up to date firmware version.

The firmware versions discussed here differ in the types and versions of BIOS, Kernel, Root File System, Mini File System, and User Directory that they bundle.

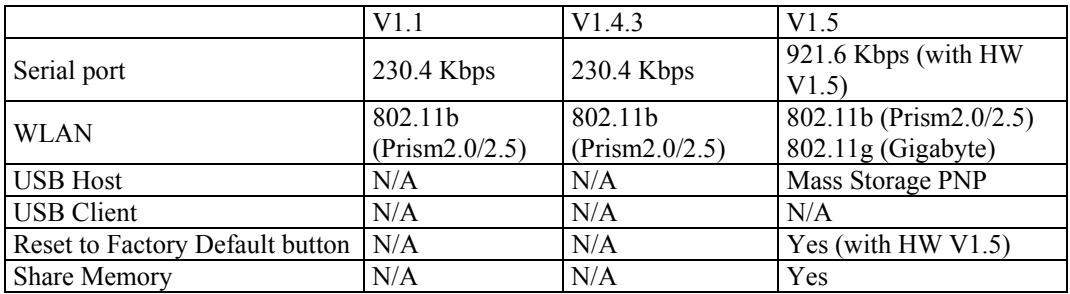

# UC-7420/7410 User's Manual **Introduction**

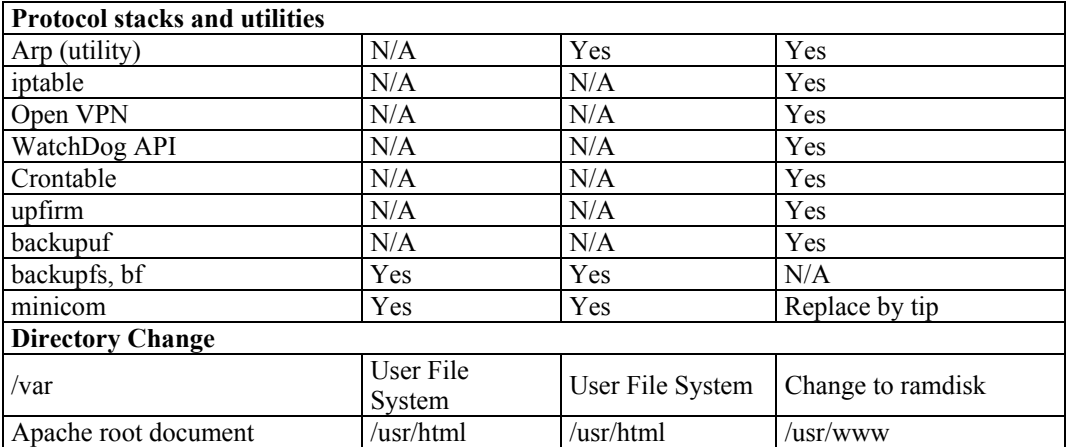

# 2 **Getting Started**

<span id="page-20-0"></span>In this chapter, we explain how to connect UC-7420/7410, turn on the power, and then get started using the programming and other functions.

The following topics are covered in this chapter:

- **Powering on UC-7420/7410**
- **Connecting UC-7420/7410 to a PC** 
	- $\triangleright$  Serial Console
	- $\triangleright$  Telnet Console
	- ¾ SSH Console

### **Configuring the Ethernet Interface**

- ¾ Modifying Network Settings with the Serial Console
- ¾ Modifying Network Settings over the Netowork
- **Configuring the WLAN via the PCMCIA Interface** 
	- ¾ IEEE802.11b
	- ¾ IEEE802.11g

### **Test Program**—**Developing Hello.c**

- $\triangleright$  Installing the Tool Chain (Linux)
- $\triangleright$  Checking the Flash Memory Space
- $\triangleright$  Compiling Hello.c
- ¾ Uploading "Hello" to UC-7420/7410 and Running the Program

### **Developing Your First Application**

- $\triangleright$  Testing Environment
- $\triangleright$  Compiling tcps2.c
- $\triangleright$  Uploading tcps2-release and Running the Program
- ¾ Testing Procedure Summary

# <span id="page-21-0"></span>**Powering on UC-7420/7410**

Connect the SG wire to the Shielded Contact located in the upper left corner of the UC-7420/7410, and then power on UC-7420/7410 by connecting it to the power adaptor. It takes about 30 to 60 seconds for the system to boot up. Once the system is ready, the Ready LED will light up, and the Network address settings will appear on the LCM display.

NOTE After connecting UC-7420/7410 to the power supply, it will take about 30 to 60 seconds for the operating system to boot up. The green Ready LED will not turn on until the operating system is ready.

# **Connecting UC-7420/7410 to a PC**

There are two ways to connect UC-7420/7410 to a PC: through the serial Console port or via Telnet over the network.

### Serial Console

The serial console port gives users a convenient way of connecting to UC-7420/7410's console utility. This method is particularly useful when using UC-7420/7410 for the first time. The signal is transmitted over a direct serial connection, so you do not need to know either of UC-7420/7410's two IP addresses in order to connect to the serial console utility.

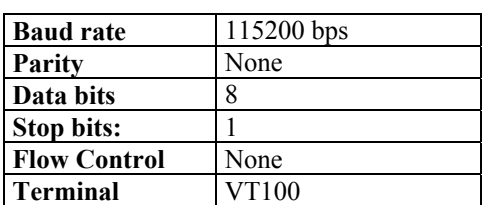

Use the serial console port settings shown below.

Once the connection is established, the following window will open.

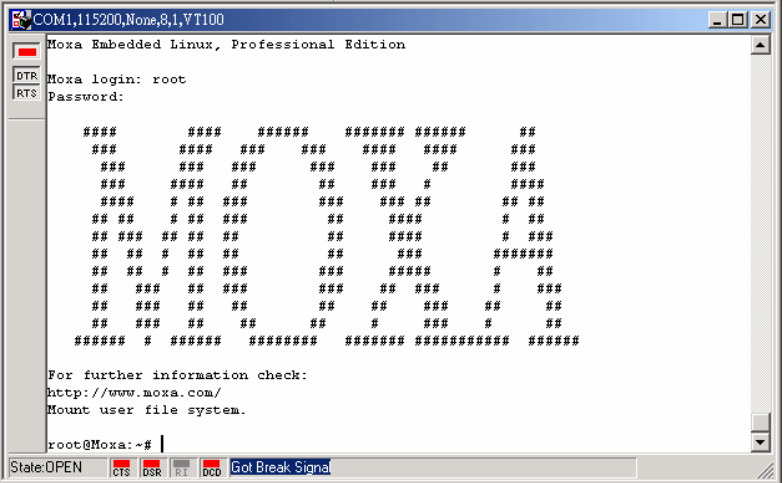

To log in, type the Login name and password as requested. The default values are both **root**:

**Login: root Password: root** 

# <span id="page-22-0"></span>Telnet Console

If you know at least one of the two IP addresses and netmasks, then you can use Telnet to connect to UC-7420/7410's console utility. The default IP address and Netmask for each of the two ports are given below:

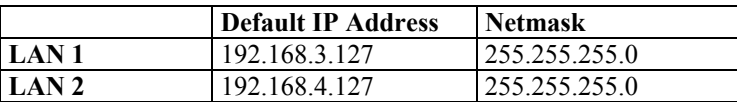

Use a cross-over Ethernet cable to connect directly from your PC to UC-7420/7410. You should first modify your PC's IP address and netmask so that your PC is on the same subnet as one of UC-7420/7410's two LAN ports. For example, if you connect to LAN 1, you can set your PC's IP address to 192.168.3.126 and netmask to 255.255.255.0. If you connect to LAN 2, you can set your PC's IP address to 192.168.4.126 and netmask to 255.255.255.0.

To connect to a hub or switch connected to your local LAN, use a straight-through Ethernet cable. The default IP addresses and netmasks are shown above. To login, type the Login name and password as requested. The default values are both **root**:

**Login: root Password: root** 

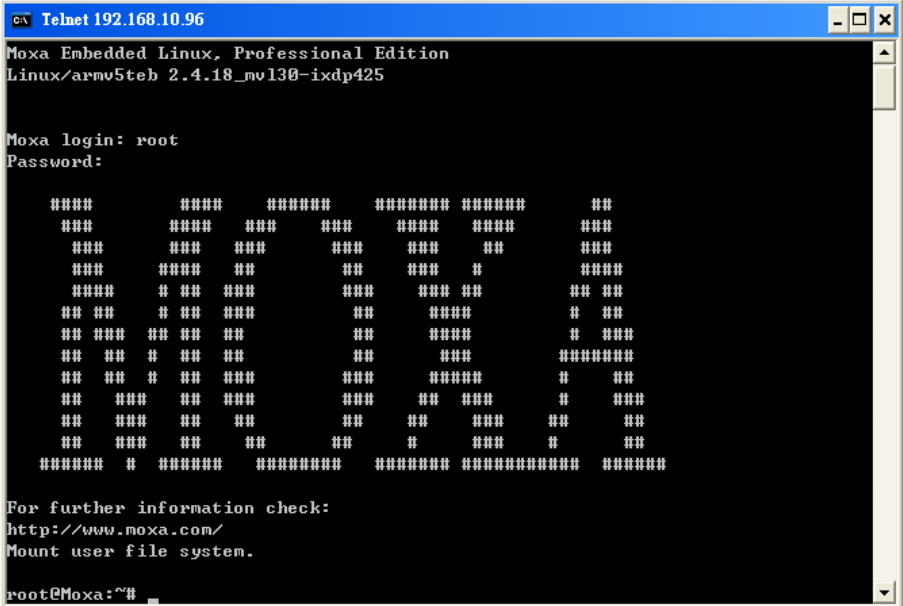

You can proceed with the configuration of UC-7420/7410's network settings when you reach the bash command shell. Configuration instructions are given in the next section.

# <span id="page-23-0"></span>**ATTENTION**

### **Serial Console Reminder**

Remember to choose VT100 as the terminal type. Use cable CBL-RJ45F9-150, which comes with UC-7420/7410, to connect to the serial console port.

### **Telnet Reminder**

When connecting to UC-7420/7410 over a LAN, you must configure your PC's Ethernet IP address to be on the same subnet as the UC-7420/7410 you wish to contact. If you do not get connected on the first try, re-check the serial and IP settings, and then unplug and re-plug UC-7420/7410's power cord.

# SSH Console

UC-7420/7410 supports an SSH Console to offer users with better security options.

### **Windows Users**

Click on the link<http://www.chiark.greenend.org.uk/~sgtatham/putty/download.html> to download PuTTY (free software) to set up an SSH console for UC-7420/7410 in a Windows environment. The following figure shows a simple example of the configuration that is required.

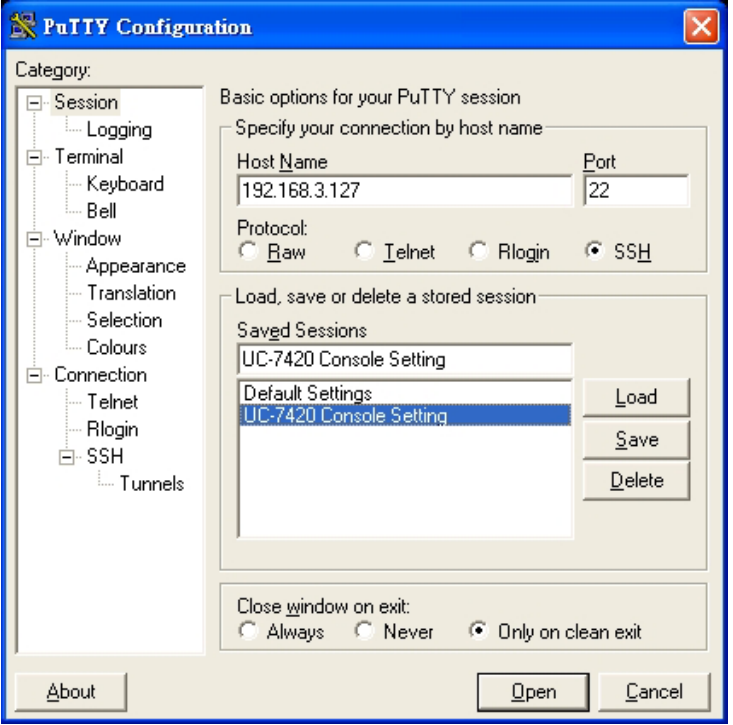

### <span id="page-24-0"></span>**Linux Users**

From a Linux machine, use the "ssh" command to access UC-7420/7410's Console utility via SSH.

**#ssh 192.168.3.127** 

Select **yes** to complete the connection.

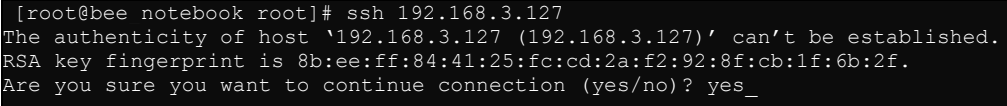

NOTE SSH provides better security compared to Telnet for accessing UC-7420/7410's Console utility over the network.

# **Configuring the Ethernet Interface**

UC-7420/7410's network settings can be modified with the serial Console, or online over the network.

# Modifying Network Settings with the Serial Console

In this section, we use the serial console to modify UC-7420/7410's network settings.

1. Follow the instructions given in a previous section to access UC-7420/7410's Console Utility via the serial Console port, and then type **#cd /etc/network** to change directories.

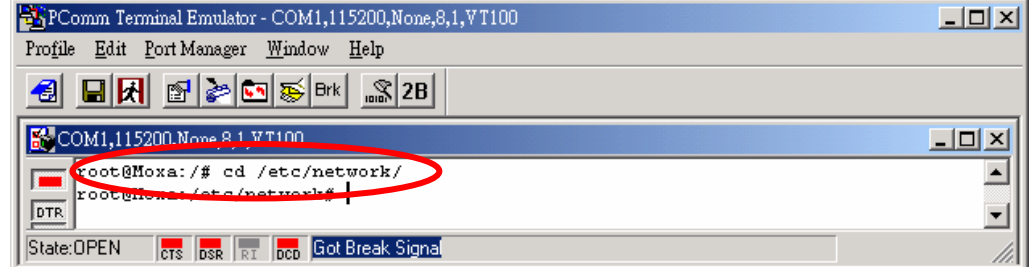

2. Type **#vi interfaces** to edit the network configuration file with vi editor. You can configure UC-7420/7410's Ethernet ports for **static** or **dynamic** (DHCP) IP addresses.

#### **Static IP addresses:**

As shown below, 4 network addresses need to be modified: **address**, **network**, **netmask**, and **broadcast**. The default IP addresses are 192.168.3.127 for LAN1 and 192.168.4.127 for LAN2, with default netmask of 255.255.255.0.

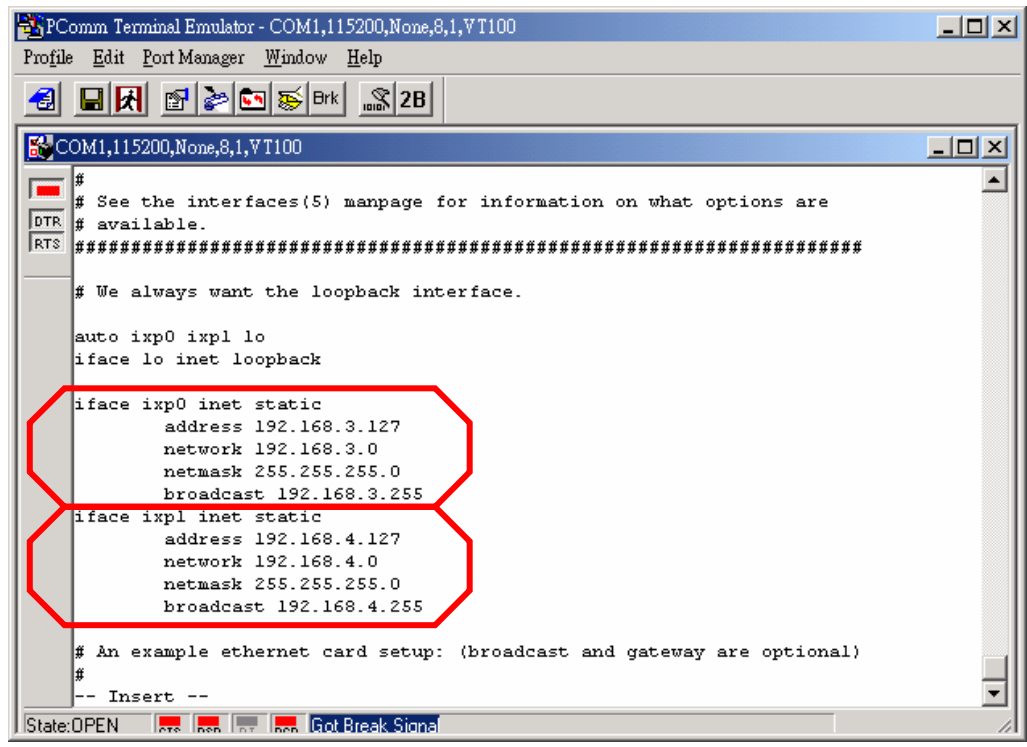

### **Dynamic IP addresses:**

By default, UC-7420/7410 is configured for "static" IP addresses. To configure one or both LAN ports to request an IP address dynamically, replace **static** with **dhcp** and then delete the address, network, netmask, and broadcast lines.

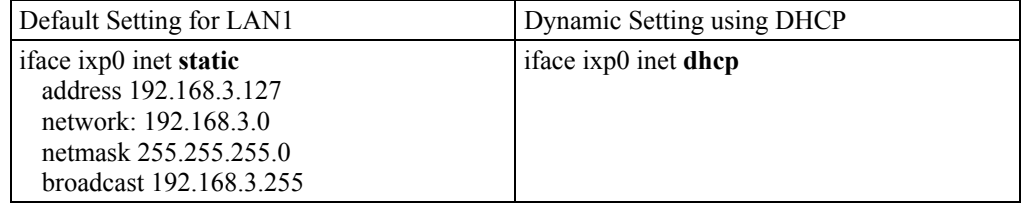

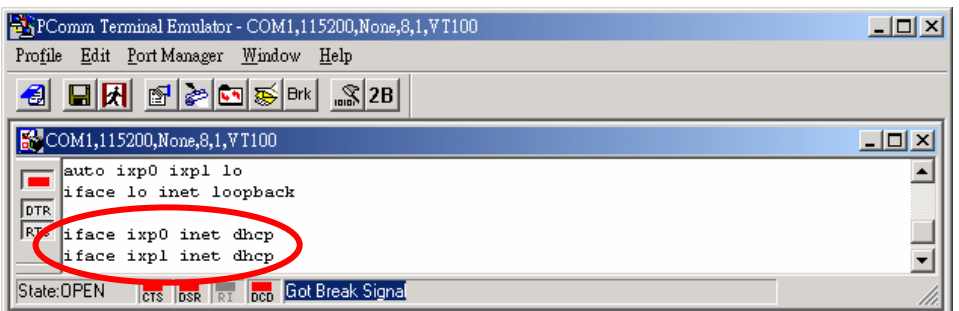

3. After the boot settings of the LAN interface have been modified, issue the following command to activate the LAN settings immediately:

**#/etc/init.d/networking restart** 

<span id="page-26-0"></span>NOTE After changing the IP settings, use the **networking restart** command to activate the new IP address. However, the LCM display will still show the old IP address. To update the LCM display, you will need to reboot the UC-7420/7410.

# Modifying Network Settings over the Network

IP settings can be activated over the network, but the new settings will not be saved to the flash ROM without modifying the file **/etc/network/interfaces**.

For example, type the command **#ifconfig ixp0 192.168.1.1** to change the IP address of LAN1 to 192.168.1.1.

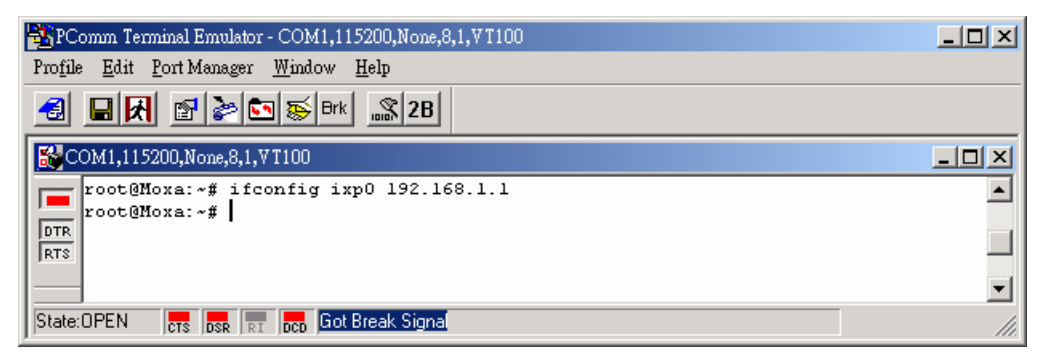

# **Configuring the WLAN via the PCMCIA Interface**

### IEEE802.11b

The following IEEE802.11b wireless modules are supported:

- NDC NWH1010
- Senao NL-2511CD PLUS(F200)
- Senao NL-2511CD PLUS EXT2 MERCURY (ETSI)
- Senao NI3-2511CD-PLUS3
- DARK DKW11-330HP
- DARK XI-330H
- Planex (PCI) GW-NS11H
- Corega CG-WLPCCL-11

To configure the WLAN for IEEE802.11b:

- 1. Unplug the PCMCIA Wireless LAN card first.
- 2. Configure the Wireless LAN card's default IP setting profile.

**(Default IP address is 192.168.5.127, netmask 255.255.255.0)** 

Edit **network.opts** with the following command to edit Wireless LAN's default setting. *#vi /etc/pcmcia/network.opts* 

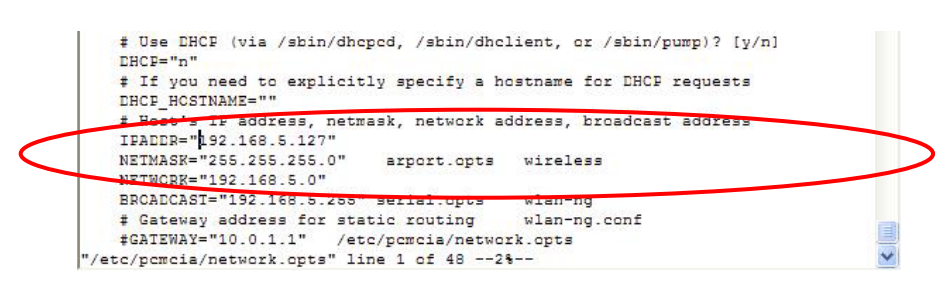

3. Configure the Wireless LAN card's default SSID setting profile.

#### **(Default SSID is "any")**

#### *#vi /etc/wlan/wlan.conf*

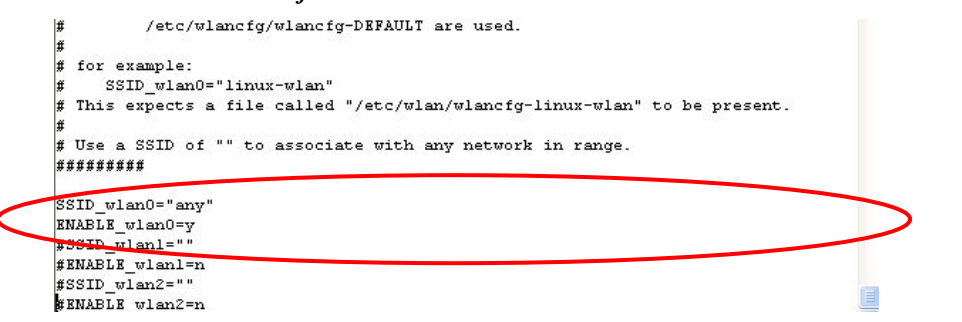

**// Consult your network administrator for SSID required in your wireless network. For example,** *SSID\_waln0="any", Enable\_wlan0=y***//** 

4. Duplicate the configuration profile to a new profile.

*#cp /etc/wlan/wlancfg-DEFAULT /etc/wlan/wlancfg-any* 

**// Copy configuration profile "DEFAULT" to new configuration profile "any"//** 

5. Configure the WEP setting, if WEP is required on your wireless network.

#### *#vi /etc/wlan/wlancfg-any*

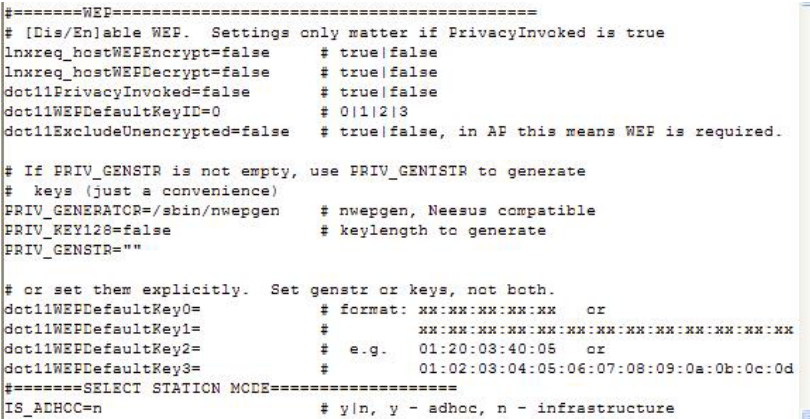

# <span id="page-28-0"></span>IEEE802.11g

The following IEEE802.11g wireless modules are supported:

- $\bullet$  ASUS—WL-107g
- CNET—CWC-854 (181D version)
- Edmiax—EW-7108PCg
- Amigo—AWP-914W
- $\bullet$  GigaByte—GN-WMGK
- Other brands that use the Ralink RT2560 series chip set

To configure the WLAN for IEEE802.11g:

- 1. Unplug the CardBus Wireless LAN card first.
- 2. Use the command **#vi /etc/networking/interfaces** to open the "interfaces" configuration file with vi editor, and then edit the 802.11g network settings (circled in red in the following figure).

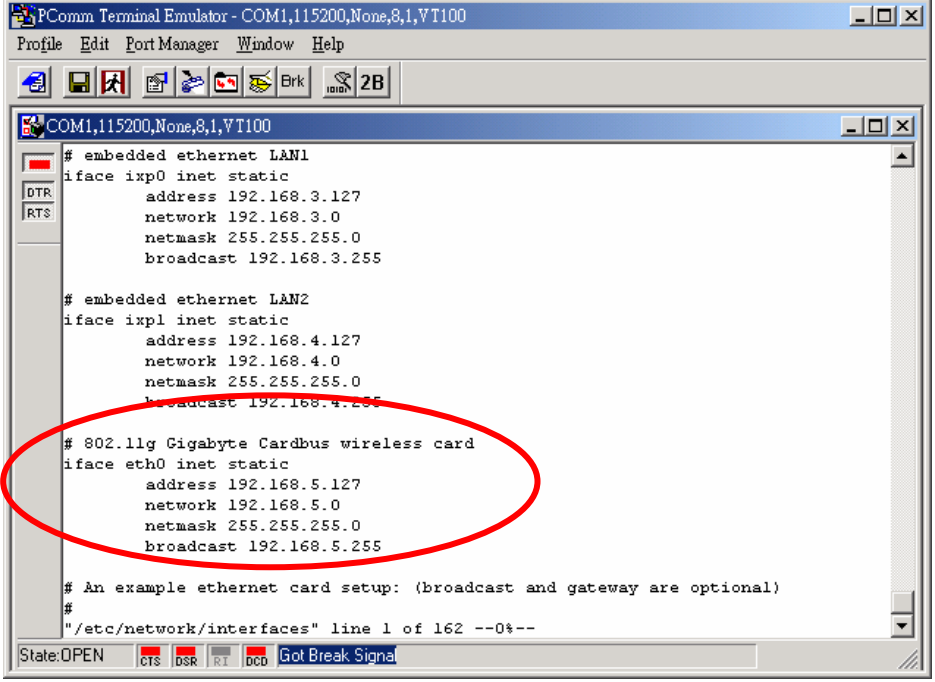

3. Additional WLAN parameters are contained in the file **RT2500STA.dat**. To open the file, navigate to the RT2500STA folder and invoke vi, or type the following command **#vi /etc/Wireless/RT2500STA/RT2500STA.dat** to edit the file with vi editor. Setting options for the various parameters are listed below the figure.

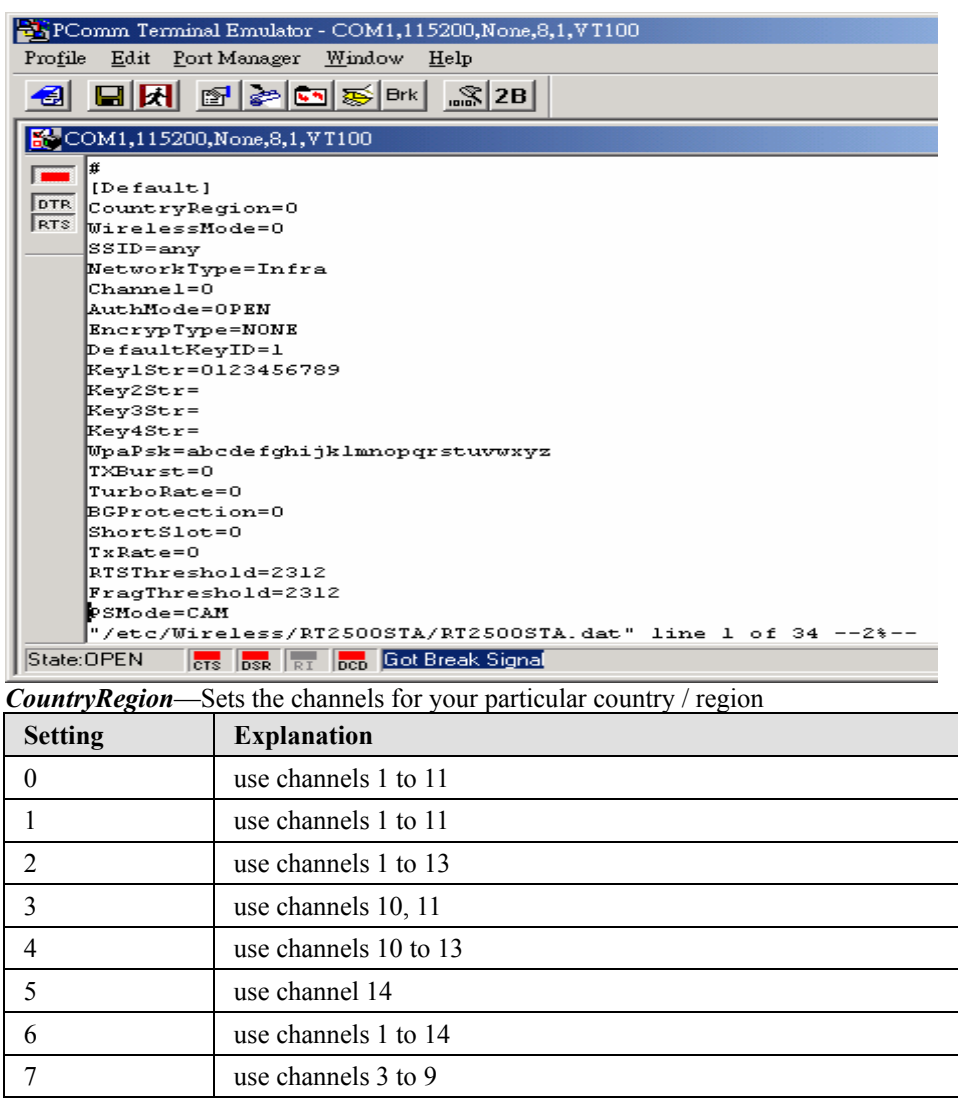

### *WirelessMode*—Sets the wireless mode

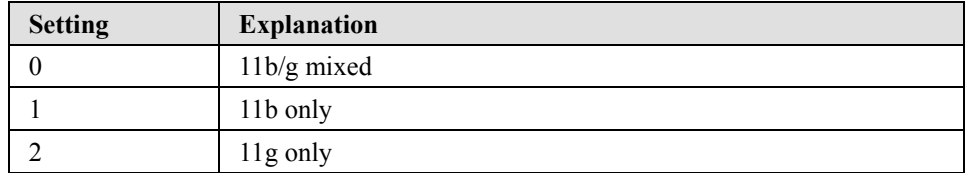

### *SSID*—Sets the softAP SSID

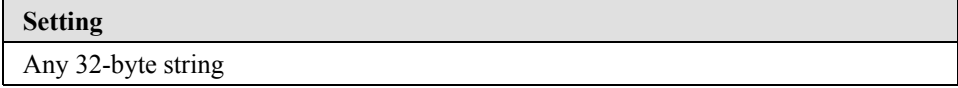

### *NetworkType*—Sets the wireless operation mode

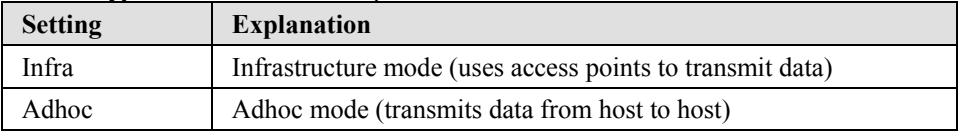

#### *Channel*—Sets the channel

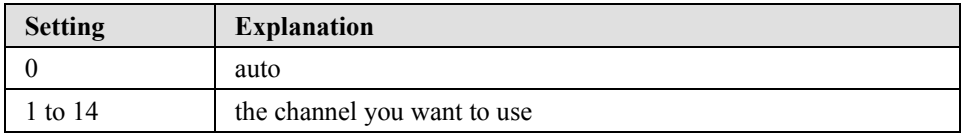

### *AuthMode*—Sets the authentication mode

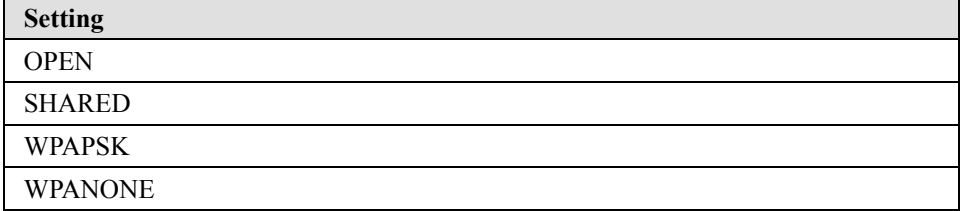

### *EncrypType*—Sets encryption type

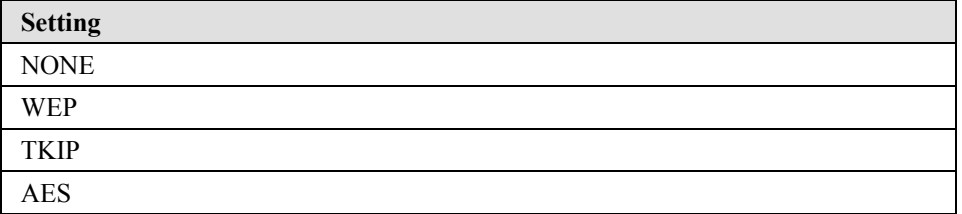

### *DefaultKeyID*—Sets default key ID

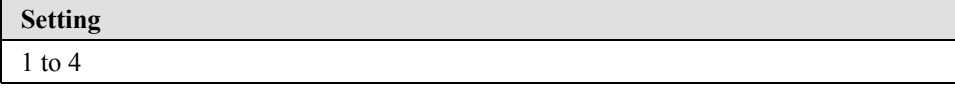

### *Key1Str, Key2Str, Key3Str, Key4Str*—Sets strings Key1 to Key4

#### **Setting**

The keys can be input as 5 ascii characters, 10 hex numbers, 13 ascii characters, or 26 hex numbers

### *TxBurst*—WPA pre-shared key

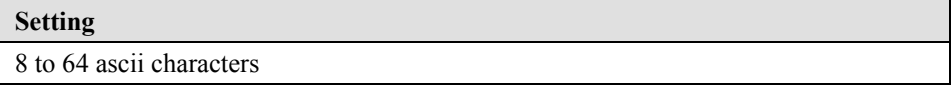

### *WpaPsk*—Enables or disables TxBurst

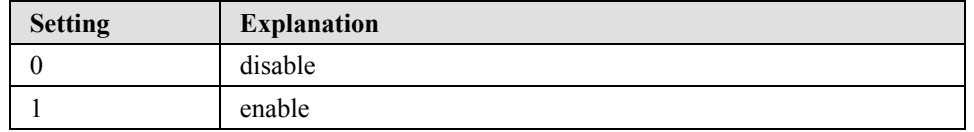

### *TurboRate*—Enables or disables TurboRate

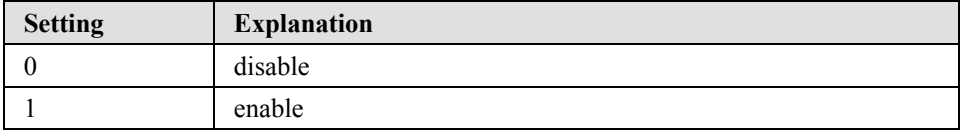

*BGProtection*—Sets 11b/11g protection (this function is for engineering testing only)

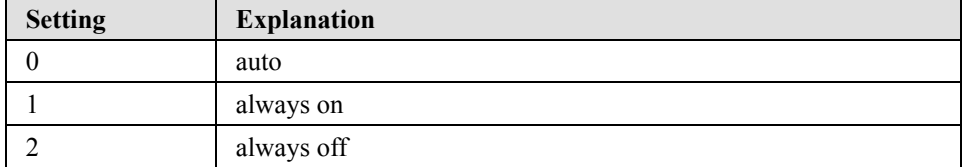

### *ShortSlot*—Enables or disables the short slot time

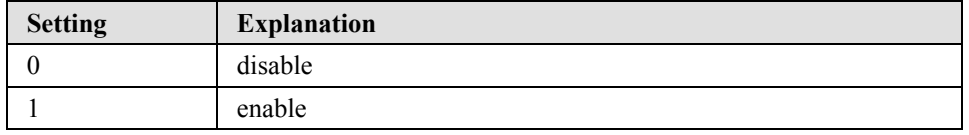

### *TxRate*—Sets the TxRate

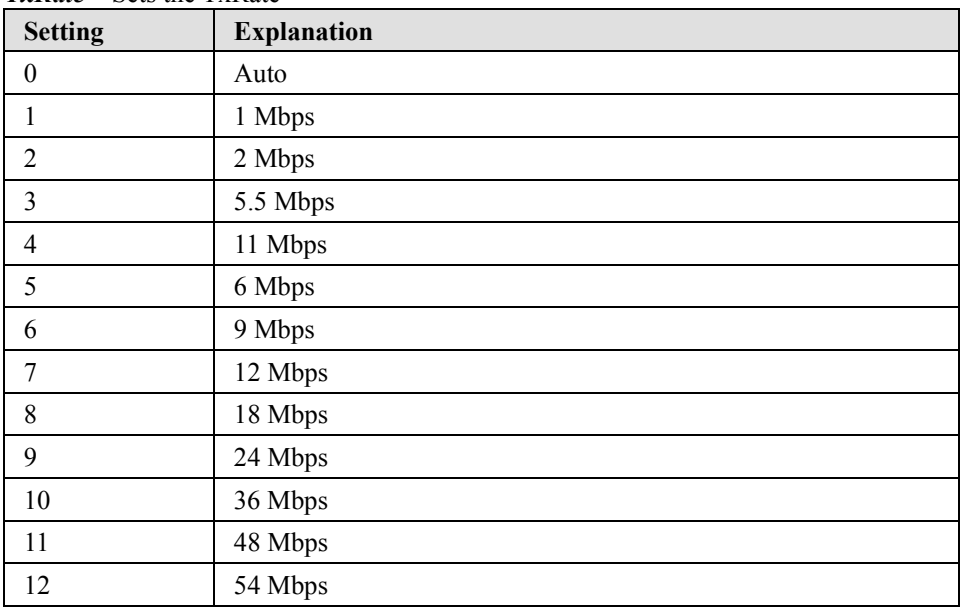

#### *RTSThreshold*—Sets the RTS threshold

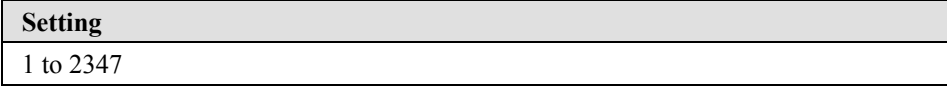

### *FragThreshold*—Sets the fragment threshold

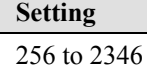

# <span id="page-32-0"></span>**Test Program**—**Developing Hello.c**

In this section, we use the standard "Hello" programming example to illustrate how to develop a program for UC-7420/7410. In general, program development involves the following seven steps.

#### **Step 1:**

Connect UC-7420/7410 to a Linux PC.

### **Step 2:**

Install Tool Chain (GNU Cross Compiler & glibc). **Step 3:** 

Set the cross compiler and glibc environment variables. **Step 4:** 

Code and compile the program.

### **Step 5:**

Download the program to UC-7420/7410 Via FTP or NFS.

#### **Step 6:**

Debug the program

 $\rightarrow$  If bugs are found, return to Step 4.

 $\rightarrow$  If no bugs are found, continue with Step 7

**Step 7:** 

Back up the user directory (distribute the program to additional UC-7420/7410 units if needed).

# Installing the Tool Chain (Linux)

The PC must have the Linux Operating System pre-installed before installing the UC-7420/7410 GNU Tool Chain. Redhat 7.3/8.0, Fedora core, and compatible versions are recommended. The Tool Chain requires about 100 MB of hard disk space on your PC. The UC-7420/7410 Tool Chain software is located on the UC-7420/7410 CD. To install the Tool Chain, insert the CD into your PC and then issue the following commands:

**#mount /dev/cdrom /mnt/cdrom #rpm –ivh /mnt/cdrom/mxscaleeb-3.3.2-1.386.rpm** 

The Tool Chain will be installed automatically on your Linux PC within a few minutes. Before compiling the program, be sure to set the following path first, since the ToolChain files, including the compiler, link, library, and include files are located in this directory.

**PATH=/usr/local/mxscaleb/bin:\$PATH** 

Setting the path allows you to run the compiler from any directory.

**NOTE** Refer to Appendix B for an introduction to the Windows Tool Chain. In this chapter, we use the Linux tool chain to illustrate the cross compiling process.

# Checking the Flash Memory Space

If the flash memory is full, you will not be able to save data to the Flash ROM. Use the following command to calculate the amount of "Available" flash memory:

**/>df –h** 

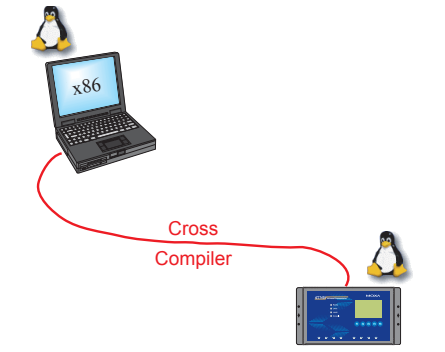

<span id="page-33-0"></span>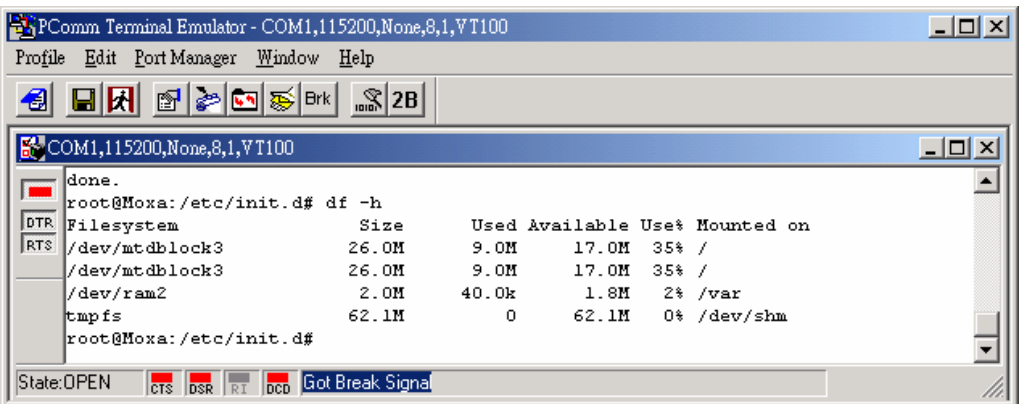

If there isn't enough "Available" space for your application, you will need to delete some existing files. To do this, connect your PC to the UC-7420/7410 with the console cable, and then use the console utility to delete the files from UC-7420/7410's flash memory.

**NOTE** If the flash memory is full, you will need to free up some memory space before saving files to the Flash ROM.

# Compiling Hello.c

The UC-7420/7410 CD contains several example programs. Here we use **Hello.c** as an example to show you how to compile and run your applications. Type the following commands from your PC to copy the files used for this example from the CD to your computer's hard drive:

```
# cd /tmp/ 
# mkdir example 
# cp –r /mnt/cdrom/example/* /tmp/example
```
To compile the program, go to the **Hello** subdirectory and issue the following commands:

**#cd example/hello #make** 

You should receive the following response:

```
[root@localhost hello]# make 
/usr/local/mxscaleb/bin/mxscaleb-gcc –o hello-release hello.c 
/usr/local/mxscaleb/bin/mxscaleb-strip –s hello-release 
/usr/local/mxscaleb/bin/mxscaleb-gcc –ggdb -o hello-debug hello.c 
[root@localhost hello]# _
```
Next, execute the hello.exe to generate **hello-release** and **hello-debug**, which are described below:

**hello-release—**an IXP platform execution file (created specifically to run on UC-7420/7410)

**hello-debug—**an IXP platform GDB debug server execution file (see Chapter 5 for details about the GDB debug tool).

NOTE Be sure to type the **#make** command from within the **/tmp/example/hello** directory, since UC's tool chain puts a specially designed **Makefile** in that directory. This special Makefile uses the mxscale-gcc compiler to compile the hello.c source code for the Xscale environment. If you type the **#make** command from any other directory, Linux will use the x86 compiler (for example, cc or gcc). Refer to Chapter 5 to see a Make file example.

# <span id="page-34-0"></span>Uploading "Hello" to UC-7420/7410 and Running the Program

Use the following command to upload **hello-release** to the UC-7420/7410 via FTP.

1. From the PC, type:

**#ftp 192.168.3.127** 

2. Use bin command to set the transfer mode to Binary mode, and the put command to initiate the file transfer:

**ftp> bin ftp> put hello-release** 

3. From the UC-7420/7410, type:

**# chmod +x hello-release # ./hello-release** 

The word **Hello** will be printed on the screen.

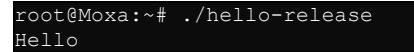

# **Developing Your First Application**

We use the tcps2 example to illustrate how to build an application for UC-7420/7410. The procedure outlined in the following subsections will show you how to build a TCP Server program plus serial port communication that runs on the UC-7420/7410.

# Testing Environment

The tcps2 example demonstrates a simple application program that delivers transparent, bi-directional data transmission between UC-7420/7410's serial and Ethernet ports. As illustrated in the following figure, the purpose of this application is to transfer data between PC 1 and the UC-7420/7410 via an RS-232 connection. At the remote site, data can be transferred between UC-7420/7410's Ethernet port and PC 2 over an Ethernet connection.

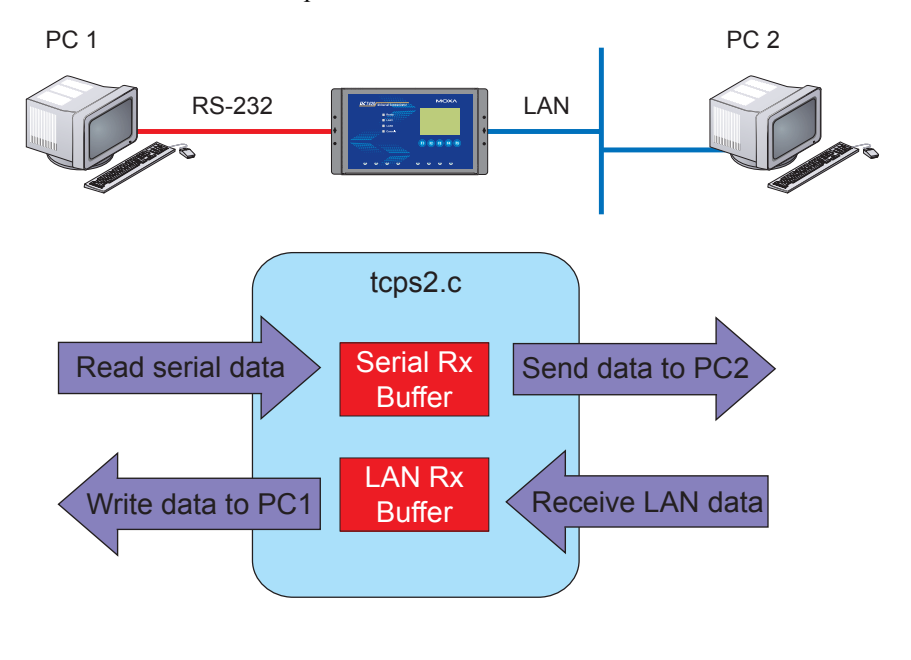

### <span id="page-35-0"></span>Compiling tcps2.c

The source code for the tcps2 example is located on the CD-ROM at **CD-ROM://example/TCPServer2/tcps2.c**. Use the following commands to copy the file to a specific directory on your PC. We use the direrctory **/home/uc7400/1st\_application/**. Note that you need to copy 3 files—Makefile, tcps2.c, tcpsp.c—from the CD-ROM to the target directory.

```
#mount –t iso9660 /dev/cdrom /mnt/cdrom 
#cp /mnt/cdrom/example/TCPServer2/tcps2.c/home/uc7400/1st_application/tcps2.c 
#cp /mnt/cdrom/example/TCPServer2/tcpsp.c/home/uc7400/1st_application/tcpsp.c 
#cp /mnt/cdrom/example/TCPServer2/Makefile.c/home/uc7400/1st_application/Makefile.c
```
Type **#make** to compile the example code:

You will get the following response, indicating that the example program was compiled successfully.

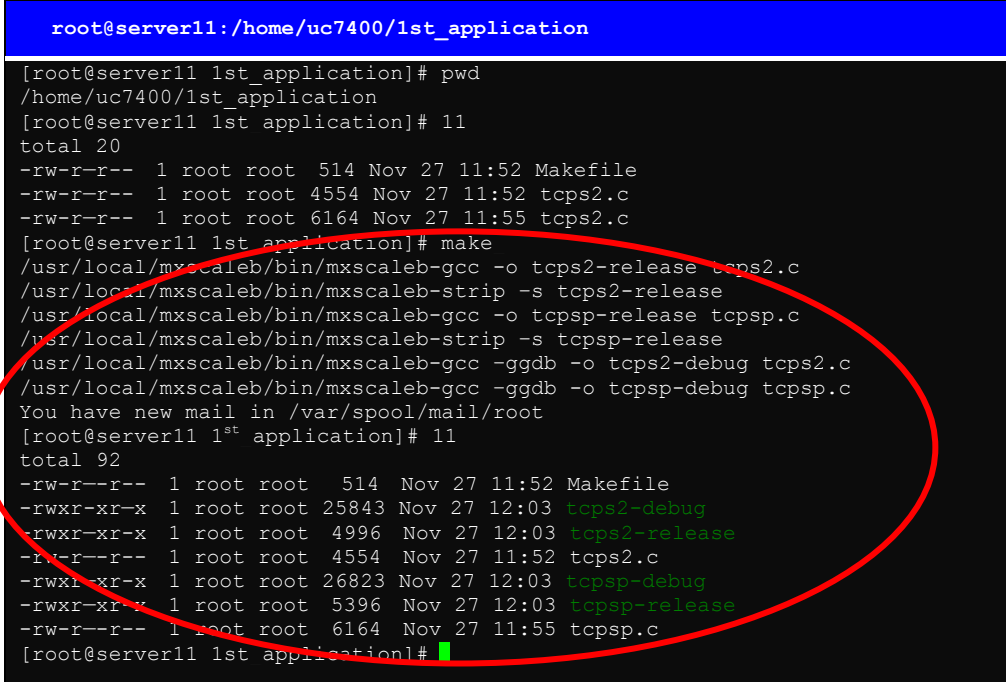

Two executable files, tcps2-release and tcps2-debug, are created.

**tcps2-release—**an IXP platform execution file (created specifically to run on UC-7420/7410)

**tcps2-debug—**an IXP platform GDB debug server execution file (see Chapter 5 for details about the GDB debug tool).

**NOTE** If you get an error message at this point, it could be because you neglected to put tcps2.c and tcpsp.c in the same directory. The example Makefile we provide is set up to compile both tcps2 and tcpsp into the same project Makefile. Alternatively, you could modify the Makefile to suit your particular requirements.
# Uploading tcps2-release and Running the Program

Use the following commands to use FTP to upload **tcps2-release** to the UC-7420/7410.

1. From the PC, type:

**#ftp 192.168.3.127** 

2. Next, use the **bin** command to set the transfer mode to **Binary**, and the **put** command to initiate the file transfer:

```
ftp> bin 
ftp> put tcps2-release
```
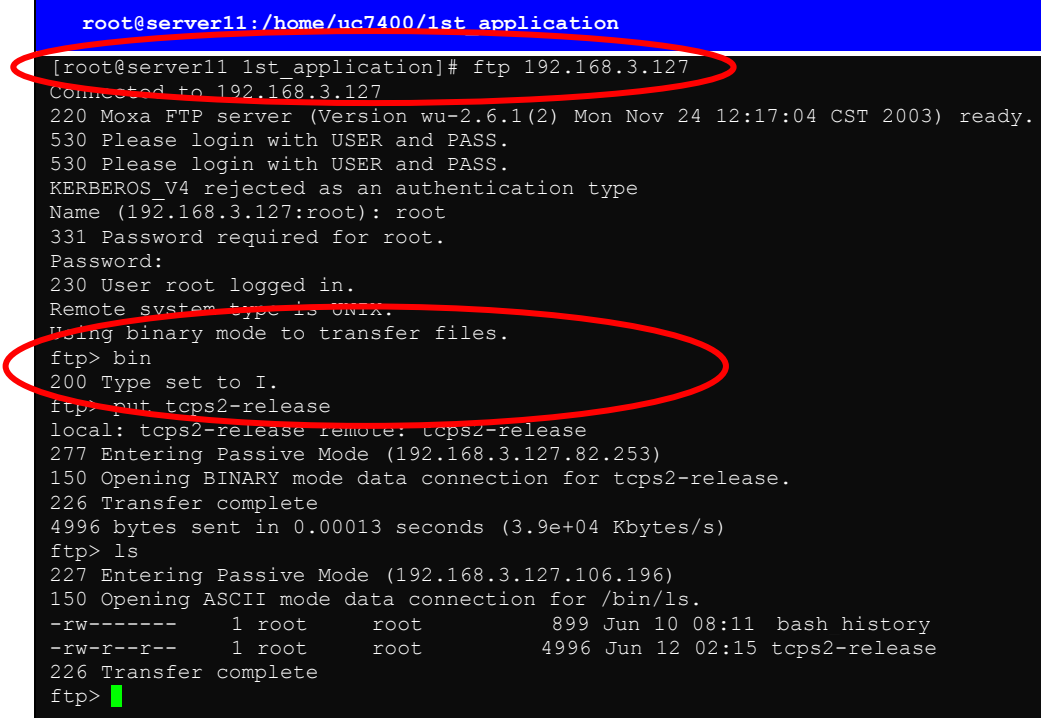

3. From the UC-7420/7410, type:

```
# chmod +x tcps2-release 
# ./tcps2-release & 
   192.168.3.127 – PuTTY 
 root@Moxa:~# ls –al 
 drwxr—xr-x 2 root root 0 Jun 12 02:14 
 drwxr—xr-x 15 root root 0 Jan 1 1970 
 -rw------- 1 root root 899 Jun 10 08:11 .bash_history 
 -rw-r--r-- 1 root root 4996 Jun 12 02:15 tcps2-release 
 root@Moxa:~# chmod +x tcps2-release 
 root@Moxa:~# ls -al 
 drwxr—xr-x 2 root root 0 Jun 12 02:14 
 drwxr—xr-x 15 root root 0 Jan 1 1970 
 -rw------- 1 root root 899 Jun 10 08:11 .bash_history 
 -rwxr-xr-x 1 root root 4996 Jun 12 02:15 tcps2-release
root@Moxa:~#
```
## UC-7420/7410 User's Manual **Getting Started**

4. The program should start running in the background. Use either the **#jobs** or **#ps –ef** command to check if the tcps2 program is actually running in the background.

**#jobs // use this command to check if the program is running** 

| root@Moxa:~# ls -al                                                  |      |                   |  |                |                                 |
|----------------------------------------------------------------------|------|-------------------|--|----------------|---------------------------------|
| drwxr-xr-x 2 root                                                    | root |                   |  | 0 Jun 12 02:14 |                                 |
| drwxr-xr-x 15 root root                                              |      |                   |  | 0 Jan 1 1970   |                                 |
|                                                                      |      |                   |  |                |                                 |
| -rw-r--r-- 1 root        root        4996 Jun 12 02:15 tcps2-release |      |                   |  |                |                                 |
| root@Moxa:~# chmod +x tcps2-release                                  |      |                   |  |                |                                 |
| root@Moxa:~# ls -al                                                  |      |                   |  |                |                                 |
| drwxr-xr-x 2 root root                                               |      |                   |  | 0 Jun 12 02:14 |                                 |
| drwxr-xr-x 15 root root                                              |      |                   |  | 0 Jan 1 1970   |                                 |
| -rw------- 1 root root                                               |      |                   |  |                | 899 Jun 10 08:11 .bash history  |
| -rwxr-xr-x 1 root root                                               |      |                   |  |                | 4996 Jun 12 02:15 tcps2-release |
| root@Moxa * * *  cpsz-release &                                      |      |                   |  |                |                                 |
| $\frac{187}{187}$                                                    |      |                   |  |                |                                 |
| start                                                                |      |                   |  |                |                                 |
| root@Moxa:~# jobs                                                    |      |                   |  |                |                                 |
| 11+ Running                                                          |      | ./tcps2-release & |  |                |                                 |
| root@Moxa.                                                           |      |                   |  |                |                                 |

NOTE Use the **kill** command for job number 1 to terminate this program: **#kill %1**

**#ps -ef // use this command to check if the program is running** 

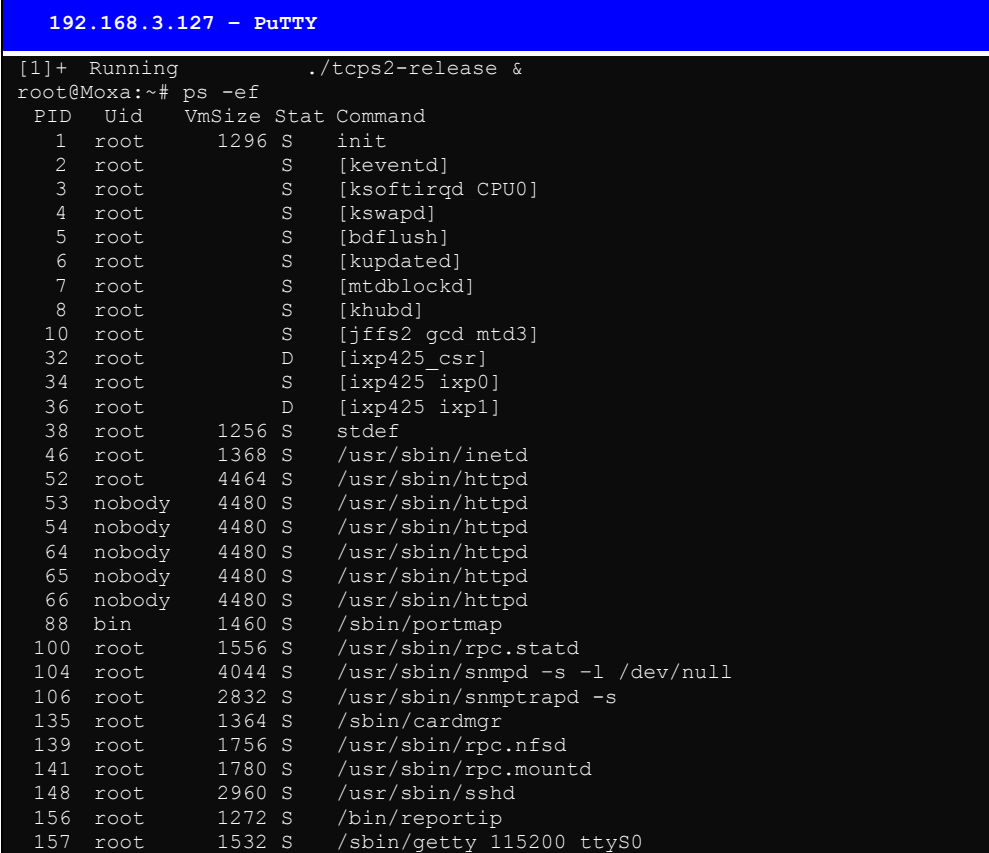

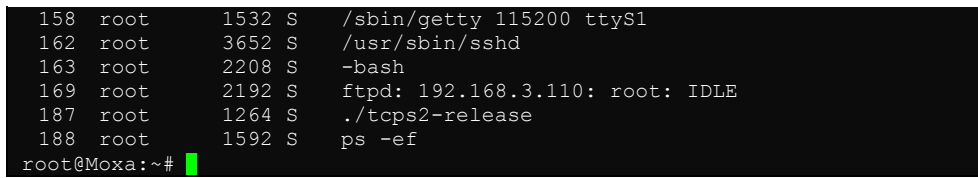

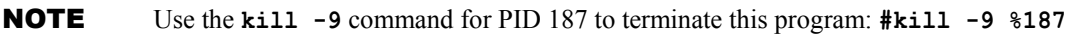

# Testing Procedure Summary

- 1. Compile **tcps2.c (#make**).
- 2. Upload and run **tcps2-release** in the background (**#./tcps2-release &**).
- 3. Check that the process is running (**#jobs** or **#ps -ef**).
- 4. Use a serial cable to connect PC1 to UC-7420/7410's serial port 1.
- 5. Use an Ethernet cable to connect PC2 to UC-7420/7410.
- 6. On PC1: If running Windows, use HyperTerminal (**38400, n, 8, 1**) to open COMn.
- 7. On PC2: Type **#telnet 192.168.3.127 4001**.
- 8. On PC1: Type some text on the keyboard and then press **Enter**.
- 9. On PC2: The text you typed on PC1 will appear on PC2's screen.

The testing environment is illustrated in the following figure. However, note that there are limitations to the example program **tcps2.c**.

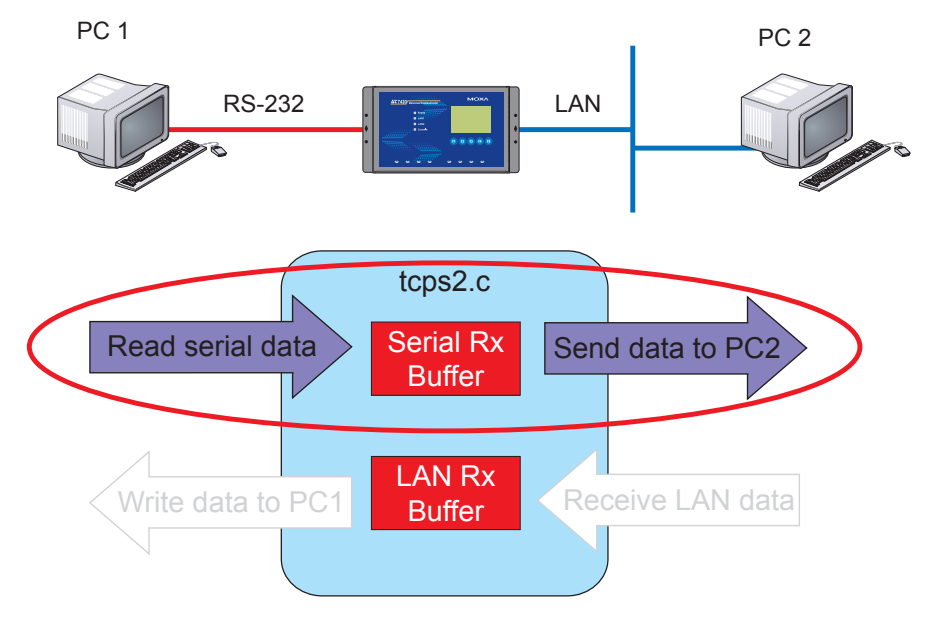

- NOTE The **tcps2.c** application is a simple example designed to give users a basic understanding of the concepts involved in combining Ethernet communication and serial port communication. However, the example program has some limitations that make it unsuitable for real-life applications.
	- 1. The serial port is in canonical mode and block mode, making it impossible to send data from the Ethernet side to the serial side (i.e., from PC 2 to PC 1 in the above example).
	- 2. The Ethernet side will not accept multiple connections.

3

# **Managing Embedded Linux**

This chapter includes information about version control, deployment, updates, and peripherals. The information in this chapter will be particularly useful when you need to run the same application on several UC-7420/7410 units.

The following topics are covered in this chapter:

## **System Version Information**

## **System Image Backup**

- $\triangleright$  Upgrating the Firmware
- $\triangleright$  Loading Factory Defaults
- $\triangleright$  Backing Up the User File System
- ¾ Deploying the User File System to Additional UC-7420/7410 Units
- **Enabling and Disabling Daemons**
- **Setting the Run-Level**
- **Adjusting the System Time** 
	- $\triangleright$  Setting the Time Manually
	- **▶ NTP Client**
	- $\triangleright$  Updating the Time Automatically
- **Cron**—**daemon to Execute Scheduled Commands**

## **Connecting Peripherals**

- ¾ USB Mass Storage
- $\triangleright$  CF Mass Storage

# **System Version Information**

To determine the hardware capability of your UC-7420/7410, and what kind of software functions are supported, check the version numbers of your UC-7420/7410's hardware, kernel, and user file system. Contact Moxa to determine the hardware version. You will need the **Production S/N** (Serial number), which is located on UC-7420/7410's bottom label.

To check the kernel version, type: **#kversion** 

To check the user file system version, type: **#fsversion** 

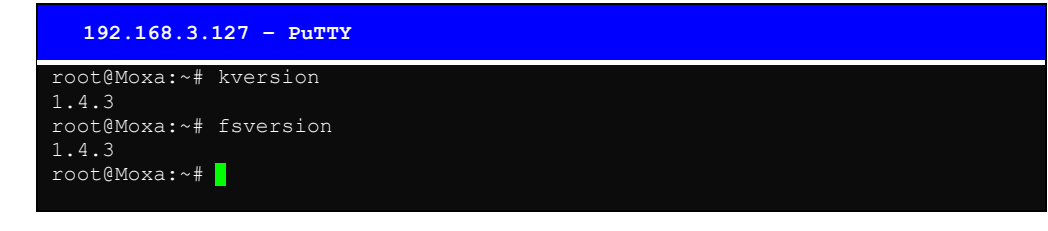

**NOTE** The kernel version and user file system version numbers are the same for the factory default configuration, and if you download the latest firmware version from Moxa's website and then upgrade UC-7420/7410's hardware, the two version numbers will be the same.

> However, to help users define the user file system, the kernel and user file system are separate, and hence could have different version numbers. For this reason, we provide two utilities, called **kversion** and **fsversion**, that allow you to check the version numbers of the kernel and file system, respectively.

# **System Image Backup**

# Upgrading the Firmware

UC-7420/7410's bios, kernel, mini file system, and user file system are combined into one firmware file, which can be downloaded from Moxa's website [\(www.moxa.com](http://www.moxa.com/)). The name of the file has the form **uc7400-x.x.x.frm**, with "x.x.x" indicating the firmware version. To upgrade the firmware, download the firmware file to a PC, and then transfer the file to the UC-7420/7410 unit via a serial Console or Telnet Console connection.

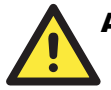

## **ATTENTION**

## **Upgrading the firmware will erase all data on the Flash ROM**

If you are using the **ramdisk** to store code for your applications, beware that updating the firmware will erase all of the data on the Flash ROM. You should back up your application files and data before updating the firmware.

Since different Flash disks have different sizes, it's a good idea to check the size of your Flash disk before upgrading the firmware, or before using the disk to store your application and data files. Use the **#df –h** command to list the size of each memory block, and how much free space is available in each block.

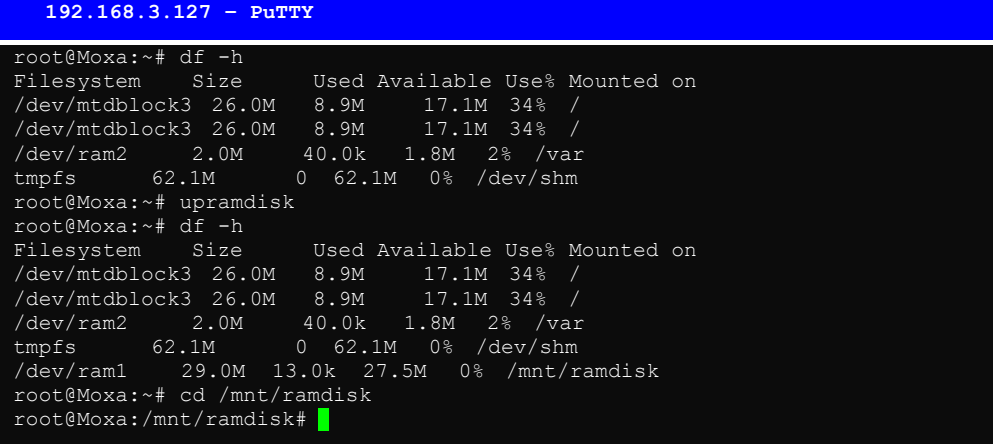

The following instructions give the steps required to save the firmware file to UC-7420/7410's RAM disk, and then upgrade the firmware.

1. Type the following commands to enable the RAM disk:

```
#upramdisk 
#cd /mnt/ramdisk
```
2. Type the following commands to use UC-7420/7410's built-in FTP client to transfer the firmware file (**uc7400-x.x.x.frm**) from the PC to UC-7420/7410:

```
/mnt/ramdisk> ftp <destination PC's IP> 
Login Name: xxxx 
Login Password: xxxx 
ftp> bin 
ftp> get uc7400-x.x.x.frm
```

```
 192.168.3.127 – PuTTY 
root@Moxa:/mnt/ramdisk# ftp 192.168.3.193 
Connected to 192.168.3.193 (192.168.3.193). 
220 TYPSoft FTP Server 1.10 ready… 
Name (192.168.3.193:root): root 
331 Password required for root. 
Password: 
230 User root logged in. 
Remote system type is UNIX. 
Using binary mode to transfer files. 
ftp> cd newsw 
250 CWD command successful. "/C:/ftproot/newsw/" is current directory. 
ftp> bin 
200 Type set to I. 
ftp> ls 
200 Port command successful. 
150 Opening data connection for directory list. 
drw-rw-rw- 1 ftp ftp 0 Nov 30 10:03 . 
drw-rw-rw- 1 ftp ftp 0 Nov 30 10:03 . 
-rw-rw-rw- 1 ftp ftp 13167772 Nov 29 10:24 UC7420-1.5.frm 
-rw-rw-rw- 1 ftp ftp 8778996 Nov 29 10:24 UC7420 usrdisk-1.5.frm
```
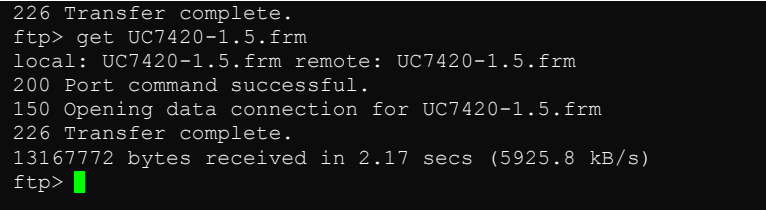

3. Next, use the **upfirm** command to upgrade the kernel and root file system:

**#upfirm uc7400-x.x.x.frm** 

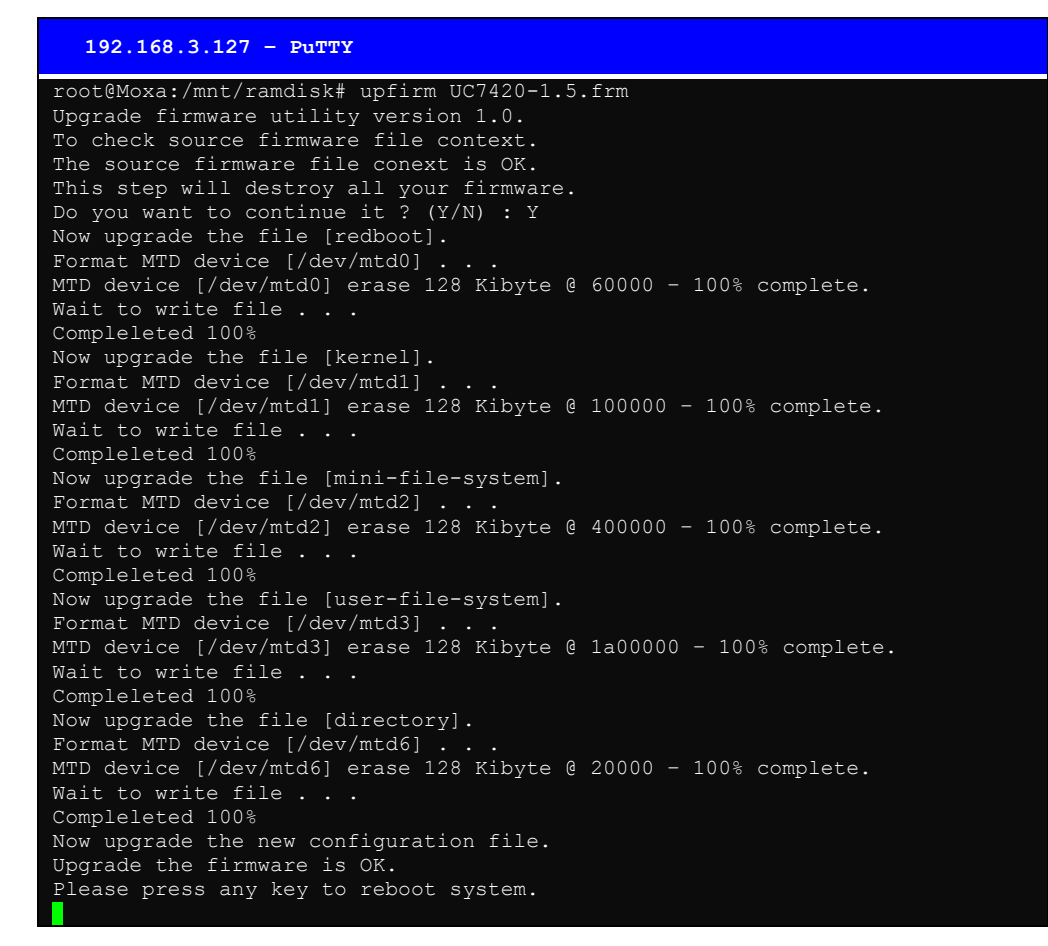

# Loading Factory Defaults

The easiest way to load factory defaults is to update the firmware (follow the instructions in the previous section to upgrade the firmware).

Note that if your user file is not working properly, the system will mount the Mini File System. In this case, you will need to load factory defaults to resume normal operation.

# Backing Up the User File System

1. Create a backup file. The specific commands used to back up the user file system depend on whether the firmware version is earlier or later than version V1.5.

## **Firmware versions earlier than V1.5 (not including V1.5)**

**#upramdisk #backupfs /mnt/ramdisk/usrdisk** 

#### **Firmware version V1.5 (and later versions)**

First type the following command to enable the RAM disk: **#upramdisk** 

Next, use the file system backup utility provided by Moxa: **#backupuf /mnt/ramdisk/usrfs-backup** 

Alternatively, you may type the following command to back up the file system to the CF card: **#backupuf /mnt/hda/usrfs-backup** 

2. Once the file system is backed up, use FTP to transfer the file **usrfs-backup** to your PC.

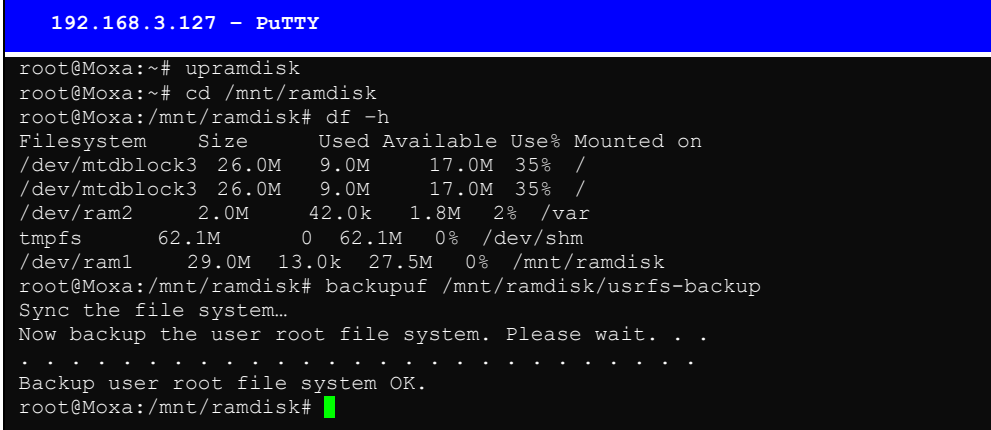

# Deploying the User File System to Additional UC-7420/7410 Units

For some applications, you may need to ghost one UC-7420/7410 user file system to other UC-7420/7410 units. The specific commands used to carry out this procedure depend on whether the firmware version is earlier or later than version V1.5.

#### **Firmware versions earlier than V1.5 (not including V1.5)**

Type the following commands to force the system to jump to the Mini File System:

**#mv /etc/inittab /etc/inittab.bak #reboot –r now #upramdisk** 

Use ftp to download the backup file of the user file system from the PC to the /mnt/ramdisk directory:

**#bf /mnt/ramdisk/usrdisk #reboot –r now** 

**Firmware version V1.5 (and later versions)** 

Back up the user file system to a PC (refer to the previous subsection, "Backing Up the User File System," for instructions), and then type the following commands to copy the backup to additional UC-7420/7410 units.

**#upramdisk #cd /mnt/ramdisk #upfirm usrfs-backup** 

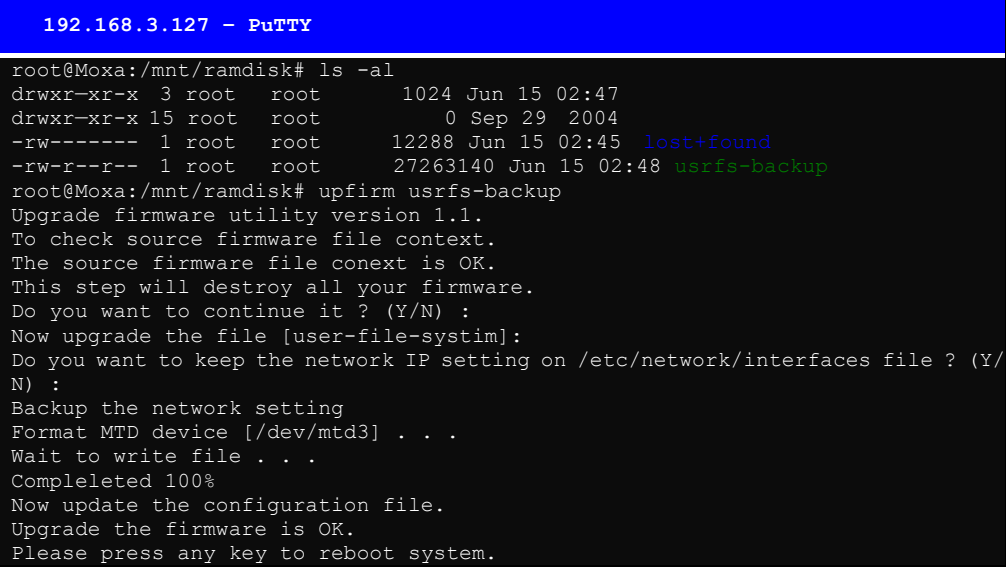

NOTE The differences between updating the User File System for firmware versions before and after firmware V1.5 are:

- 1. Before (but not including) V1.5, the user must jump to the Mini File System and use the **#bf** command.
- 2. For V1.5 (and later versions), the user can use **#upfirm** command.

# **Enabling and Disabling Daemons**

The following daemons are enabled when UC-7420/7410 boots up for the first time.

**snmpd** ..........SNMP Agent daemon **telnetd**..........Telnet Server / Client daemon **inetd** .............Internet Daemons **ftpd**...............FTP Server / Client daemon **sshd** ..............Secure Shell Server daemon **httpd** ............Apache WWW Server daemon **nfsd** ..............Network File System Server daemon

Type the command "ps –ef" to list all processes currently running.

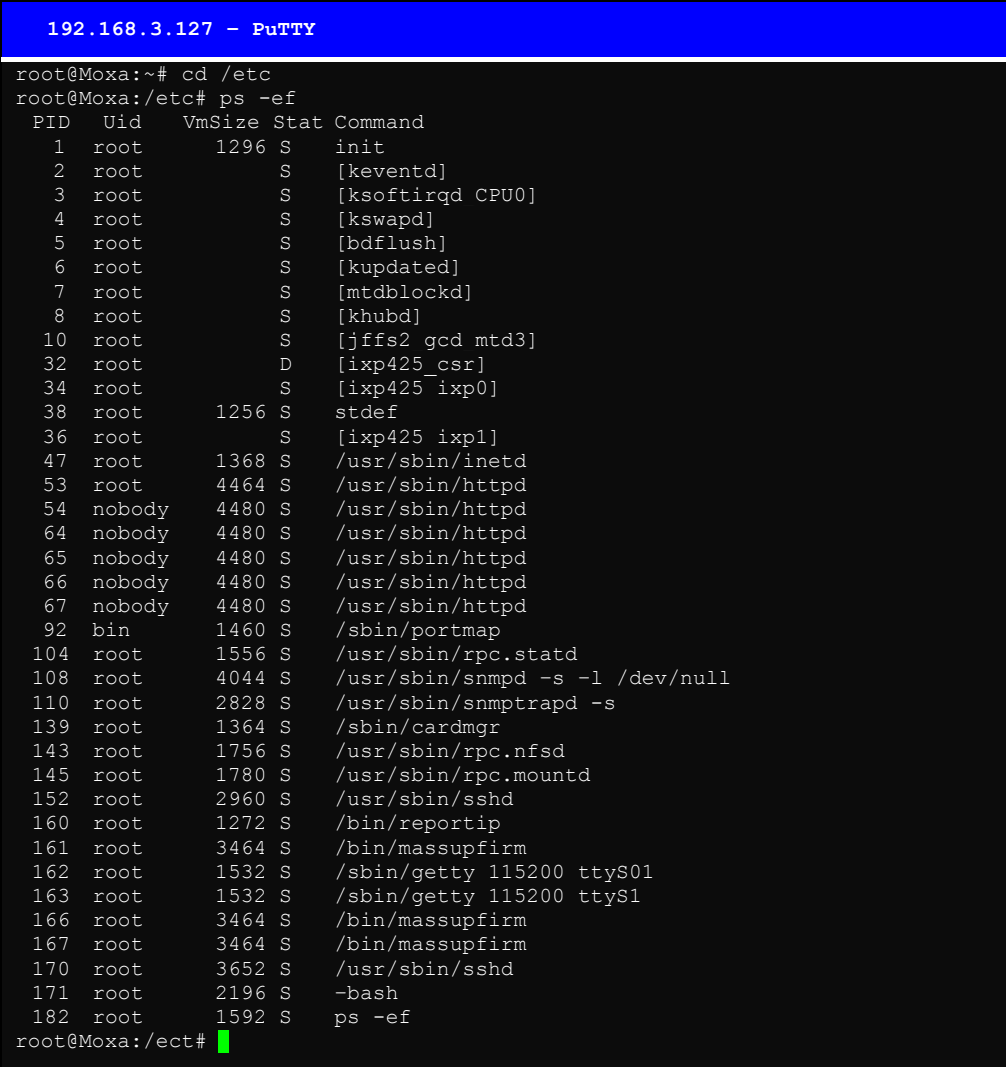

To run a private daemon, you can edit the file rc.local, as follows: **#cd /etc/rc.d #vi rc.local** 

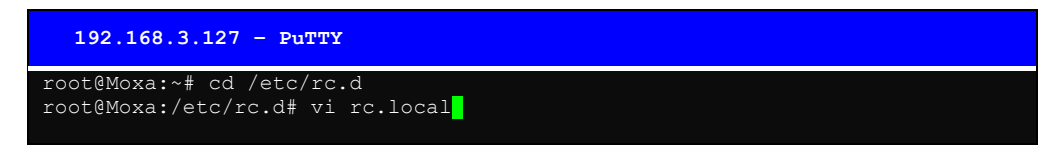

Next, use the vi open your application program. We use the example program **tcps2-release**, and put it to run in the background.

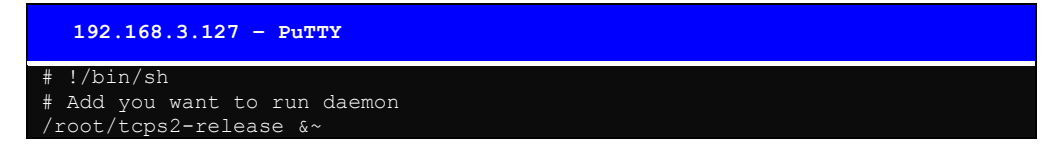

Then you will find the enabled daemons after you reboot the system.

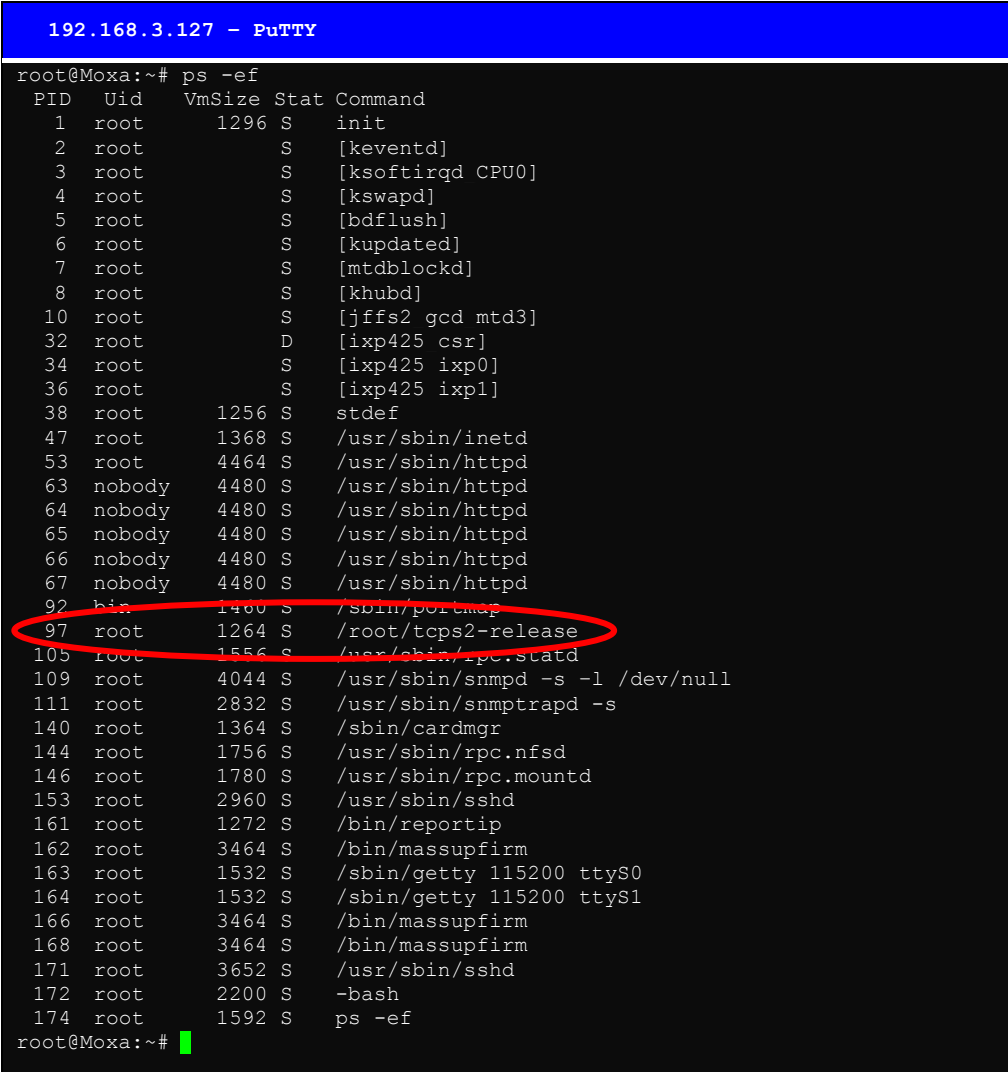

# **Setting the Run-Level**

 $\overline{1}$ 

In this section, we outline the steps you should take to set the Linux run-level and execute requests. Use the following command to enable or disable settings:

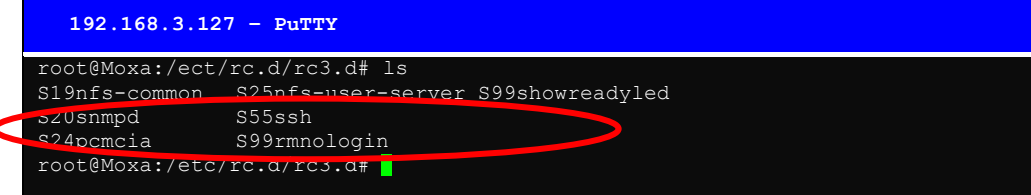

**#cd /etc/rc.d/init.d** 

Edit a shell script to execute **/root/tcps2-release** and save to **tcps2** as an example.

**#cd /etc/rc.d/rc3.d #ln –s /etc/rc.d/init.d/tcps2 S60tcps2** 

## **UC-7420/7410 User's Manual Managing Embedded Linux**

## SxxRUNFILE stands for

 S: start the run file while linux boots up. xx: a number between 00-99. The smaller number has a higher priority. RUNFILE: the file name.

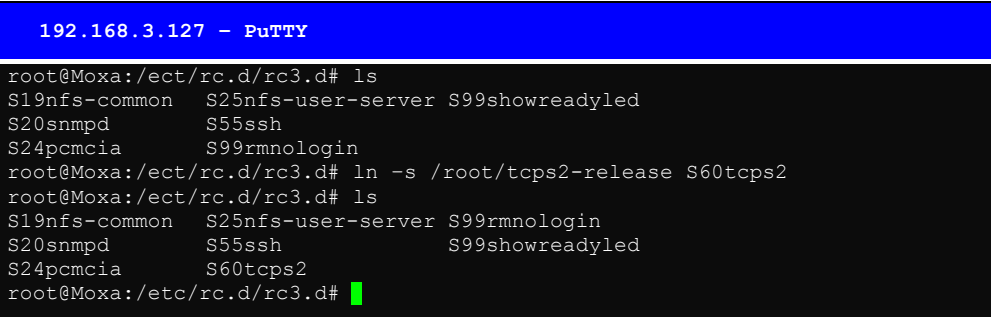

KxxRUNFILE stands for

 K: start the run file while linux shuts down or halts. xx: a number between 00-99. The smaller number has a higher priority. RUNFILE: is the file name.

For removing the daemon, you can remove the run file from **/etc/rc.d/rc3.d** by using the following command:

**#rm –f /etc/rc.d/rc3.d/S60tcps2** 

# **Adjusting the System Time**

# Setting the Time Manually

UC-7420/7410 has two time settings. One is the system time, and the other is the RTC (Real Time Clock) time kept by the UC-7420/7410 hardware. Use the **#date** command to query the current system time or set a new system time. Use **#hwclock** to query the current RTC time or set a new RTC time.

Use the following command to query the system time: **#date** 

Use the following command to query the RTC time: **#hwclock** 

Use the following command to set the system time: **#date MMDDhhmmYYYY** 

 $MM = *Month*$  $DD = Date$ hhmm = hour and minute  $YYYY = Year$ 

Use the following command to set the RTC time: **#hwclock –w** 

Write current system time to RTC

The following figure illustrates how to update thesystem time and set the RTC time.

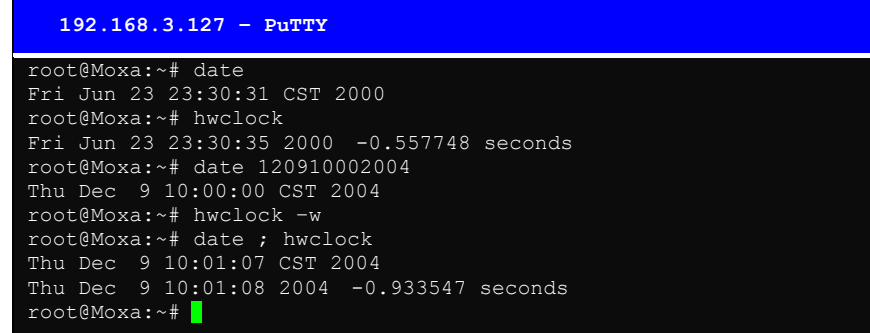

# NTP Client

UC-7420/7410 has a built-in NTP (Network Time Protocol) client that is used to initialize a time request to a remote NTP server. Use **#ntpdate <***this client utility***>** to update the system time.

**#ntpdate time.stdtime.gov.tw #hwclock –w** 

Visit [http://www.ntp.org](http://www.ntp.org/) for more information about NTP and NTP server addresses.

```
 10.120.53.100 – PuTTY 
root@Moxa:~# date ; hwclock 
Sat Jan 1 00:00:36 CST 2000 
Sat Jan 1 00:00:37 2000 -0.772941 seconds 
root@Moxa:~# ntpdate time.stdtion.gov.tw 
 9 Dec 10:58:53 ntpdate[207]: step time server 220.130.158.52 offset 155905087.9
84256 sec 
root@Moxa:~# hwclock -w 
root@Moxa:~# date ; hwclock 
Thu Dec 9 10:59:11 CST 2004 
Thu Dec 9 10:59:12 2004 -0.844076 seconds 
root@Moxa:~#
```

```
NOTE Before using the NTP client utility, check your IP and DNS settings to make sure that an Internet 
             connection is available. Refer to Chapter 2 for instructions on how to configure the Ethernet 
             interface, and see Chapter 4 for DNS setting information.
```
# Updating the Time Automatically

In this subsection we show how to use a shell script to update the time automatically.

## **Example shell script to update the system time periodically**

```
#!/bin/sh 
ntpdate time.nist.gov # You can use the time server's ip address or domain 
                    # name directly. If you use domain name, you must 
                    # enable the domain client on the system by updating 
                    # /etc/resolv.conf file. 
hwclock –systohc 
sleep 100 # Updates every 100 seconds. The min. time is 100 seconds. Change 
          # 100 to a larger number to update RTC less often.
```
Save the shell script using any file name. E.g., **fixtime**

#### **How to run the shell script automatically when the kernel boots up**

Copy the example shell script **fixtime** to directory **/etc/init.d**, and then use **chmod 755 fixtime** to change the shell script mode. Next, use vi editor to edit the file **/etc/inittab**. Add the following line to the bottom of the file:

**ntp : 2345 : respawn : /etc/init.d/fixtime** 

Use the command **#init q** to re-init the kernel.

# **Cron—daemon to Execute Scheduled Commands**

This function is only available for firmware version V1.5 (and later versions). Start Cron from the directory **/etc/rc.d/rc.local**. It will return immediately, so you don't need to start it with '&' to run the background.

The Cron daemon will search **/etc/cron.d/crontab** for crontab files, which are named after accounts in /etc/passwd.

Cron wakes up every minute, and checks each command to see if it should be run in the current minute. When executing commands, output is mailed to the owner of the crontab (or to the user named in the MAILTO environment variable in the crontab, if such a user exists).

Modify the file **/etc/cron.d/crontab** to set up your scheduled applications. Crontab files have the following format:

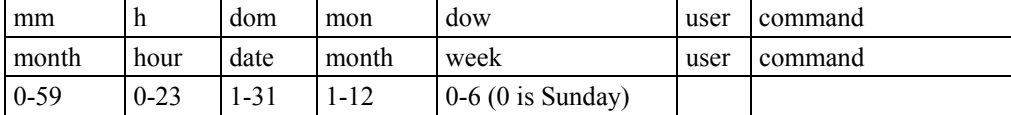

The following example demonstrates how to use Cron.

**How to use cron to update the system time and RTC time every day at 8:00.** 

**STEP1: Write a shell script named fixtime.sh and save it to /home/.** 

**#!/bin/sh ntpdate time.nist.gov hwclock –systohc exit 0** 

**STEP2: Change mode of fixtime.sh** 

**#chmod 755 fixtime.sh** 

**STEP3: Modify /etc/cron.d/crontab file to run fixtime.sh at 8:00 every day.** 

Add the following line to the end of crontab:

**\* 8 \* \* \* root /home/fixtime.sh** 

### **STEP4: Enable the cron daemon manually.**

**#/etc/init.d/cron start** 

## **STEP5: Enable cron when the system boots up.**

Add the following line in the file /etc/init.d/rc.local

**#/etc/init.d/cron start** 

# **Connecting Peripherals**

## USB Mass Storage

This function is only available for firmware version V1.5 (and later versions).

The UC-7420/7410 supports PNP (plug-n-play), and hot pluggability for connecting USB mass storage devices. UC-7420/7410 has a built-in auto mount utility that eases the mount procedure. The first connected USB mass storage device will be mounted automatically by **mount** to **/mnt/sda**, and the second device will be mounted automatically to **/mnt/sdb**. UC-7420/7410 will be un-mounted automatically with **umount** when the device is disconnected.

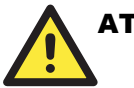

# **ATTENTION**

Remember to type the **#sync** command before you disconnect the USB mass storage device. If you don't issue the command, you may lose some data.

Remember to exit the **/mnt/sda** or **/mnt/sdb** directory when you disconnect the USB mass storage device. If you stay in /mnt/sda or /mnt/sda, the auto un-mount process will fail. If that happens, type **#umount /mnt/sda** to un-mount the USB device manually.

UC-7420/7410 only supports certain types of flash disk USB Mass Storage device. Some the USB flash disks and hard disks may not be compatible with UC-7420/7410. Check compatibility issues before you purchase a USB device to connect to UC-7420/7410.

# CF Mass Storage

The UC-7420/7410 supports PNP and hot pluggability for connecting a CF mass storage device. UC-7420/7410 has a built-in auto mount utility that eases the mount procedure. The CF mass storage device will be mounted automatically by the **mount** command to **/mnt/hda**. UC-7420/7410 will be un-mounted automatically by **umount** when you disconnect it.

4

# **Managing Communications**

In this chapter, we explain how to configure UC-7420/7410's various communication functions.

The following topics are covered in this chapter:

- **Telnet / FTP**
- **DNS**
- **Web Service**—**Apache**   $\triangleright$  Saving a Web Page to the CF Card
- **IPTABLES**
- **NAT** 
	- $\triangleright$  Enabling NAT Bootup
- **Dial-up Service**—**PPP**
- **NFS (Network File System)** 
	- $\triangleright$  Setting up UC-7420/7410 as an NFS Server
	- $\triangleright$  Setting up UC-7420/7410 as an NFS Client
- **Mail**
- **SNMP**
- **Open VPN**

# **Telnet / FTP**

In addition to supporting Telnet client/server and FTP client/server, the UC-7420/7410 system also supports SSH and sftp client/server. To enable or disable the Telnet/ftp server, you first need to edit the file **/etc/inetd.conf**.

## **Enabling the Telnet/ftp server**

The following example shows the default content of the file /etc/inetd.conf. The default is to enable the Telnet/ftp server:

**discard dgram udp wait root /bin/discard discard stream tcp nowait root /bin/discard telnet stream tcp nowait root /bin/telnetd ftp stream tcp nowait root /bin/ftpd -l**

## **Disabling the Telnet/ftp server**

Disable the daemon by typing '#' in front of the first character of the row to comment out the line.

# **DNS**

UC-7420/7410 supports DNS client (but not DNS server). To set up DNS client, you need to edit three configuration files: **/etc/hosts**, **/etc/resolv.conf**, and **/etc/nsswitch.conf**.

## **/etc/hosts**

This is the first file that the Linux system reads to resolve the host name and IP address.

#### **/etc/resolv.conf**

This is the most important file that you need to edit when using DNS for the other programs. For example, before you using #ntpdate time.nist.goc to update the system time, you will need to add the DNS server address to the file. Ask your network administrator which DNS server address you should use. The DNS server's IP address is specified with the "nameserver" command. For example, add the following line to /etc/resolv.conf if the DNS server's IP address is 168.95.1.1:

```
nameserver 168.95.1.1
```

```
 10.120.53.100 – PuTTY 
  ot@Moxa:/etc# cat resolv.conf
# 
# resolv.conf This file is the resolver configuration file 
# See resolver(5). 
# 
#nameserver 192.168.1.16 
nameserver 168.95.1.1 
nameserver 140.115.1.31 
nameserver 140.115.236.10 
root@Moxa:/etc#
```
### **/etc/nsswitch.conf**

This file defines the sequence to resolve the IP address by using /etc/hosts file or /etc/resolv.conf.

# **Web Service—Apache**

The Apache web server's main configuration file is **/etc/apache/httpd.conf**, with the default homepage located at **/usr/www/html/index.html**. Save your own homepage to the following directory:

## **/usr/www/html/**

Save your CGI page to the following directory:

## **/usr/www/cgi-bin/**

Before you modify the homepage, use a browser (such as Microsoft Internet Explore or Mozilla Firefox) from your PC to test if the Apache Web Server is working. Type the LAN1 IP address in the browser's address box to open the homepage. E.g., if the default IP address is still active, type **http://192.168.3.127** in address box.

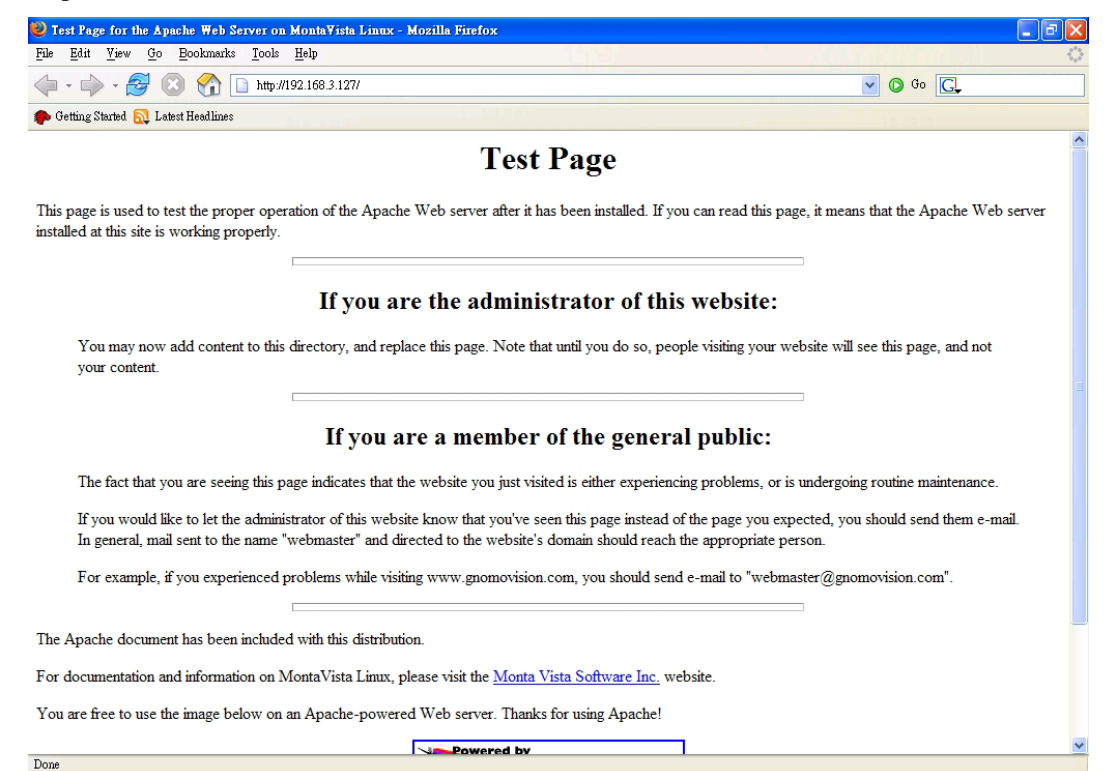

To open the default CGI page, type **http://192.168.3.127/cgi-bin/printenv** in your browser's address box.

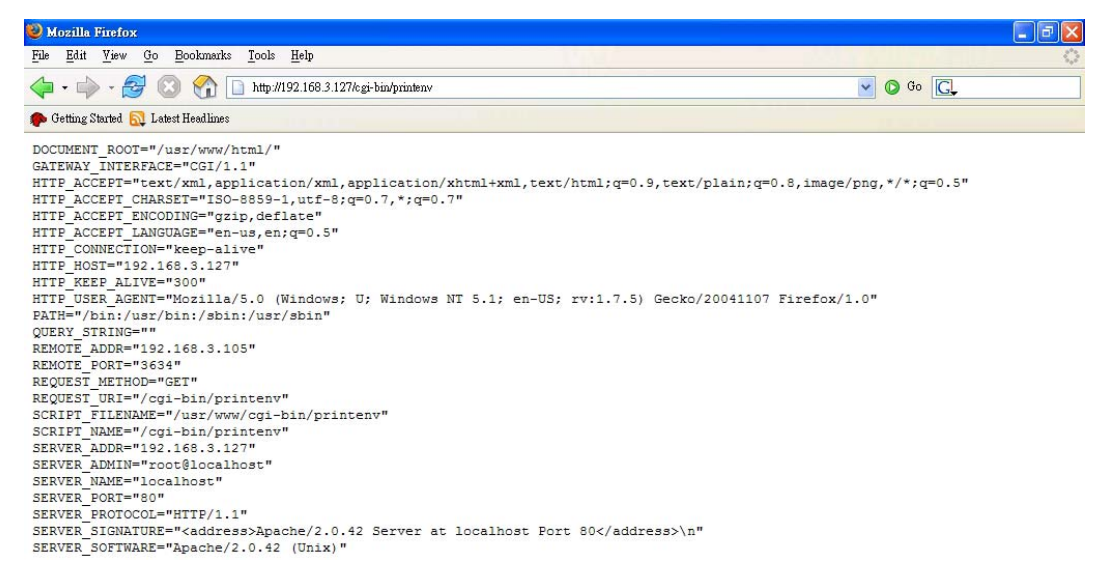

To open the default CGI test script report page, type **http://192.168.3.127/cgi-bin/test-cgi** in your browser's address box.

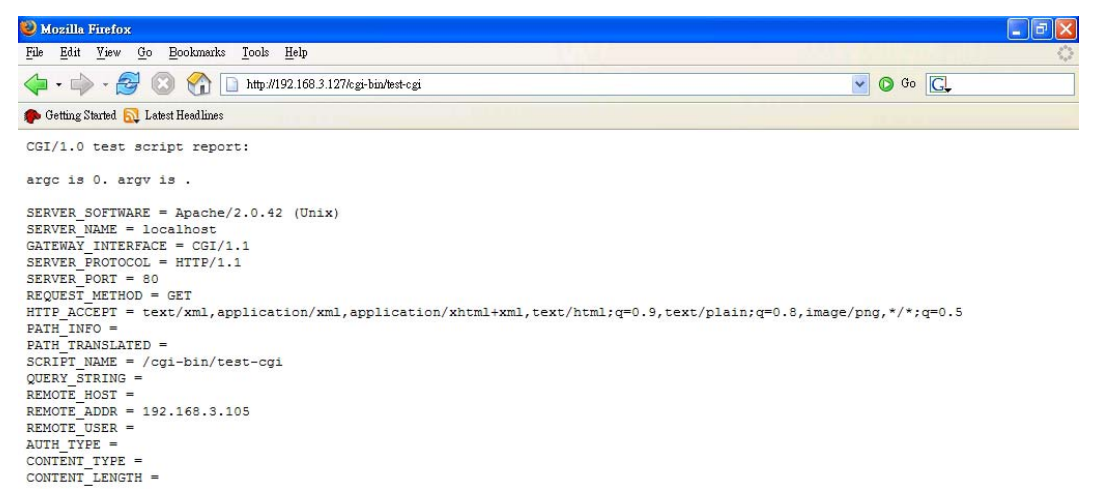

## NOTE The CGI function is enabled by default. If you want to disable the function, modify the file **/etc/apache/httpd.conf**. When you develop your own CGI application, make sure your CGI file is executable.

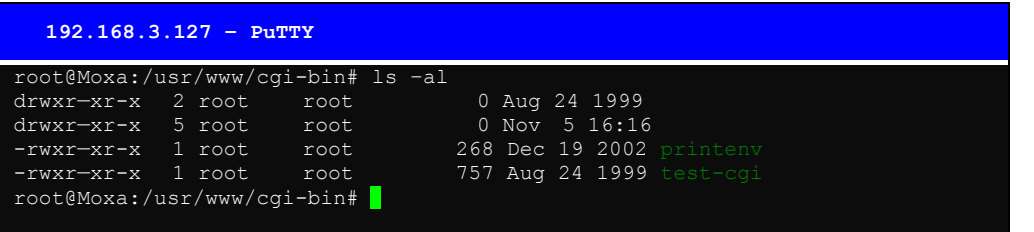

# Saving a Web Page to the CF Card

Since some applications will have web pages that take up a lot of memory space, you will need to be able to run the homepage and other pages from the CF card. In this section, we use a simple example to illustrate how to save web pages to the CF card, and then configure the Apache web server to open the pages. The files used in this example can be downloaded from Moxa's website.

### **Step 1:**

Prepare web page and put pages to CF card. Click on the following link to download the web page test suite: [http://www.w3.org/MarkUp/Test/HTML401.zip.](http://www.w3.org/MarkUp/Test/HTML401.zip) Uncompress the zip file to your desktop PC, and then use FTP to transfer it to UC-7420's **/mnt/hda** directory.

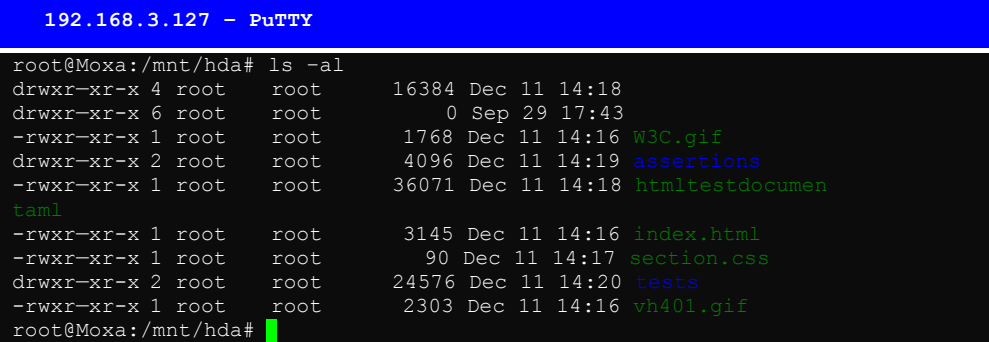

## UC-7420/7410 User's Manual **Manual Managing Communication**

## **Step 2:**

**……** 

Use the following commands to configure the Apache web server's DocumentRoot: **#cd /etc/apache #vi httpd.conf** 

DocumentRoot "/mnt/hda" //Change the document root directory  **//to your CF card.** 

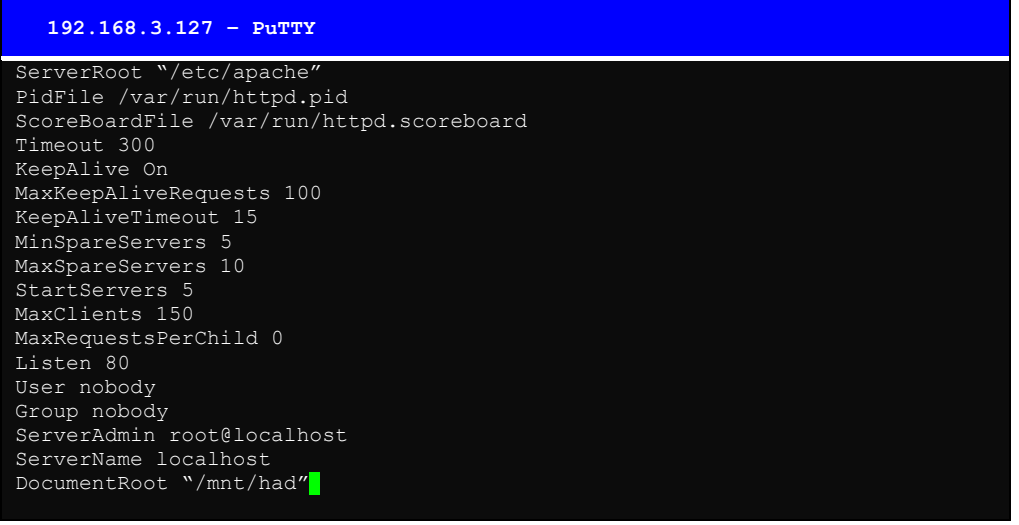

## **Step 3:**

Use the following commands to restart the Apache web server: **#cd /etc/init.d #./apache restart** 

#### **Step4:**

Open your browser and connect to the UC-7420/7410 by typing the current LAN1 IP address in the browser's address box.

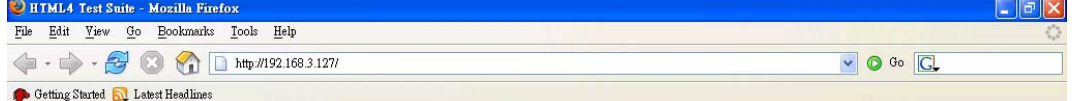

## **HTML4 Test Suite**

## **Contents**

Ľ.

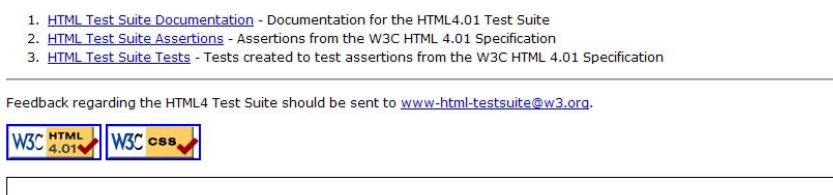

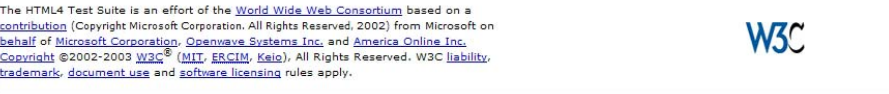

NOTE Visit the Apache website at<http://httpd.apache.org/docs/>for more information about setting up an Apache server.

# **IPTABLES**

IPTABLES is an administrative tool for setting up, maintaining, and inspecting the Linux kernel's IP packet filter rule tables. Several different tables are defined, with each table containing built-in chains and user-defined chains.

Each chain is a list of rules that apply to a certain type of packet. Each rule specifies what to do with a matching packet. A rule (such as a jump to a user-defined chain in the same table) is called a "target."

UC-7420/7410 supports 3 types of IPTABLES table: **Filter** tables, **NAT** tables, and **Mangle** tables:

A. **Filter Table**—includes three chains:

INPUT chain OUTPUT chain FORWARD chain

B. **NAT Table**—includes three chains:

PREROUTING chain—transfers the destination IP address (DNAT) POSTROUTING chain—works after the routing process and before the Ethernet device process to transfer the source IP address (SNAT)

OUTPUT chain—produces local packets

*sub-tables* 

Source NAT (SNAT)—changes the first source packet IP address

Destination NAT (DNAT)—changes the first destination packet IP address

MASQUERADE—a special form for SNAT. If one host can connect to internet, then other computers that connect to this host can connect to the Internet when it the computer does not have an actual IP address.

REDIRECT—a special form of DNAT that re-sends packets to a local host independent of the destination IP address.

C. **Mangle Table**—includes two chains

PREROUTING chain—pre-processes packets before the routing process.

OUTPUT chain—processes packets after the routing process.

It has three extensions—TTL, MARK, TOS.

The following figure shows the IPTABLES hierarchy.

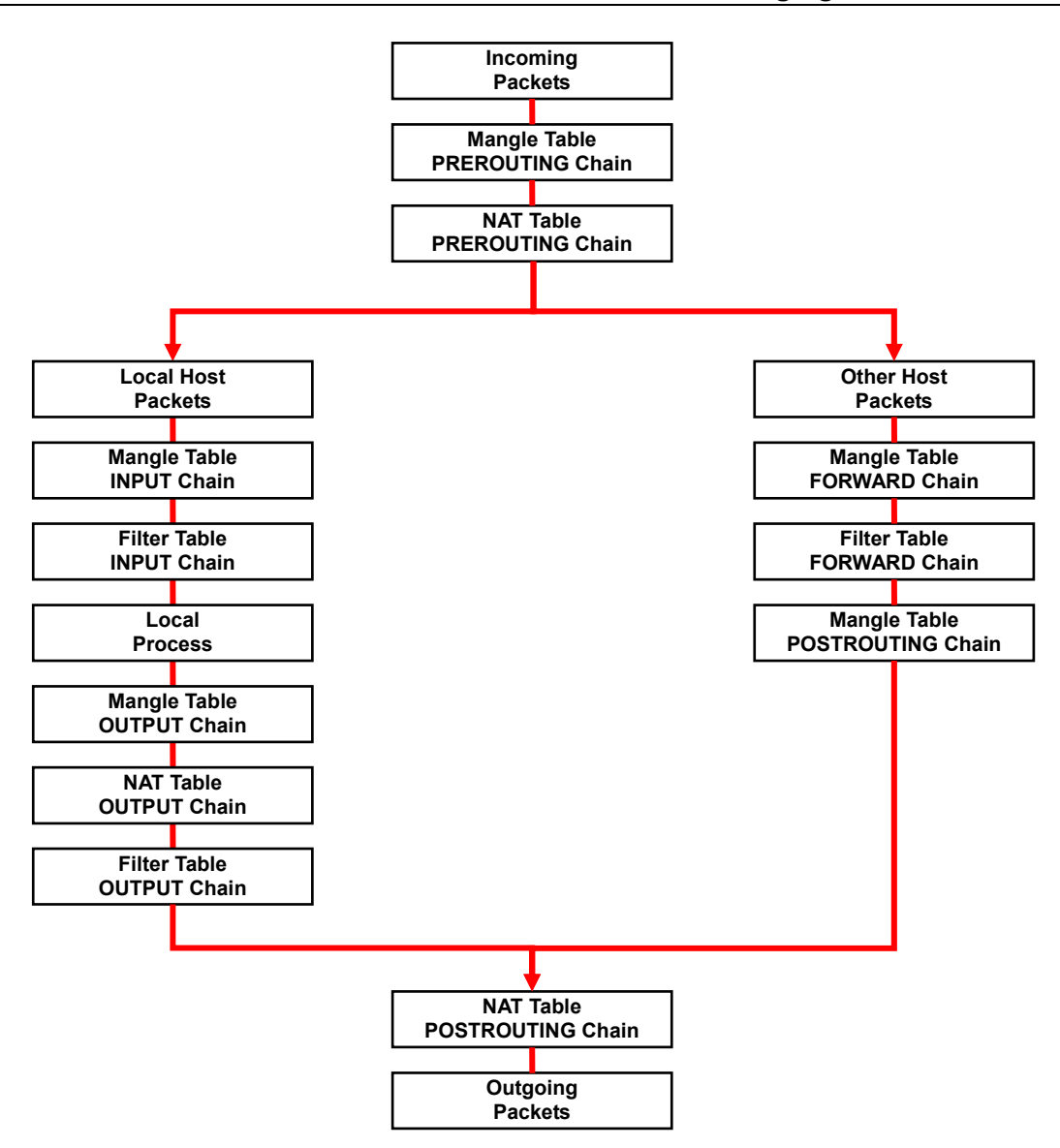

UC-7420/7410 supports the following sub-modules. Be sure to use the module that matches your application.

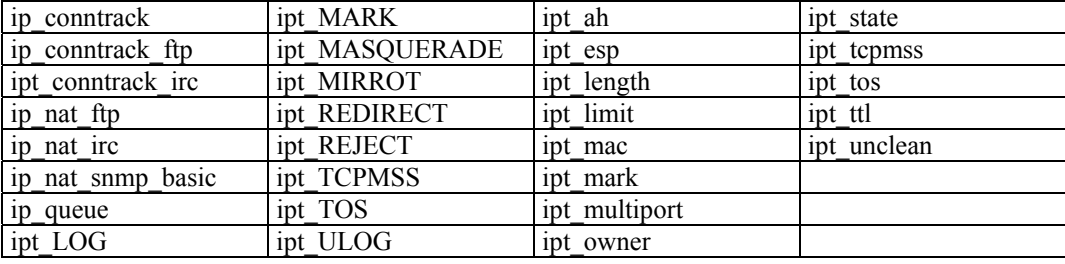

NOTE UC-7420/7410 does NOT support IPV6 and ipchains.

## UC-7420/7410 User's Manual **Manual Managing Communication**

The basic syntax to enable and load an IPTABLES module is as follows:

**#lsmod #modprobe ip\_tables #modprobe iptable\_filter**  Use **lsmod** to check if the ip\_tables module has already been loaded in the UC-7420/7410. Use **modprobe** to insert and enable the module.

Use the following command to load the modules (iptable filter, iptable mangle, iptable nat):

**#modprobe iptable\_filter**  Use **iptables, iptables-restore, iptables-save** to maintain the database.

NOTE IPTABLES plays the role of packet filtering or NAT. Take care when setting up the IPTABLES rules. If the rules are not correct, remote hosts that connect via a LAN or PPP may be denied access. We recommend using the Serial Console to set up the IPTABLES.

Click on the following links for more information about iptables.

<http://www.linuxguruz.com/iptables/> [http://www.netfilter.org/documentation/HOWTO//packet-filtering-HOWTO.html](http://www.netfilter.org/documentation/HOWTO/packet-filtering-HOWTO.html)

Since the IPTABLES command is very complex, to illustrate the IPTABLES syntax we have divided our discussion of the various rules into three categories: **Observe and erase chain rules**, **Define policy rules,** and **Append or delete rules**.

## **Observe and erase chain rules**

## **Usage:**

```
# iptables [-t tables] [-L] [-n]
```
-t tables: Table to manipulate (default: 'filter'); example: nat or filter.

-L [chain]: List List all rules in selected chains. If no chain is selected, all chains are listed. -n: Numeric output of addresses and ports.

**# iptables [-t tables] [-FXZ]** 

- -F: Flush the selected chain (all the chains in the table if none is listed).
- -X: Delete the specified user-defined chain.
- -Z: Set the packet and byte counters in all chains to zero.

## **Examples:**

**# iptables -L -n** 

In this example, since we do not use the -t parameter, the system uses the default 'filter' table. Three chains are included: INPUT, OUTPUT, and FORWARD. INPUT chains are accepted automatically, and all connections are accepted without being filtered.

**#iptables –F #iptables –X #iptables -Z** 

## **Define policy for chain rules**

## **Usage:**

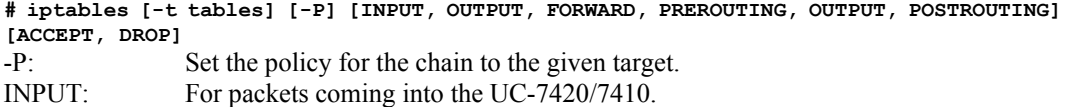

## UC-7420/7410 User's Manual **Manual Managing Communication**

OUTPUT: For locally-generated packets. FORWARD: For packets routed out through the UC-7420/7410. PREROUTING: To alter packets as soon as they come in. POSTROUTING: To alter packets as they are about to be sent out.

#### **Examples:**

**#iptables –P INPUT DROP #iptables –P OUTPUT ACCEPT #iptables –P FORWARD ACCEPT #iptables –t nat –P PREROUTING ACCEPT #iptables –t nat –P OUTPUT ACCEPT #iptables -t nat –P POSTROUTING ACCEPT**  In this example, the policy accepts outgoing packets and denies incoming packets.

## **Append or delete rules:**

#### **Usage:**

**# iptables [-t table] [-AI] [INPUT, OUTPUT, FORWARD] [-io interface] [-p tcp, udp, icmp, all] [-s IP/network] [--sport ports] [-d IP/network] [--dport ports] –j [ACCEPT. DROP]** 

- -A: Append one or more rules to the end of the selected chain.
- -I: Insert one or more rules in the selected chain as the given rule number.
- -i: Name of an interface via which a packet is going to be received.
- -o: Name of an interface via which a packet is going to be sent.
- -p: The protocol of the rule or of the packet to check.
- -s: Source address (network name, host name, network IP address, or plain IP address).
- --sport: Source port number.
- -d: Destination address.

--dport: Destination port number.

-j: Jump target. Specifies the target of the rules; i.e., how to handle matched packets. For example, ACCEPT the packet, DROP the packet, or LOG the packet.

#### **Examples:**

Example 1: Accept all packets from lo interface. **# iptables –A INPUT –i lo –j ACCEPT** 

Example 2: Accept TCP packets from 192.168.0.1. **# iptables –A INPUT –i ixp0 –p tcp –s 192.168.0.1 –j ACCEPT** 

Example 3: Accept TCP packets from Class C network 192.168.1.0/24. **# iptables –A INPUT –i ixp0 –p tcp –s 192.168.1.0/24 –j ACCEPT** 

Example 4: Drop TCP packets from 192.168.1.25. **# iptables –A INPUT –i ixp0 –p tcp –s 192.168.1.25 –j DROP** 

Example 5: Drop TCP packets addressed for port 21. **# iptables –A INPUT –i ixp0 –p tcp --dport 21 –j DROP** 

Example 6: Accept TCP packets from 192.168.0.24 to UC-7420/7410's port 137, 138, 139 **# iptables –A INPUT –i ixp0 –p tcp –s 192.168.0.24 --dport 137:139 –j ACCEPT** 

Example 7: Log TCP packets that visit UC-7420/7410's port 25. **# iptables –A INPUT –i ixp0 –p tcp --dport 25 –j LOG** 

Example 8: Drop all packets from MAC address 01:02:03:04:05:06. **# iptables –A INPUT –i ixp0 –p all –m mac –mac-source 01:02:03:04:05:06 –j DROP** 

NOTE: In Example 8, remember to issue the command **#modprobe ipt\_mac** first to load module **ipt\_mac**.

# **NAT**

NAT (Network Address Translation) protocol translates IP addresses used on one network different IP addresses used on another network. One network is designated the inside network and the other is the outside network. Typically, UC-7420/7410 connects several devices on a network and maps local inside network addresses to one or more global outside IP addresses, and un-maps the global IP addresses on incoming packets back into local IP addresses.

NOTE Click on the following link for more information about iptables and NAT: <http://www.netfilter.org/documentation/HOWTO/NAT-HOWTO.html>

## NAT Example

The IP address of all packets leaving LAN1 are changed to 192.168.3.127 (you will need to load the module ipt\_MASQUERADE):

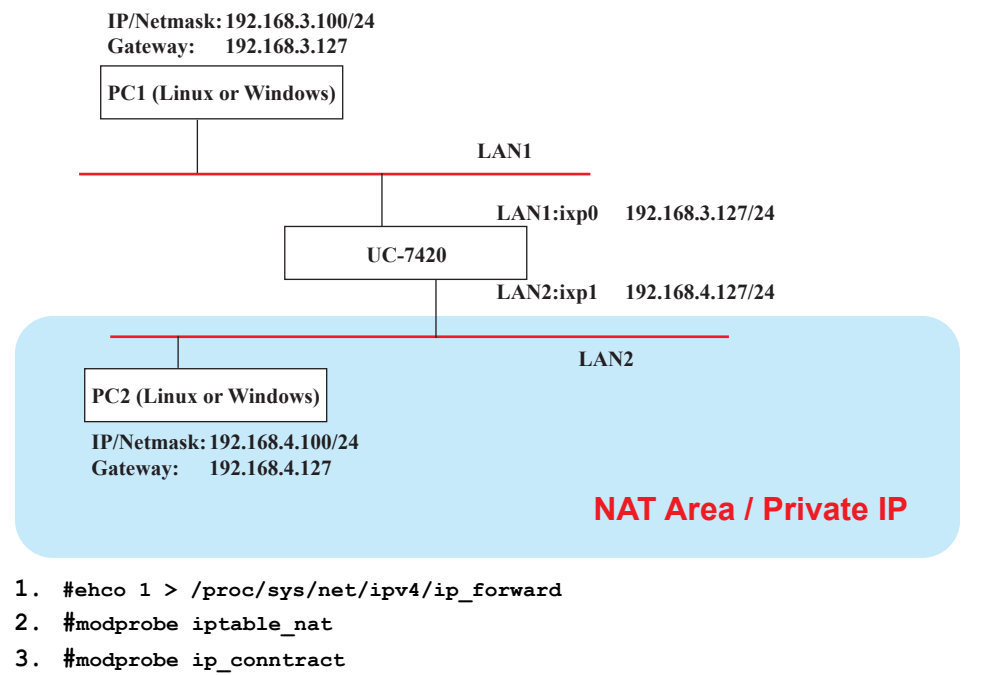

- **4. #modprobe ipt\_MASQUERADE**
- **5. #iptables -t nat –A POSTROUTING –o ixp0 –j SNAT --to-source 192.168.3.127** or
- **6. #iptables –t nat –A POSTROUTING –o ixp0 –j MASQUERADE**

# Enabling NAT at Bootup

In the most of real world situations, you will want to use a simple shell script to enable NAT when UC-7420/7410 boots up. The following script is an example.

**#!/bin/bash # If you put this shell script in the /home/nat.sh # Remember to chmod 744 /home/nat.sh # Edit the rc.local file to make this shell startup automatically. # vi /etc/rc.d/rc.local # Add a line in the end of rc.local /home/nat.sh EXIF='ixp0' #This is an external interface for setting up a valid IP address. EXNET='192.168.4.0/24' #This is an internal network address.** 

```
# Step 1. Insert modules. 
# Here 2> /dev/null means the standard error messages will be dump to null device. 
modprobe ip_tables 2> /dev/null 
modprobe ip_nat_ftp 2> /dev/null 
modprobe ip_nat_irc 2> /dev/null 
modprobe ip_conntrack 2> /dev/null 
modprobe ip_conntrack_ftp 2> /dev/null 
modprobe ip_conntrack_irc 2> /dev/null 
# Step 2. Define variables, enable routing and erase default rules. 
PATH=/bin:/sbin:/usr/bin:/usr/sbin:/usr/local/bin:/usr/local/sbin 
export PATH 
echo "1" > /proc/sys/net/ipv4/ip_forward 
/sbin/iptables -F 
/sbin/iptables -X 
/sbin/iptables -Z 
/sbin/iptables -F -t nat 
/sbin/iptables -X -t nat 
/sbin/iptables -Z -t nat 
/sbin/iptables -P INPUT ACCEPT 
/sbin/iptables -P OUTPUT ACCEPT 
/sbin/iptables -P FORWARD ACCEPT 
/sbin/iptables -t nat -P PREROUTING ACCEPT 
/sbin/iptables -t nat -P POSTROUTING ACCEPT 
/sbin/iptables -t nat -P OUTPUT
# Step 3. Enable IP masquerade.
```
# **Dial-up Service—PPP**

PPP (Point to Point Protocol) is used to run IP (Internet Protocol) and other network protocols over a serial link. PPP can be used for direct serial connections (using a null-modem cable) over a Telnet link, and links established using a modem over a telephone line.

Modem / PPP access is almost identical to connecting directly to a network through UC-7420/7410's Ethernet port. Since PPP is a peer-to-peer system, UC-7420/7410 can also use PPP to link two networks (or a local network to the Internet) to create a Wide Area Network (WAN).

NOTE Click on the following links for more information about ppp: <http://tldp.org/HOWTO/PPP-HOWTO/index.html> <http://axion.physics.ubc.ca/ppp-linux.html>

> The pppd daemon is used to connect to a PPP server from a Linux system. For detailed information about pppd see the man page.

## **Example 1: Connecting to a PPP server over a simple dial-up connection**

The following command is used to connect to a PPP server by modem. Use this command for old ppp servers that prompt for a login name (replace *username* with the correct name) and password (replace *password* with the correct password). Note that *debug* and *defaultroute 192.1.1.17* are optional.

**#pppd connect 'chat -v " " ATDT5551212 CONNECT" " ogin:** *username* **word:** *password***' /dev/ttyM0 115200 debug crtscts modem defaultroute**

If the PPP server does not prompt for the username and password, the command should be entered as follows. Replace *username* with the correct username and replace *password* with the correct password.

**#pppd connect 'chat -v " " ATDT5551212 CONNECT" " ' user** *username* **password** *password* **/dev/ttyM0 115200 crtscts modem** 

## UC-7420/7410 User's Manual **Manual Managing Communication**

The pppd options are described below:

**connect 'chat etc...'** 

This option gives the command to contact the PPP server. The 'chat' program is used to dial a remote computer. The entire command is enclosed in single quotes because pppd expects a one-word argument for the 'connect' option. The options for 'chat' are given below:

**-v**  verbose mode; log what we do to syslog

**" "** 

Double quotes—don't wait for a prompt, but instead do ... (note that you must include a space after the second quotation mark)

**ATDT5551212**  Dial the modem, and then ...

**CONNECT**  Wait for an answer.

**" "** 

Send a return (null text followed by the usual return)

**ogin:** *username* **word:** *password* Log in with *username* and *password*.

Refer to the chat man page, chat.8, for more information about the chat utility.

## **/dev/**

Specify the callout serial port.

**115200**  The baud rate.

#### **debug**

Log status in syslog.

#### **crtscts**

Use hardware flow control between computer and modem (at 115200 this is a must).

#### **modem**

Indicates that this is a modem device; pppd will hang up the phone before and after making the call.

#### **defaultroute**

Once the PPP link is established, make it the default route; if you have a PPP link to the Internet, this is probably what you want.

## **192.1.1.17**

This is a degenerate case of a general option of the form x.x.x.x:y.y.y.y. Here x.x.x.x is the local IP address and y.y.y.y is the IP address of the remote end of the PPP connection. If this option is not specified, or if just one side is specified, then x.x.x.x defaults to the IP address associated with the local machine's hostname (located in **/etc/hosts**), and y.y.y.y is determined by the remote machine.

## **Example 2: Connecting to a PPP server over a hard-wired link**

If a username and password are not required, use the following command (note that *noipdefault* is optional):

**#pppd connect 'chat –v" " " " '** *noipdefault* **/dev/ttyM0 19200 crtscts**

If a username and password is required, use the following command (note that *noipdefault* is optional, and *root* is both the username and password): **#pppd connect 'chat –v" " " " ' user** *root* **password** *root noipdefault*  **/dev/ttyM0 19200 crtscts** 

## **How to check the connection**

Once you've set up a PPP connection, there are some steps you can take to test the connection. First, type:

**/sbin/ifconfig**

(The folder **ifconfig** may be located elsewhere, depending on your distribution.) You should be able to see all the network interfaces that are UP. ppp0 should be one of them, and you should recognize the first IP address as your own, and the "P-t-P address" (or point-to-point address) the address of your server. Here's what it looks like on one machine:

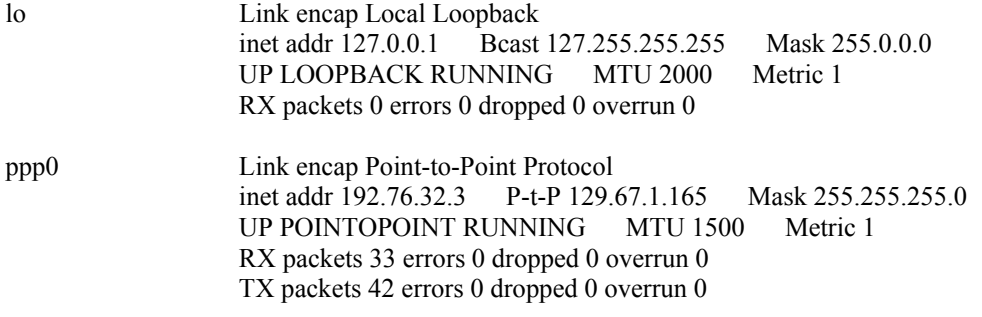

Now, type:

**ping z.z.z.z**

where z.z.z.z is the address of your name server. This should work. Here's what the response could look like:

```
waddington:~$p ping 129.67.1.165 
PING 129.67.1.165 (129.67.1.165): 56 data bytes 
64 bytes from 129.67.1.165: icmp_seq=0 ttl=225 time=268 ms 
64 bytes from 129.67.1.165: icmp_seq=1 ttl=225 time=247 ms 
64 bytes from 129.67.1.165: icmp_seq=2 ttl=225 time=266 ms 
\wedgeC
--- 129.67.1.165 ping statistics --- 
3 packets transmitted, 3 packets received, 0% packet loss 
round-trip min/avg/max = 247/260/268 ms
waddington:~$
```
Try typing:

**netstat -nr**

This should show three routes, something like this:

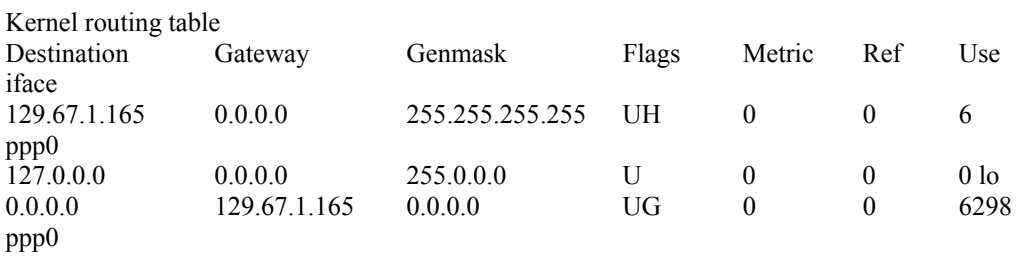

If your output looks similar but doesn't have the destination 0.0.0.0 line (which refers to the default route used for connections), you may have run pppd without the 'defaultroute' option. At this point you can try using Telnet, ftp, or finger, bearing in mind that you'll have to use numeric IP addresses unless you've set up /etc/resolv.conf correctly.

## **Setting up a Machine for Incoming PPP Connections**

This first example applies to using a modem, and requiring authorization with a username and password.

**pppd/dev/ttyM0 115200 crtscts modem 192.168.16.1:192.168.16.2 login auth**

You should also add the following line to the file **/etc/ppp/pap-secrets**:

**\* \* "" \***

The first star (\*) lets everyone login. The second star (\*) lets every host connect. The pair of double quotation marks ("") is to use the file **/etc/passwd** to check the password. The last star (\*) is to let any IP connect.

The following example does not check the username and password:

**pppd/dev/ttyM0 115200 crtscts modem 192.168.16.1:192.168.16.2**

# **NFS (Network File System)**

The Network File System (NFS) is used to mount a disk partition on a remote machine, as if it were on a local hard drive, allowing fast, seamless sharing of files across a network. NFS allows users to develop applications for UC-7420/7410, without worrying about the amount of disk space that will be available. UC-7420/7410 supports NFS protocol for both client and server.

NOTE Click on the following links for more information about NFS: <http://www.tldp.org/HOWTO/NFS-HOWTO/index.html> <http://nfs.sourceforge.net/nfs-howto/client.html> <http://nfs.sourceforge.net/nfs-howto/server.html>

## Setting up UC-7420/7410 as an NFS Server

By default, UC-7420/7410 enables the service **/etc/init.d/nfs-user-server**. The service link file **S25nfs-user-server** is located in the directory **/rc.d/rc2.d-rc5.d**.

Edit the NFS server configuration file **/etc/exports** to set up the remote host (NTF client) list and access rights for a specific directory. The file formats are shown below:

### **#vi /etc/exports**

File Format:

### **directory machine1(option11,option12) machine2(option21,option22)**

#### **directory**

The directory that will be shared with the NFS Client.

## **machine1 and machine2**

Client machines that will have access to the directory. A machine can be listed by its DNS address or IP address (e.g., machine.company.com or 192.168.0.8).

#### **optionxx**

The option list for a machine describes the kind of access the machine will have. Important options are:

**ro** 

Read only. This is the default.

#### **rw**

Readable and Writeable.

## **no\_root\_squash**

If no root squash is selected, then the root on the client machine will have the same level of access to files on the system as the root on the server. This can have serious security implications, although it may be necessary if you want to do administrative work on the client machine that involves the exported directories. You should only specify this option when you have a good reason.

## **root\_squash**

Any file request made by the user root on the client machine is treated as if it is made by user nobody on the server. (Exactly which UID the request is mapped to depends on the UID of user "nobody" on the server, not the client.)

## **sync**

Sync data to memory and flash disk.

#### **async**

The async option instructs the server to lie to the client, telling the client that all data has been written to the stable storage.

## **Example 1**

## **/tmp \*(rw,no\_root\_squash)**

In this example, UC-7420/7410 shares the **/tmp** directory to everyone, gives everyone both read and write authority. The root user on the client machine will have the same level of access to files on the system as the root on the server.

### **Example 2**

### **/home/public 192.168.0.0/24(rw) \*(ro)**

In this example, UC-7420/7410 shares the directory **/home/public** to a local network 192.168.0.0/24, with read and write authority. NFS clients can just read **/home/public**; they do not have write authority.

## **Example 3**

**/home/test 192.168.3.100(rw)** 

In this example, UC-7420/7410 shares the directory **/home/test** to an NFS Client 192.168.3.100, with both read and write authority.

NOTE After editing the NFS Server configuration file, remember to use the following command to restart and activate the NFS server.

**/etc/init.d/nfs-user-server restart**

# Setting up UC-7420/7410 as an NFS Client

The following procedure is used to mount a remote NFS Server.

- 1. Scan the NFS Server's shared directory.
- 2. Establish a mount point on the NFS Client site.
- 3. Mount the remote directory to a local directory.

#### **Step 1:**

**#showmount –e HOST** 

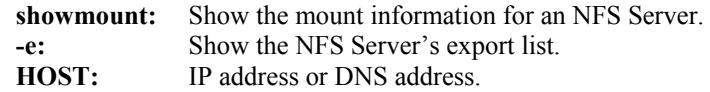

```
Steps 2 & 3: 
#mkdir –p /home/nfs/public 
#mount –t nfs NFS_Server(IP):/directory /mount/point 
Example 
: #mount –t nfs 192.168.3.100/home/public /home/nfs/public
```
# **Mail**

smtpclient is a minimal SMTP client that takes an email message body and passes it on to an SMTP server. It is suitable for applications that use email to send alert messages or important logs to a specific user.

NOTE Click on the following link for more information about smtpclient: <http://www.engelschall.com/sw/smtpclient/>

> To send an email message, use the 'smtpclient' utility, which uses SMTP protocol. Type **#smtpclient –help** to see the help message.

#### **Example:**

```
smtpclient –s test –f sender@company.com –S IP_address receiver@company.com 
< mail-body-message
```
- **-s:** The mail subject.
- **-f:** Sender's mail address
- **-S:** SMTP server IP address

The last mail address **receiver@company.com** is the receiver's e-mail address. **mail-body-message** is the mail content. The last line of the body of the message should contain ONLY the period '.' character.

You will need to add your hostname to the file **/etc/hosts**.

# **SNMP**

UC-7420/7410 has built-in SNMP V1 (Simple Network Management Protocol) agent software. It supports RFC1317 RS-232 like group and RFC 1213 MIB-II.

The following simple example allows you to use an SNMP browser on the host site to query the UC-7420/7410, which is the SNMP agent. UC-7420/7410 will respond.

\*\*\*\*\* SNMP QUERY STARTED \*\*\*\*\*

```
1: sysDescr.0 (octet string) Linux Moxa 2.4.18_mvl30-ixdp425 #1049 Tue Oct 26 09:34:15 CST 2004 armv5teb
```
- 2: sysObjectID.0 (object identifier) enterprises.2021.250.10
- 3: sysUpTime.0 (timeticks) 0 days 00h:41m:54s.47th (251447)
- 4: sysContact.0 (octet string) Root <root@localhost> (configure /etc/snmp/snmp.local.conf)
- 5: sysName.0 (octet string) Moxa
- 6: sysLocation.0 (octet string) Unknown (configure /etc/snmp/snmp.local.conf)
- 7: system.8.0 (timeticks) 0 days 00h:00m:00s.22th (22)
- 8: system.9.1.2.1 (object identifier) mib-2.31
- 9: system.9.1.2.2 (object identifier) internet.6.3.1 10: system.9.1.2.3 (object identifier) mib-2.49
- 11: system.9.1.2.4 (object identifier) ip
- 12: system.9.1.2.5 (object identifier) mib-2.50
- 13: system.9.1.2.6 (object identifier) internet.6.3.16.2.2.1
- 14: system.9.1.2.7 (object identifier) internet.6.3.10.3.1.1
- 15: system.9.1.2.8 (object identifier) internet.6.3.11.3.1.1
- 16: system.9.1.2.9 (object identifier) internet.6.3.15.2.1.1
- 17: system.9.1.3.1 (octet string) The MIB module to describe generic objects for network interface sub-layers
- 18: system.9.1.3.2 (octet string) The MIB module for SNMPv2 entities
- 19: system.9.1.3.3 (octet string) The MIB module for managing TCP implementations

20: system.9.1.3.4 (octet string) The MIB module for managing IP and ICMP implementations 21: system.9.1.3.5 (octet string) The MIB module for managing UDP implementations 22: system.9.1.3.6 (octet string) View-based Access Control Model for SNMP. 23: system.9.1.3.7 (octet string) The SNMP Management Architecture MIB. 24: system.9.1.3.8 (octet string) The MIB for Message Processing and Dispatching. 25: system.9.1.3.9 (octet string) The management information definitions for the SNMP User-based Security Model. 26: system.9.1.4.1 (timeticks) 0 days 00h:00m:00s.04th (4) 27: system.9.1.4.2 (timeticks) 0 days 00h:00m:00s.09th (9) 28: system.9.1.4.3 (timeticks) 0 days 00h:00m:00s.09th (9) 29: system.9.1.4.4 (timeticks) 0 days 00h:00m:00s.09th (9) 30: system.9.1.4.5 (timeticks) 0 days 00h:00m:00s.09th (9) 31: system.9.1.4.6 (timeticks) 0 days 00h:00m:00s.19th (19) 32: system.9.1.4.7 (timeticks) 0 days 00h:00m:00s.22th (22) 33: system.9.1.4.8 (timeticks) 0 days 00h:00m:00s.22th (22) 34: system.9.1.4.9 (timeticks) 0 days 00h:00m:00s.22th (22) \*\* SNMP QUERY FINISHED \*\*

NOTE Click on the following links for more information about MIB II and RS-232 like group: <http://www.faqs.org/rfcs/rfc1213.html> <http://www.faqs.org/rfcs/rfc1317.html>

 $\rightarrow$  UC-7420/7410 does NOT support SNMP trap.

The following tables list the variables supported by UC-7420/7410.

# **Open VPN**

This function is only available for firmware version V1.5 (and later versions).

OpenVPN provides two types of tunnels for users to implement VPNS: **Routed IP Tunnels** and **Bridged Ethernet Tunnels**. Here we describe the second type of tunnel. To begin with, check to make sure that the system has a virtual device **/dev/net/tun**. If not, issue the following command:

```
# mknod /dev/net/tun c 10 200
```
An Ethernet bridge is used to connect different Ethernet networks together. The Ethernets are bundled into one bigger, "logical" Ethernet. Each Ethernet corresponds to one physical interface (or port) that is connected to the bridge.

On each OpenVPN machine, you should generate a working directory, such as **/etc/openvpn**, where script files and key files reside. Once established, all operations will be performed in that directory.

## **Setup 1: Ethernet Bridging for Private Networks on Different Subnets**

1. Set up four machines, as shown in the following diagram.

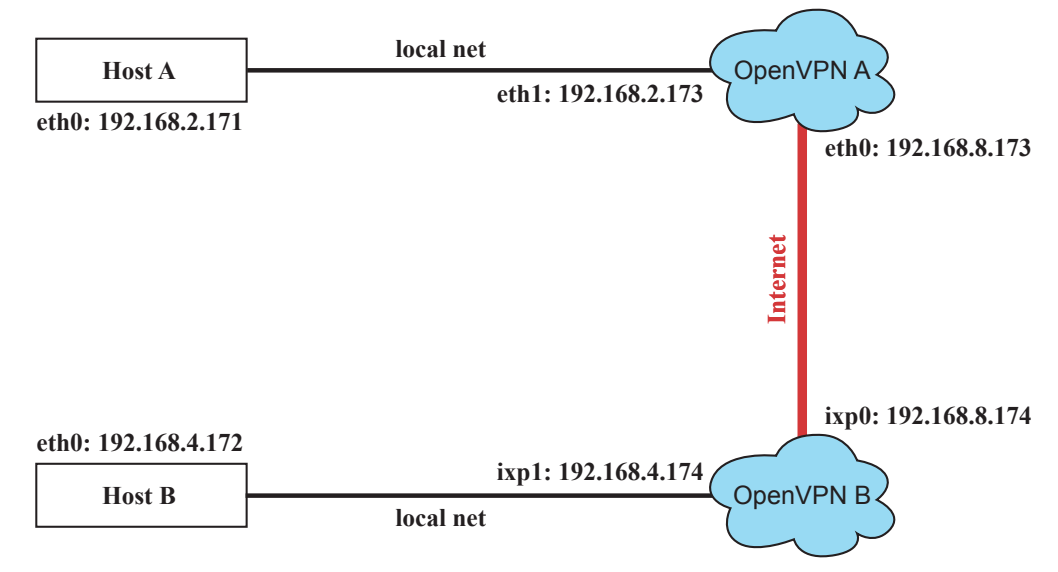

Host A  $(B)$  represents one of the machines that belongs to OpenVPN A  $(B)$ . The two remote subnets are configured for a different range of IP addresses. When this setup is moved to a public network, the external interfaces of the OpenVPN machines should be configured for static IPs, or connect to another device (such as a firewall or DSL box) first.

2. Generate a preset shared key by typing the command:

**# openvpn --genkey --secret secrouter.key** 

Copy the file that is generated to the OpenVPN machine.

3. Generate a script file named **openvpn-bridge** on each OpenVPN machine. This script reconfigures interface "ixp1" as IP-less, creates logical bridge(s) and TAP interfaces, loads modules, enables IP forwarding, etc.

**#---------------------------------Start-----------------------------** 

```
#!/bin/sh 
iface=ixp1 # defines the internal interface 
maxtap=`expr 1` # defines the number of tap devices. I.e., # of tunnels 
IPADDR= 
NETMASK= 
BROADCAST= 
# it is not a great idea but this system doesn't support 
# /etc/sysconfig/network-scripts/ifcfg-ixp1 
ifcfg_vpn() 
{ 
  while read f1 f2 f3 f4 r3 
  do 
    if [ "$f1" = "iface" -a "$f2" = "$iface" -a "$f3" = "inet" -a "$f4" = "static" ];then 
       i=`expr 0` 
       while : 
       do 
          if [ $i -gt 5 ]; then 
            break
```

```
4-18
```

```
 fi 
          i=`expr $i + 1` 
          read f1 f2 
          case "$f1" in 
             address ) IPADDR=$f2 
                ;; 
             netmask ) NETMASK=$f2 
               ;; 
             broadcast ) BROADCAST=$f2 
               ;; 
          esac 
       done 
          break 
     fi 
  done < /etc/network/interfaces 
} 
# get the ip address of the specified interface 
mname= 
module_up() 
{ 
  oIFS=$IFS 
  IFS=' 
 ' 
  FOUND="no" 
  for LINE in `lsmod` 
  do 
    TOK=`echo $LINE | cut -d' ' -f1` 
     if [ "$TOK" = "$mname" ]; then 
       FOUND="yes"; 
       break; 
    fi 
  done 
  IFS=$oIFS 
  if [ "$FOUND" = "no" ]; then 
     modprobe $mname 
  fi 
} 
start() 
{ 
  ifcfg_vpn 
 if \begin{bmatrix} -1 \\ 1 \end{bmatrix} ( -d "/dev/net" \) ]; then
    mkdir /dev/net 
  fi 
  if [ ! \( -r "/dev/net/tun" \) ]; then 
     # create a device file if there is none 
     mknod /dev/net/tun c 10 200 
  fi 
  # load modules "tun" and "bridge" 
  mname=tun 
  module_up 
  mname=bridge 
  module_up 
  # create an ethernet bridge to connect tap devices, internal interface 
  brctl addbr br0 
  brctl addif br0 $iface 
  # the bridge receives data from any port and forwards it to other ports. 
  i=`expr 0` 
  while : 
  do 
     # generate a tap0 interface on tun 
     openvpn --mktun --dev tap${i}
```

```
 # connect tap device to the bridge 
    brctl addif br0 tap${i} 
     # null ip address of tap device 
    ifconfig tap${i} 0.0.0.0 promisc up 
     i=`expr $i + 1` 
    if [ $i -ge $maxtap ]; then 
       break 
    fi 
  done 
  # null ip address of internal interface 
  ifconfig $iface 0.0.0.0 promisc up 
  # enable bridge ip 
  ifconfig br0 $IPADDR netmask $NETMASK broadcast $BROADCAST 
  ipf=/proc/sys/net/ipv4/ip_forward 
  # enable IP forwarding 
  echo 1 > $ipf 
  echo "ip forwarding enabled to" 
  cat $ipf 
} 
stop() { 
  echo "shutdown openvpn bridge." 
  ifcfg_vpn 
  i=`expr 0` 
  while : 
  do 
    # disconnect tap device from the bridge 
    brctl delif br0 tap${i} 
    openvpn --rmtun --dev tap${i} 
    i=`expr $i + 1` 
    if [ $i -ge $maxtap ]; then 
       break 
    fi 
  done 
  brctl delif br0 $iface 
  brctl delbr br0 
  ifconfig br0 down 
  ifconfig $iface $IPADDR netmask $NETMASK broadcast $BROADCAST 
  killall -TERM openvpn 
} 
case "$1" in 
  start) 
    start 
    ;; 
  stop) 
    stop 
     ;; 
  restart) 
    stop 
    start 
    ;; 
  *) 
    echo "Usage: $0 [start|stop|restart]" 
    exit 1 
esac 
exit 0 
#---------------------------------- end ----------------------------- 
Create link symbols to enable this script at boot time:
```
**# ln -s /etc/openvpn/openvpn-bridge /etc/rc.d/rc3.d/S32vpn-br # for example** 

**# ln -s /etc/openvpn/openvpn-bridge /etc/rc.d/rc6.d/K32vpn-br # for example**
#### UC-7420/7410 User's Manual **Manual Managing Communication**

4. Create a configuration file named **A-tap0-br.conf** and an executable script file named **A-tap0-br.sh** on OpenVPN A.

```
# point to the peer 
remote 192.168.8.174 
dev tap0 
secret /etc/openvpn/secrouter.key 
cipher DES-EDE3-CBC 
auth MD5 
tun-mtu 1500 
tun-mtu-extra 64 
ping 40 
up /etc/openvpn/A-tap0-br.sh 
#----------------------------------Start------------------------------ 
#!/bin/sh 
# value after "-net" is the subnet behind the remote peer 
route add -net 192.168.4.0 netmask 255.255.255.0 dev br0 
                     #---------------------------------- end ------------------------------
```
Create a configuration file named **B-tap0-br.conf** and an executable script file named **B-tap0-br.sh** on OpenVPN B.

```
# point to the peer 
remote 192.168.8.173 
dev tap0 
secret /etc/openvpn/secrouter.key 
cipher DES-EDE3-CBC 
auth MD5 
tun-mtu 1500 
tun-mtu-extra 64 
ping 40 
up /etc/openvpn/B-tap0-br.sh 
         #---------------------------------- Start---------------------------- 
#!/bin/sh 
# value after "-net" is the subnet behind the remote peer 
route add -net 192.168.2.0 netmask 255.255.255.0 dev br0 
      #---------------------------------- end -----------------------------
```
**Note:** Select cipher and authentication algorithms by specifying "cipher" and "auth". To see with algorithms are available, type:

```
# openvpn --show-ciphers 
# openvpn --show--auths
```
5. Start both of OpenVPN peers,

```
# openvpn --config A-tap0-br.conf& 
# openvpn --config B-tap0-br.conf&
```
If you see the line "Peer Connection Initiated with 192.168.8.173:5000" on each machine, the connection between OpenVPN machines has been established successfully on UDP port 5000.

- 6. On each OpenVPN machine, check the routing table by typing the command:
	- **# route**

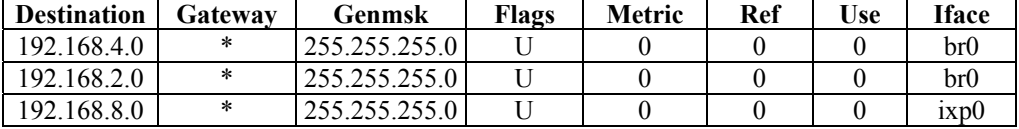

Interface **ixp1** is connected to the bridging interface **br0**, to which device **tap0** also connects, whereas the virtual device **tun** sits on top of **tap0**. This ensures that all traffic from internal networks connected to interface **ixp1** that come to this bridge write to the TAP/TUN device that the OpenVPN program monitors. Once the OpenVPN program detects traffic on the

#### UC-7420/7410 User's Manual **Manual Managing Communication**

virtual device, it sends the traffic to its peer.

7. To create an indirect connection to Host B from Host A, you need to add the following routing item:

```
route add –net 192.168.4.0 netmask 255.255.255.0 dev eth0
```
To create an indirect connection to Host A from Host B, you need to add the following routing item:

**route add –net 192.168.2.0 netmask 255.255.255.0 dev eth0**

Now ping Host B from Host A by typing:

**ping 192.168.4.174**

A successful ping indicates that you have created a VPN system that only allows authorized users from one internal network to access users at the remote site. For this system, all data is transmitted by UDP packets on port 5000 between OpenVPN peers.

- 8. To shut down OpenVPN programs, type the command:
	- **# killall -TERM openvpn**

### **Setup 2: Ethernet Bridging for Private Networks on the Same Subnet**

1. Set up four machines as shown in the following diagram:

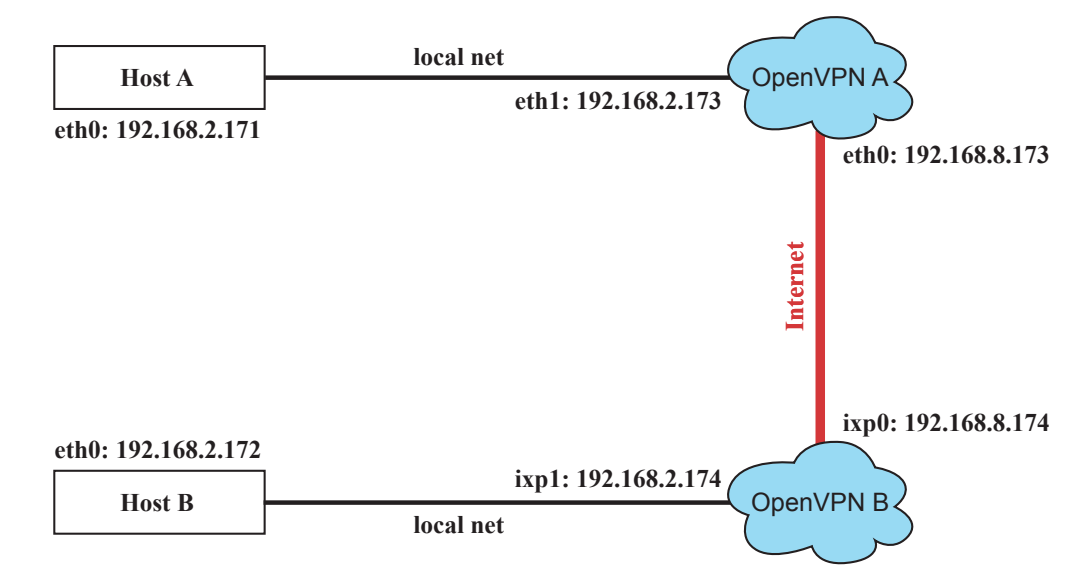

2. The configuration procedure is almost the same as for the previous example. The only difference is that you will need to comment out the parameter "up" in "/etc/openvpn/A-tap0-br.conf" and "/etc/openvpn/B-tap0-br.conf".

#### **Setup 3: Routed IP**

1. Set up four machines as shown in the following diagram:

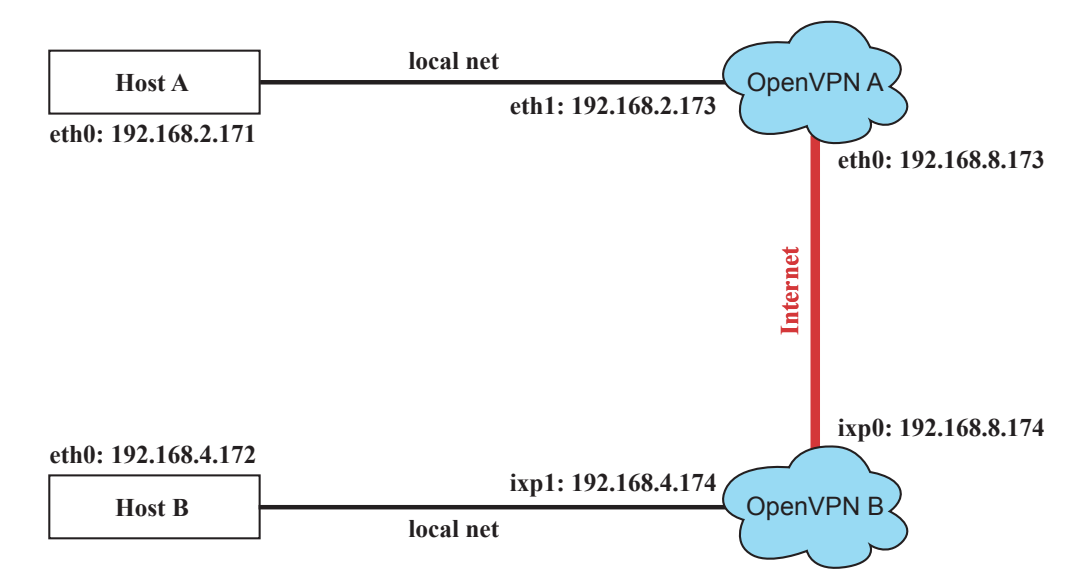

2. Create a configuration file named "A-tun.conf" and an executable script file named "A-tun.sh".

```
# point to the peer 
remote 192.168.8.174 
dev tun 
secret /etc/openvpn/secrouter.key 
cipher DES-EDE3-CBC 
auth MD5 
tun-mtu 1500 
tun-mtu-extra 64 
ping 40 
ifconfig 192.168.2.173 192.168.4.174 
up /etc/openvpn/A-tun.sh 
#--------------------------------- Start----------------------------- 
#!/bin/sh 
# value after "-net" is the subnet behind the remote peer 
route add -net 192.168.4.0 netmask 255.255.255.0 gw $5 
#--------------------------------- end ------------------------------
```
Create a configuration file named **B-tun.conf** and an executable script file named **B-tun.sh** on OpenVPN B:

```
remote 192.168.8.173 
dev tun 
secret /etc/openvpn/secrouter.key 
cipher DES-EDE3-CBC 
auth MD5 
tun-mtu 1500 
tun-mtu-extra 64 
ping 40 
ifconfig 192.168.4.174 192.168.2.173 
up /etc/openvpn/B-tun.sh 
#--------------------------------- Start---------------------------- 
#!/bin/sh 
# value after "-net" is the subnet behind the remote peer 
route add -net 192.168.2.0 netmask 255.255.255.0 gw $5 
#--------------------------------- end -----------------------------
```
Note that the parameter "ifconfig" defines the first argument as the local internal interface and the second argument as the internal interface at the remote peer.

Note that **\$5** is the argument that the OpenVPN program passes to the script file. Its value is the second argument of **ifconfig** in the configuration file.

- 3. Check the routing table after you run the OpenVPN programs, by typing the command:
	- **# route**

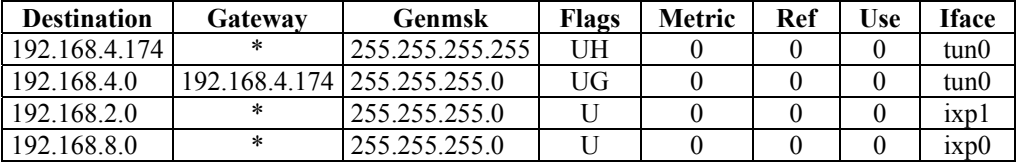

# **Programmer's Guide**

This chapter includes important information for programmers.

This following functions are covered in this chapter:

- **Flash Memory Map**
- **Linux Tool Chain Introduction**
- **Debug with GDB**
- **Device API**
- **RTC (Real Time Clock)**
- **Buzzer**
- **WDT (Watch Dog Timer)**
- **UART**
- **LCM**
- **KeyPad**
- **Make File Example**

## **Flash Memory Map**

Partition sizes are hard coded into the kernel binary. To change the partition sizes, you will need to rebuild the kernel. The flash memory map is shown in the following table.

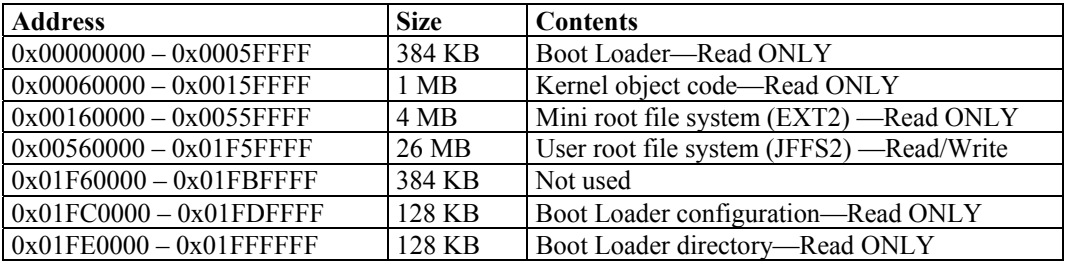

Mount the user file system to **/mnt/usrdisk** with the root file system. Check to see if the user file system was mounted correctly. If user file system is okay, the kernel will change the root file system to **/mnt/usrdisk**. If the user file system is not okay, the kernel will use the default Moxa file system. To finish boot process, run the init program.

#### **NOTE** 1. The default Moxa file system only enables the network and CF. It lets users recover the user file system when it fails.

- 2. The user file system is a complete file system. Users can create and delete directories and files (including source code and executable files) as needed.
- 3. Users can create the user file system on the PC host or target platform, and then copy it to the UC-7420/7410.

## **Linux Tool Chain Introduction**

To ensure that an application will be able to run correctly when installed on UC-7420/7410, you must ensure that it is compiled and linked to the same libraries that will be present on the UC-7420/7410. This is particularly true when the RISC Xscale processor architecture of the UC-7420/7410 differs from the CISC x86 processor architecture of the host system, but it is also true if the processor architecture is the same.

The host tool chain that comes with UC-7420/7410 contains a suite of cross compilers and other tools, as well as the libraries and headers that are necessary to compile applications for UC-7420/7410. The host environment must be running Linux to install the UC-7420/7410 GNU Tool Chain. We have confirmed that the following Linux distributions can be used to install the tool chain:

Redhat 7.3/8.0/9.0, Fefora core 1 & 2.

The Tool Chain will need about 100 MB of hard disk space on your PC. The UC-7420/7410 Tool Chain is located on the UC-7420/7410 CD. To install the Tool Chain, insert the CD into your PC and then issue the following commands:

**#mount /dev/cdrom /mnt/cdrom #rpm –ivh /mnt/cdrom/mxscaleeb-3.3.2-1.386.rpm** 

Wait for a few minutes while the Tool Chain is installed automatically on your Linux PC. Once the host environment has been installed, add the directory **/usr/local/mxscaleb/bin** to your path and the directory **/usr/local/mxscaleb/man** to your manual path. You can do this temporarily for the current login session by issuing the following commands:

**#export PATH="/usr/local/mxscaleb/bin:\$PATH" #export MANPATH="/usr/local/mxscaleb/man:\$PATH"** 

Alternatively, you can add the same commands to **\$HOME/.bash\_profile** to cause it to take effect for all login sessions initiated by this user.

#### **Obtaining help**

Use the Linux **man** utility to obtain help on many of the utilities provided by the tool chain. For example to get help on the **armv5b-linux-gcc** compiler, issue the command:

**#man armv5b-linux-gcc** 

### **Cross Compiling Applications and Libraries**

To compile a simple C application, just use the cross compiler instead of the regular compiler:

```
#mxscaleb-gcc –o example –Wall –g –O2 example.c 
#mxscaleb-strip –s example 
#mxscaleb-gcc -ggdb –o example-debug example.c
```
#### **Tools Available in the Host Environment**

Most of the cross compiler tools are the same as their native compiler counterparts, but with an additional prefix that specifies the target system. In the case of x86 environments, the prefix is **i386-linux-** and in the case of UC-7420/7410 Xscale boards, it is **mxscaleb-**.

For example the native C compiler is **gcc** and the cross C compiler for Xscale in UC-7420/7410 is **mxscaleb-gcc.** 

The following cross compiler tools are provided:

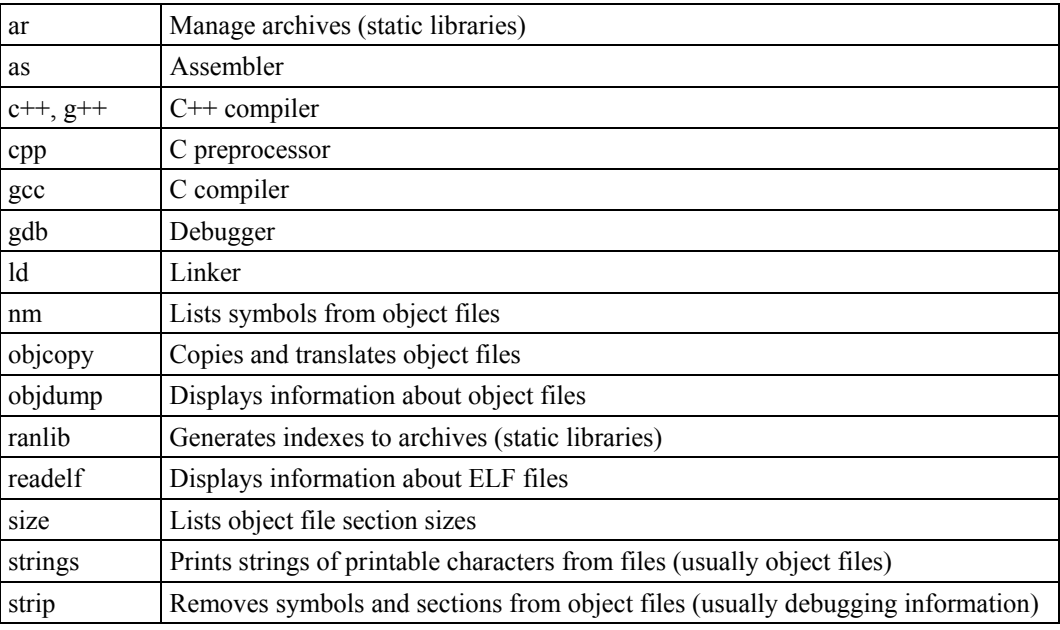

## **Debugging with GDB**

First compile the program must with option -ggdb. Use the following steps:

1. To debug a program called **hello-debug** on the target, use the command:

**#gdbserver 192.168.4.142:2000 hello-debug** 

This is where 2000 is the network port number on which the server waits for a connection from the client. This can be any available port number on the target. Following this are the name of the program to be debugged (hello-debug), plus that program's arguments. Output similar to the following will be sent to the console:

**Process hello-debug created; pid=38** 

- 2. Use the following command on the host to change to the directory that contains **hello-debug**: **cd /my\_work\_directory/myfilesystem/testprograms**
- 3. Enter the following command:
	- **#ddd --debugger mxscaleb-gdb hello-debug &**
- 4. Enter the following command at the GDB, DDD command prompt: **Target remote 192.168.4.99:2000**

The command produces another line of output on the target console, similar to the following: **Remote debugging using 192.168.4.99:2000** 

192.168.4.99 is the machine's IP address, and 2000 is the port number. You can now begin debugging in the host environment using the interface provided by DDD.

- 5. Set a breakpoint on main by double clicking, or entering **b main** on the command line.
- 6. Click the **cont** button

## **Device API**

UC-7420/7410 supports control devices with the **ioctl** system API. You will need to **include <moxadevice.h>**, and use the following **ioctl** function.

```
int ioctl(int d, int request,…); 
Input: int d - open device node return file handle 
          int request – argument in or out
```
Use the desktop Linux's man page for detailed documentation:

```
#man ioctl
```
## **RTC (Real Time Clock)**

The device node is located at **/dev/rtc**. UC-7420/7410 supports Linux standard simple RTC control. You must **include <linux/rtc.h>**.

- 1. Function: RTC\_RD\_TIME **int ioctl(fd, RTC\_RD\_TIME, struct rtc\_time \*time);**  Description: read time information from RTC. It will return the value on argument 3.
- 2. Function: RTC\_SET\_TIME **int ioctl(fd, RTC\_SET\_TIME, struct rtc\_time \*time);**  Description: set RTC time. Argument 3 will be passed to RTC.

## **Buzzer**

The device node is located at **/dev/console**. UC-7420/7410 supports Linux standard buzzer control, with UC-7420/7410's buzzer running at a fixed frequency of 100 Hz. You must **include <sys/kd.h>**.

1. Function: KDMKTONE

**ioctl(fd, KDMKTONE, unsigned int arg);** 

Description: The buzzer's behavior is determined by the argument **arg**. The "high word" part of arg gives the length of time the buzzer will sound, and the "low word" part gives the frequency.

The buzzer's on / off behavior is controlled by software. If you call the "ioctl" function, you MUST set the frequency at 100 Hz. If you use a different frequency, the system could crash.

## **WDT (Watch Dog Timer)**

This function is only available for firmware version V1.5 (and later versions).

#### **1. Introduction**

The WDT works like a watch dog function. You can enable it or disable it. When the user enables WDT but the application does not acknowledge it, the system will reboot. You can set the ack time from a minimum of 50 msec to a maximum of 60 seconds.

#### **2. How the WDT works**

The sWatchDog is enabled when the system boots up. The kernel will auto ack it. The user application can also enable ack. When the user does not ack, it will let the system reboot.

Kernel boot

 ….. …. User application running and enable user ack ….

….

#### **3. The user API**

The user application must **include <moxadevic.h>**, and **link moxalib.a**. A makefile example is shown below:

**all:** 

 **mxscaleb-gcc –o xxxx xxxx.c -lmoxalib** 

```
int swtd_open(void)
```
#### **Description**

Open the file handle to control the sWatchDog. If you want to do something you must first to this. And keep the file handle to do other.

**Input**  None

#### **Output**

The return value is file handle. If has some error, it will return  $\leq 0$  value.

You can get error from errno().

#### **int swtd\_enable(int fd, unsigned long time)**

#### **Description**

Enable application sWatchDog. And you must do ack after this process.

#### **Input**

int fd - the file handle, from the swtd open() return value.

unsigned long time - The time you wish to ack sWatchDog periodically. You must ack the sWatchDog before timeout. If you do not ack, the system will be reboot automatically. The minimal time is 50 msec, the maximum time is 60 seconds. The time unit is msec.

#### **Output**

OK will be zero. The other has some error, to get the error code from errno().

#### **int swtd\_disable(int fd)**

#### **Description:**

Disable the application to ack sWatchDog. And the kernel will be auto ack it. User does not to do it at periodic.

#### **Input :**

int fd - the file handle from swtd open() return value.

#### **Output:**

OK will be zero. The other has some error, to get error code from errno.

#### **int swtd\_get(int fd, int \*mode, unsigned long \*time)**

#### **Description:**

Get current setting values.

mode –

1 for user application enable sWatchDog: need to do ack.

0 for user application disable sWatchdog: does not need to do ack.

time – The time period to ack sWatchDog.

#### **Input :**

int fd - the file handle from swtd\_open() return value.

int \*mode - the function will be return the status enable or disable user application need to do ack.

unsigned long \*time – the function will return the current time period.

#### **Output:**

OK will be zero.

The other has some error, to get error code from errno().

#### **int swtd\_ack(int fd)**

#### **Description:**

Acknowledge sWatchDog. When the user application enable sWatchDog. It need to call this function periodically with user predefined time in the application program.

#### **Input :**

int fd - the file handle from swtd open() return value.

#### **Output:**

OK will be zero.

The other has some error, to get error code from errno().

#### **int swtd\_close(int fd)**

#### **Description:**

Close the file handle.

### **Input :**

int fd - the file handle from swtd open() return value.

#### **Output:**

OK will be zero.

The other has some error, to get error code from errno().

#### **4. Special Note**

When you "kill the application with -9" or "kill without option" or "Ctrl+c" the kernel will change to auto ack the sWatchDog.

When your application enables the sWatchDog and does not ack, your application may have a logical error, or your application has made a core dump. The kernel will not change to auto ack. This can cause a serious problem, causing your system to reboot again and again.

#### **5. User application example**

#### **Example 1:**

```
#include <stdio.h> 
#include <stdlib.h> 
#include <string.h> 
#include <moxadevice.h> 
int main(int argc, char *argv[]) 
{ 
    int fd; 
    fd = swtd_open(); 
   if ( fd < 0 ) {
     printf("Open sWatchDog device fail !\n");
       exit(1); 
    } 
    swtd_enable(fd, 5000); // enable it and set it 5 seconds 
    while ( 1 ) { 
       // do user application want to do 
       ….. 
 …. 
      swtd ack(fd);
       ….. 
       …. 
    } 
    swtd_close(fd); 
   ext{o};
}
```
The makefile is shown below:

**all:** 

 **mxscaleb-gcc –o xxxx xxxx.c –lmoxalib** 

#### **Example 2:**

**#include <stdio.h> #include <stdlib.h> #include <signal.h> #include <string.h>** 

```
#include <sys/stat.h> 
#include <sys/ioctl.h> 
#include <sys/select.h> 
#include <sys/time.h> 
#include <moxadevice.h> 
static void mydelay(unsigned long msec) 
{ 
    struct timeval time; 
    time.tv_sec = msec / 1000; 
    time.tv_usec = (msec % 1000) * 1000; 
   select(\overline{1}, NULL, NULL, NULL, 6time);
} 
static int swtdfd; 
static int stopflag=0; 
static void stop_swatchdog() 
{ 
     stopflag = 1; 
} 
static void do_swatchdog(void) 
{ 
   swtd enable(swtdfd, 500);
    while ( stopflag == 0 ) { 
       mydelay(250); 
      swtd_ack(swtdfd);
     } 
    swtd_disable(swtdfd); 
  } 
int main(int argc, char *argv[]) 
{ 
    pid_t sonpid; 
    signal(SIGUSR1, stop_swatchdog); 
   \frac{1}{2} swtd open();
   if ( swtdfd < 0 ) {
       printf("Open sWatchDog device fail !\n"); 
       exit(1); 
     } 
    if ( (sonpid=fork()) == 0 ) 
       do_swatchdog(); 
    // do user application main function 
    ….. 
    ….. 
 ….. 
    // end user application 
    kill(sonpid, SIGUSR1); 
   swtd_close(swtdfd);
   ext{at}(1);
}
```
The makefile is shown below:

```
all:
```
 **mxscaleb-gcc –o xxxx xxxx.c –lmoxalib** 

## **UART**

The normal tty device node is located at **/dev/ttyM0** ... **ttyM7**, and the modem tty device node is located at **/dev/cum0 … cum7**.

UC-7420/7410 supports Linux standard termios control. The Moxa UART Device API allows you to configure ttyM0 to ttyM7 as RS-232, RS-422, 4-wire RS-485, or 2-wire RS-485. UC-7420/7410 supports RS-232, RS-422, 2-wire RS-485, and 4-wire RS485.

You must **include <moxadevice.h>**.

```
#define RS232_MODE 0 
#define RS485_2WIRE_MODE 1 
#define RS422_MODE 2 
#define RS485_4WIRE_MODE 3
```
1. Function: MOXA\_SET\_OP\_MODE

**int ioctl(fd, MOXA\_SET\_OP\_MODE, &mode)** 

#### **Description**

Set the interface mode. Argument 3 mode will pass to the UART device driver and change it.

2. Function: MOXA\_GET\_OP\_MODE

**int ioctl(fd, MOXA\_GET\_OP\_MODE, &mode)** 

#### **Description**

Get the interface mode. Argument 3 mode will return the interface mode.

There are two Moxa private ioctl commands for setting up special baud rates.

```
Function: MOXA_SET_SPECIAL_BAUD_RATE
Function: MOXA_GET_SPECIAL_BAUD_RATE
```
If you use this ioctl to set a special baud rate, the termios cflag will be B4000000, in which case the B4000000 define will be different. If the baud rate you get from termios (or from calling tcgetattr()) is B4000000, you must call ioctl with MOXA\_GET\_SPECIAL\_BAUD\_RATE to get the actual baud rate.

#### **Example to set the baud rate**

```
#include <moxadevice.h> 
#include <termios.h> 
struct termios term; 
int fd, speed; 
fd = open("/dev/ttyM0", O_RDWR); 
tcgetattr(fd, &term); 
term.c_cflag &= ~(CBAUD | CBAUDEX); 
term.c_cflag |= B4000000; 
tcsetattr(fd, TCSANOW, &term); 
speed = 500000; 
ioctl(fd, MOXA_SET_SPECIAL_BAUD_RATE, &speed);
```
#### **Example to get the baud rate**

```
#include <moxadevice.h> 
#include <termios.h> 
struct termios term; 
int fd, speed; 
fd = open("/dev/ttyM0", O_RDWR); 
tcgetattr(fd, &term); 
if ( (term.c_cflag & (CBAUD|CBAUDEX)) != B4000000 ) { 
  // follow the standard termios baud rate define 
} else { 
   ioctl(fd, MOXA_GET_SPECIAL_BAUD_RATE, &speed); 
}
```
#### **Baud rate inaccuracy**

```
Divisor = 921600/Target Baud Rate. (Only Integer part) 
ENUM = 8 * (921600/Target - Divisor) (Round up or down)
Inaccuracy = (T \text{arget Baud Rate} - 921600/(Divisor + (ENUM/8))) * 100\%E.g., 
To calculate 500000 bps 
Divisor = 1, ENUM = 7,
Inaccuracy = 1.7\%*The Inaccuracy should less than 2% for work reliably.
```
#### **Special Note**

- 1. If the target baud rate is not a special baudrate (e.g. 50, 75, 110, 134, 150, 200, 300, 600, 1200, 1800, 2400, 4800, 9600, 19200, 38400, 57600, 115200, 230400, 460800, 921600), the termios cflag will be set to the same flag.
- 2. If you use stty to get the serial information, you will get speed equal to 0.

## **LCM**

UC-7420/7410 only supports text mode display, with screen size of 16 cols by 8 rows. The device node is **/dev/lcm**. See the examples given below. We provide a private struct defined as follows:

```
typedef struct lcm_xy { 
  int x; // col value, the arrange is 0 - 15 
  int y; // raw value, the arrange is 0 - 7 
} lcm_xy_t;
```
#### **Examples**

**int ioctl(fd, IOCTL\_LCM\_GOTO\_XY, lcm\_xy\_t \*pos);**  Move the cursor position to  $x(col)$ ,  $y(raw)$  position. The argument 3 is the new position value.

**int ioctl(fd, IOCTL\_LCM\_CLS, NULL);**  Clears the LCM display.

int ioctl(fd, IOCTL LCM CLEAN LINE, NULL); To change one line to all spaces in the current row, and move the cursor to the 0 column of this row.

**int ioctl(fd, IOCTL\_LCM\_GET\_XY, lcm\_xy\_t \*pos);**  Get the current cursor position. The value will be returned in argument 3.

**int ioctl(fd, IOCTL\_LCM\_BACK\_LIGH\_ON, NULL);**  Turns the LCM back light on.

**int ioctl(fd, IOCTL\_LCM\_BACK\_LIGHT\_OFF, NULL);**  Turns the LCM back light off.

## **KeyPad**

The device node is **/dev/keypad**. The key value is defined in moxadevice.h.

**int ioctl(fd, IOCTL\_KEYPAD\_HAS\_PRESS, int \*flag);**  Checks how many keys have been pressed. Argument 3 returns the number of pressed keys. 0 means no keys were pressed.

int ioctl(fd, IOCTL KEYPAD GET KEY, int \*key); Gets the value of the last key that was pressed. This functions only reads one key value for each function call. The value of the key value is returned in argument 3.

### **Special Note**

- 1. UC-7420/7410's kernel will store the "pressed key history" in a buffer. The maximum buffer size is 31 keys. If the buffer overflows, the first key of the 31 that was pressed will be dropped, without sounding the buzzer.
- 2. Currently, UC-7420/7410 does NOT support pressing more than 1 key at the same time.

## **Make File Example**

The following Makefile file example codes are copied from the Hello example on UC-7420/7410's CD-ROM.

```
CC = /usr/local/mxscaleb/mxscaleb-gcc 
CPP = /usr/local/mxscaleb/mxscaleb-gcc 
SOURCES = hello.c 
OBJS = $(SOURCES:.c=.o) 
all: hello 
hello: $(OBJS) 
$(CC) -o $@ $^ $(LDFLAGS) $(LIBS) 
clean: 
rm -f $(OBJS) hello core *.gdb
```
# 6 **UC Finder**

The **UC Finder** utility is used to search the LAN or intranet for Moxa Universal Communicators.

UC Finder comes in handy if you forget the IP address, for troubleshooting field problems, and for testing. UC Finder works by sending a broadcast message over the LAN to search for UC-7420/7410 MAC addresses. It will then query the UC-7420/7410's for their IP addresses. Two versions of UC Finder are provided. The GUI version works in Windows environments, and the command line utility works in Linux environments.

The following topics are covered in this chapter:

- **Windows UC Finder** 
	- $\triangleright$  Installing the Software
	- ▶ Broadcast Search
- **Linux ucfinder**

## **Windows UC Finder**

The **UC Finder** utility is used to search the LAN or intranet for Moxa Universal Communicators.

## Installing the Software

1. Once the Setup program starts running, click on **Next** to proceed.

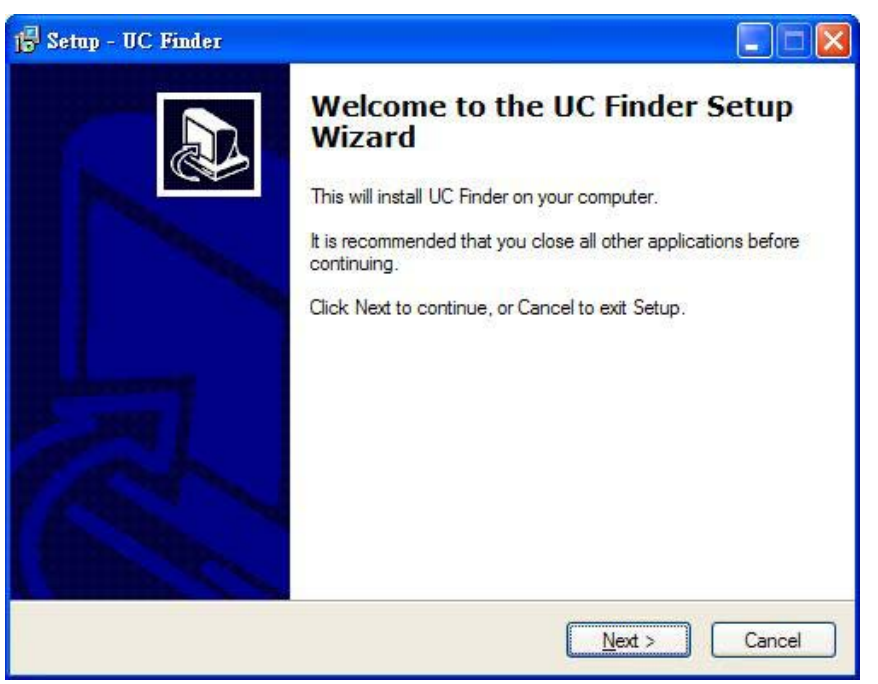

2. Click on **Next** when the **Select Additional Tools** window opens to proceed with the installation.

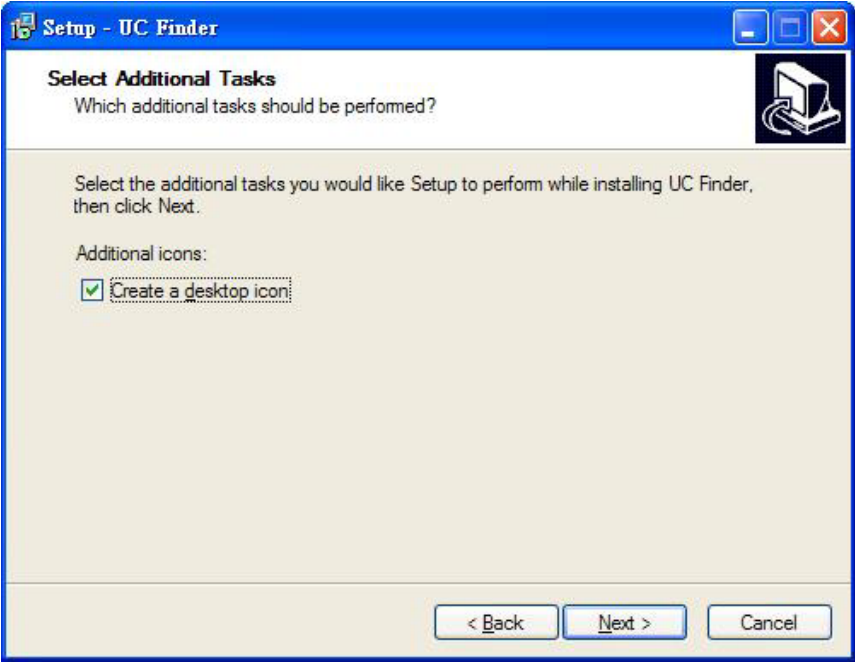

### UC-7420/7410 User's Manual **UC Finder**

3. Click on **Next** to install program files in the default directory, or select an alternative location.

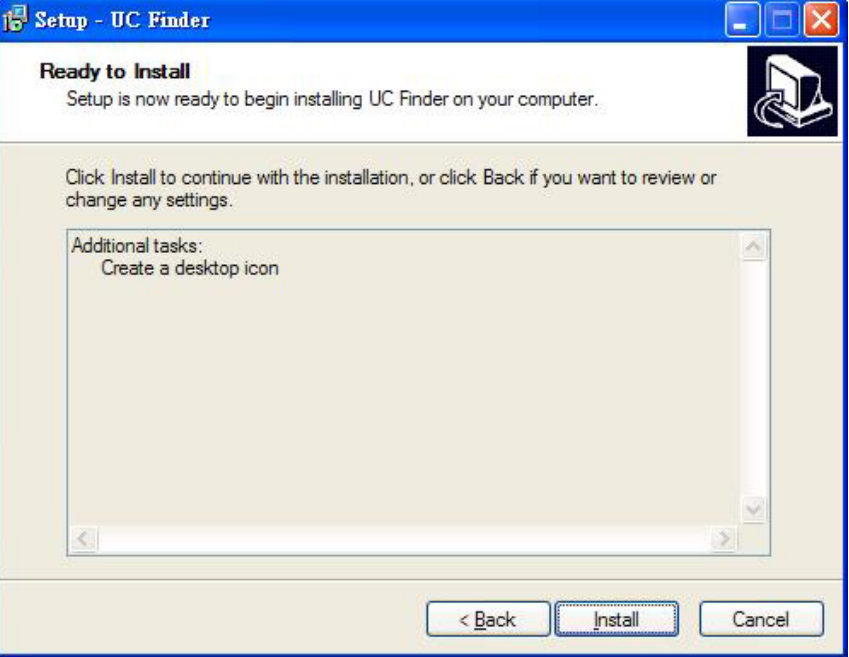

4. Click on **Finish** to complete the installation of UC Finder.

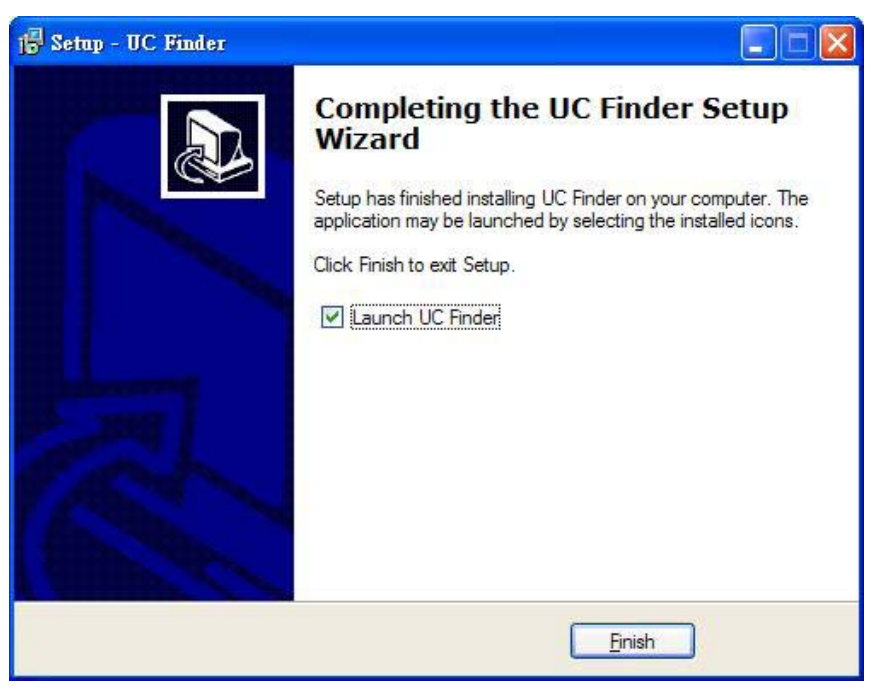

## Broadcast Search

The **Broadcast Search** function is used to locate all UC-7420/7410 units that are connected to the same LAN as your Windows computer.

Since the Broadcast Search function searches by MAC address and not IP address, all UC-7420/7410s connected to the LAN will be found, regardless of whether or not they are on the same subnet as the host.

1. Click o n the **Broadcast Search** button to start searching.

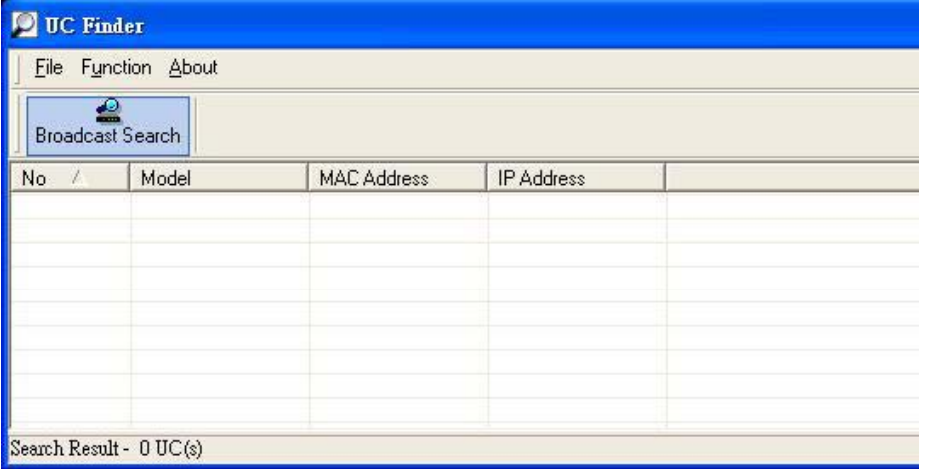

2. The **Searching** window displays the **Model**, **MAC Address**, and **IP Address** of devices that were located..

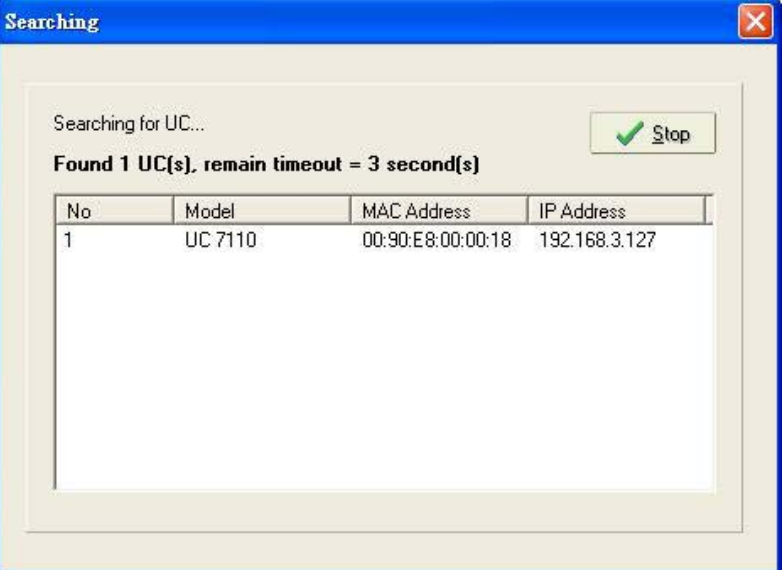

#### UC-7420/7410 User's Manual **UC Finder**

**U** UC Finder File Function About  $\bullet$ **Broadcast Search**  $\mathcal{L}$ Model **MAC Address IP Address** No. 00:90:E8:00:00:18 192 168 3 127 UC 7110 Search Result - 1 UC(s)

3. When the search is complete, the same information is displayed in the UC Finder window.

NOTE UC Finder is designed to determine the IP addresses of all UC units connected to the same LAN the host that is running UC Finder. To configure UC's IP addresses or other configuration parameters, use Telnet over the network, or connect directly to the serial Console port to access UC-7420/7410's Console utility.

## **Linux ucfinder**

Copy **ucfinder** from the Documentation and Software CD to your Linux PC, and then use the following command to start the program. UC Finder will automatically locate all UC-7420/7410 units on the LAN, and then report their IP addresses.

**#./ucfinder** 

# **System Commands**

## **busybox (V0.60.4): Linux normal command utility collection**

## File manager

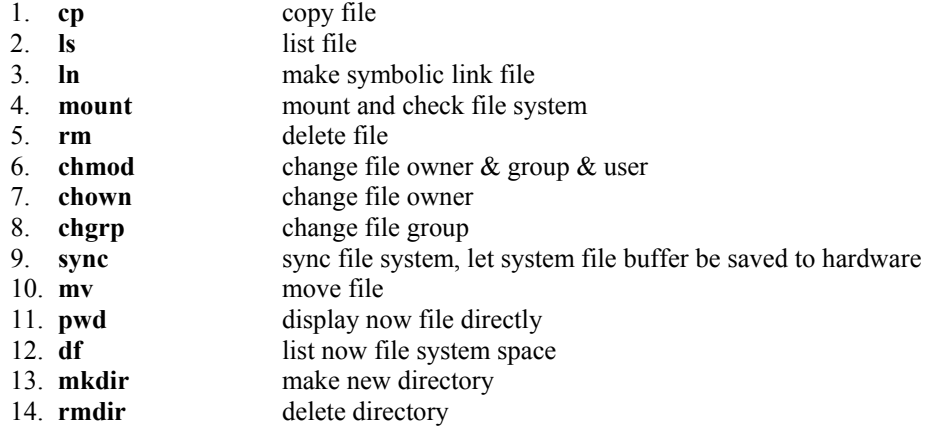

## **Editor**

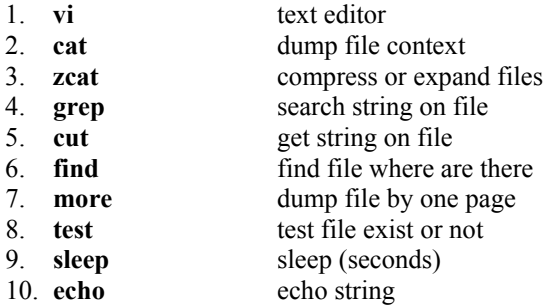

## **Network**

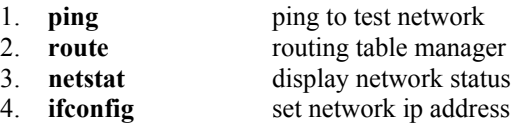

- 5. **tracerout** trace route
- 6. **tftp**
- 7. **telnet**
- 8. **ftp**
	-

## Process

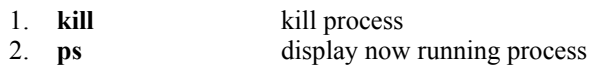

## **Other**

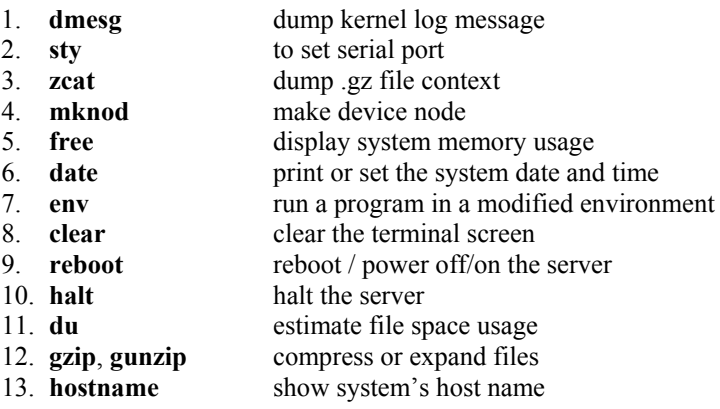

## MOXA special utilities

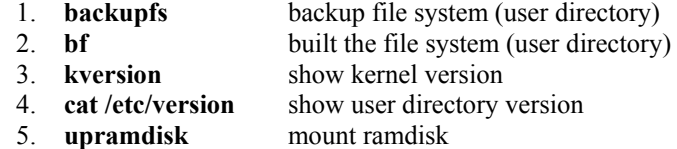

6. **downramdisk** unmount ramdisk

# **Windows Tool Chain Introduction**

UC-7420/7410's Windows Tool Chain is a cross development environment that simulates the Linux root file system, allowing users to develop applications on a Windows PC.

The following topics are covered in this appendix.

- **Introduction**
- **Installation Procedure**
- **Using the BASH Shell**
- **GDB debug tool—Insight**

## **Introduction**

UC-7420/7410's Windows Tool Chain is a cross development environment that simulates the Linux root file system, allowing users to develop applications in a Windows environment. Install the Windows tool chain to set up a Linux-like environment on your Windows machine. The following figure shows an example of what the Windows Tool Chain environment looks like.

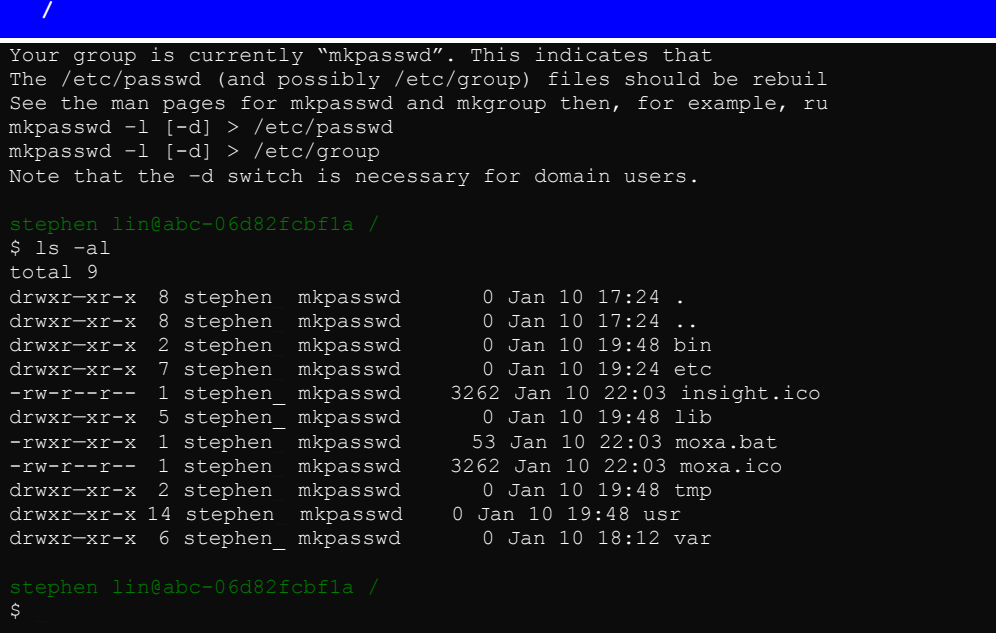

Your Windows OS you use must satisfy the following requirements.

- 1. Operating System: Windows 2000 workstation or Windows XP professional.
- 2. Minimum of 500 MB of free hard drive space to install the tool chain and develop programs. All of the disk space must be on a single drive.
- 3. CD-ROM or equivalent.
- 4. Ethernet connect to download the application program to UC-7420/7410.
- 5. Be able to log in as administrator.
- 6. Use a Windows username without spaces.

You will be using a BASH shell window to enter commands. In addition, for editing text files, such as configuration files, you should use vi editor. Do NOT use WordPad, which could cause problems when the files are transferred to a bona fide Linux environment.

## **Installation Procedure**

1. Insert the CD into your PC's CD-ROM drive, and run **\\tool-chain\windows\compiler\setup.exe** to start installation. Once the Setup program starts running, click on **Next** to proceed.

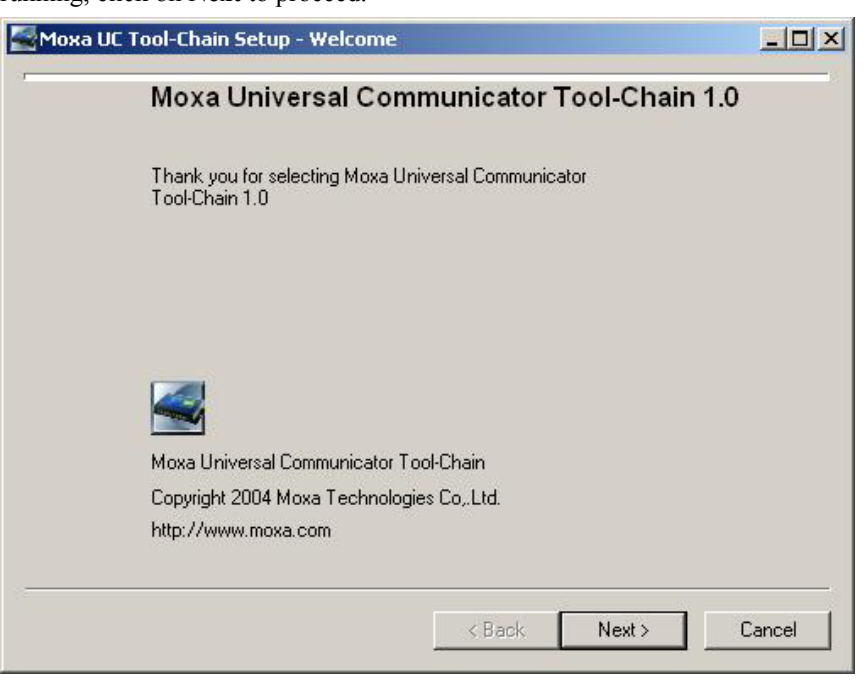

2. Select the **Root Directory**.

#### **Note**

If the directory C:\UC was created during a previous installation, it will be displayed as the Root Directory. Use this directory if you do not wish to re-install the UC windows tool chain again.

Under **Install For**, **All Users (Recommended)** is selected by default. Under **Default Text File Type**, **Unix (Recommended)** is selected by default.

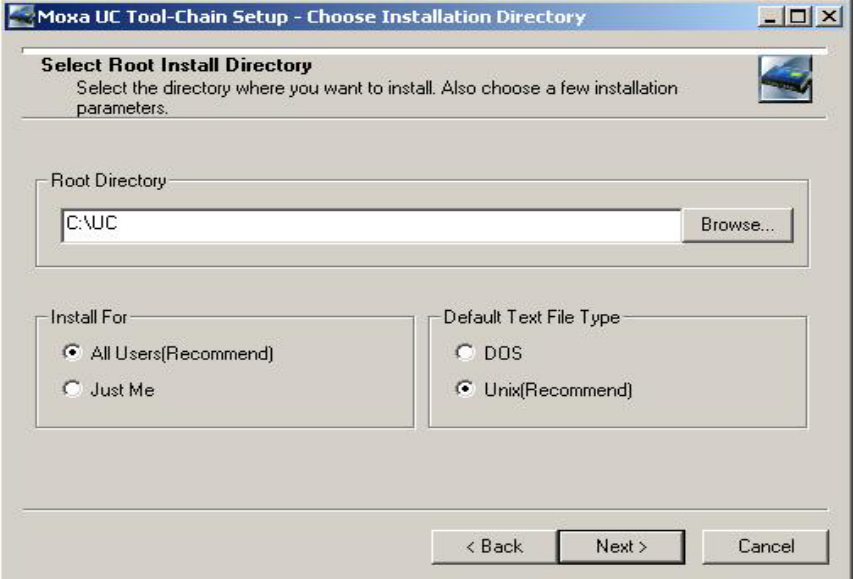

**B-3**

3. By default, the **Local Package Directory** is the same as on the CD-ROM: **\\tool-chain\windows\compiler**. Click on **Next** to proceed.

Note: It may take anywhere from 5 to 20 minutes to check the packages in the CD-ROM after you click on **Next**.

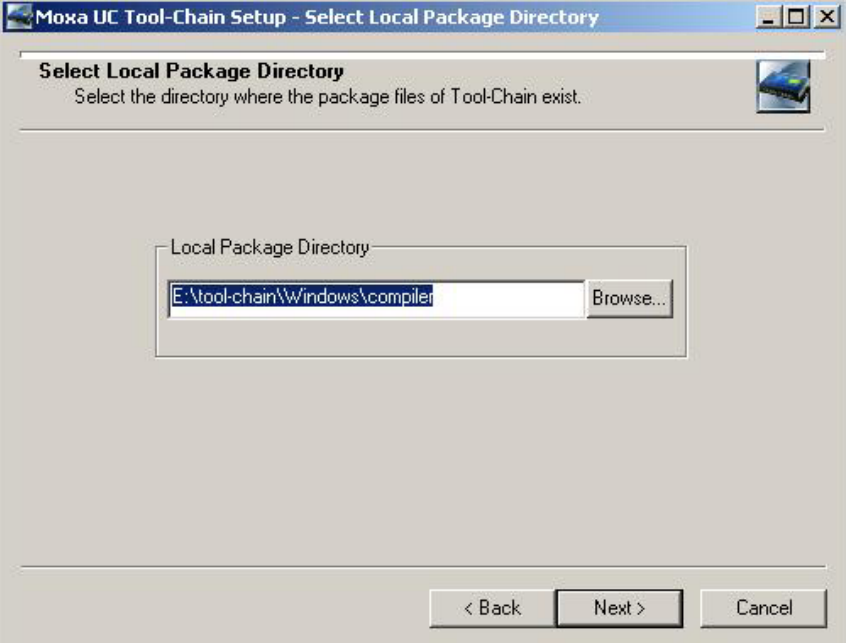

4. All required package are selected by default. Click on **Next** to continue.

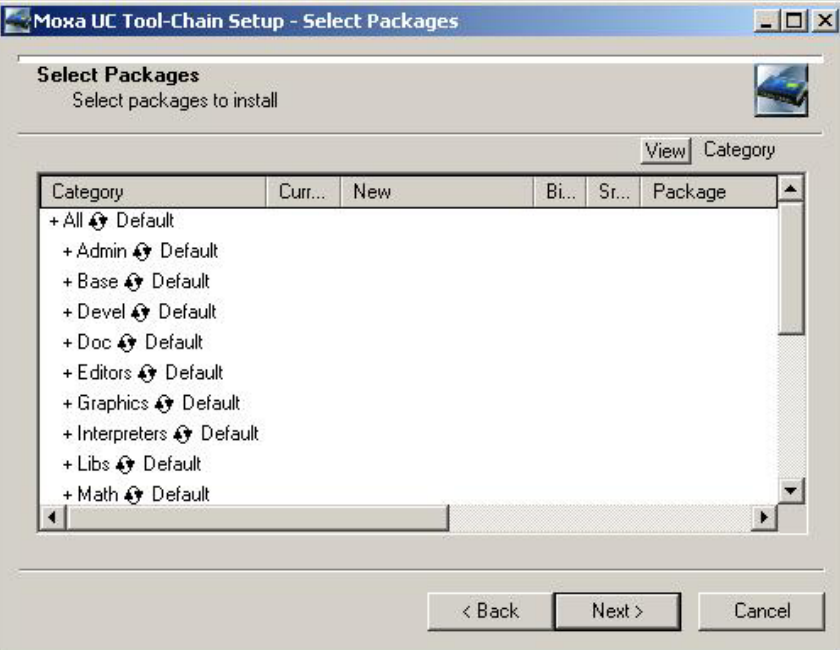

• Category column: Shows a hierarchical display of packages with category name highest and package name lowest. Click the plus sign (+)next to category name to open the category and see the packages within that category.

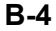

- **Base Category:** List all packages that will be installed by default (along with any dependencies). If you view the Base column for the Base category, you should see every package selected for installation.
- **Packages:** In the packages listing field, package names are arranged by Category/Full/Partial according to the **View by** button. When viewing by Category, click the plus sign (+) to open or close the packages under that category. This is the same list you see in flat form when viewing by Full/Partial. By default, named packages are installed.
- **Install:** If the package was not previously installed, select this option to install the package now.
- **Reinstall:** If the package was previously installed, select this option to install it again. This will overwrite the previous installation.
- **Uninstall:** If the package was previously installed, select this option if you do NOT want to make any changes.
- Skip: Ignores a package entirely, regardless of whether it was previously installed or uninstalled. Packages marked "Skip" are omitted from the Partial display.
- 5. The **Progress** window will appear. The installer will install all packages that were selected. This process could take from 5 to 30 minutes, depending on the speed of your system. When the installation is complete, the **Complete the Installation** window will appear.

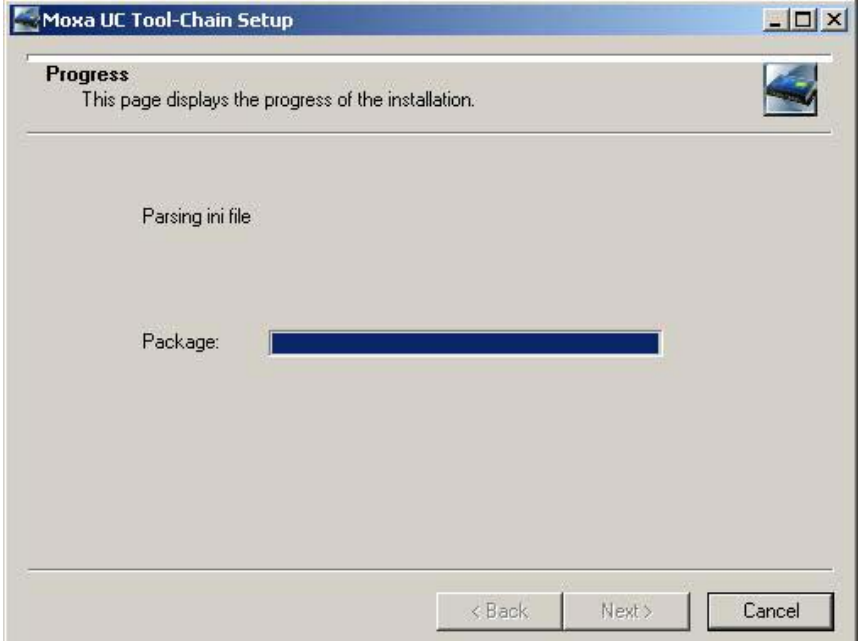

6. Checkmark **Create icon on Desktop** to place a **Moxa BASH Shell** icon on your desktop, and then click on **Finish**.

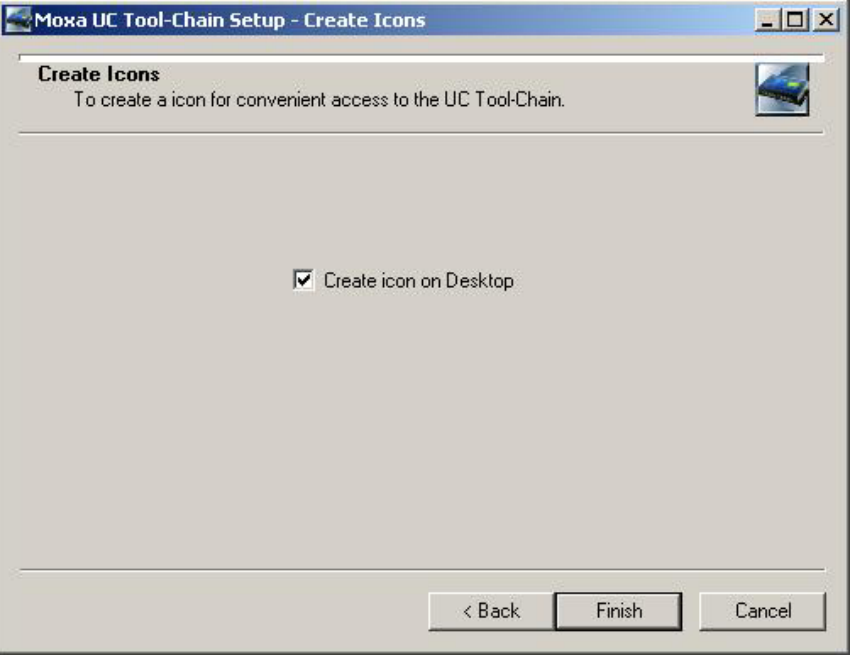

7. Click on **OK** to close the **Installation Complete** window.

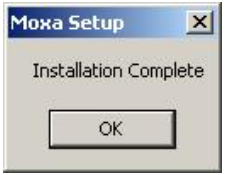

## **Using the BASH Shell**

A command-line interface is used to develop applications with the tool chain. To access the command line, you need to launch a BASH shell window.

To open a BASH shell window, choose Start Menu → Programs → UC Tool Chain → Moxa **Bash Shell**, or lick on the desktop **Moxa Bash Shell** icon.

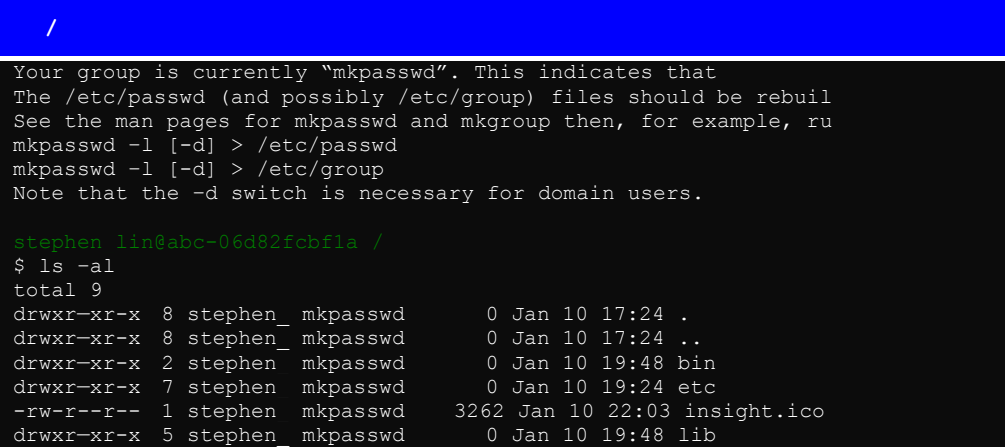

**B-6**

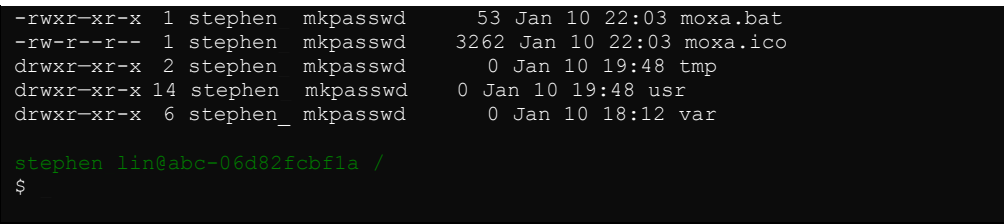

## **GDB debug tool**—**Insight**

**Insight** is a graphical user interface that accompanies **GDB**, the GNU Debugger written in Tcl/Tk by people working at Red Hat, Inc., and Cygnus Solutions. Red Hat was generous enough to make Insight available for public use, and continues to maintain the program.

Click on<http://sources.redhat.com/insight/> for more information about using Insight, or click on **Help Topics** under the **Help** menu to read the user manual.

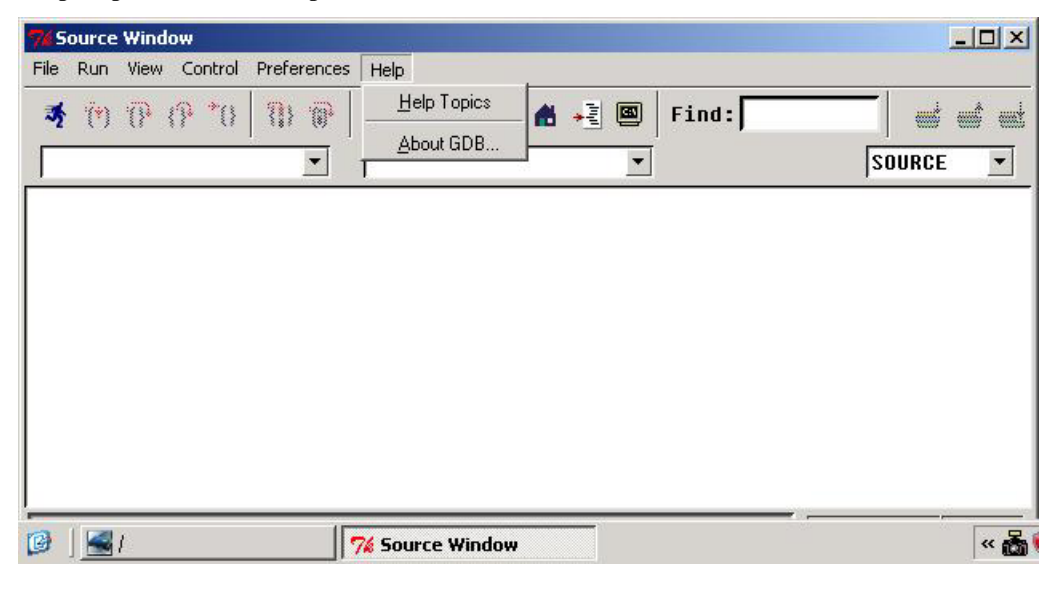

## UC-7420/7410 User's Manual Windows Tool Chain Introduction

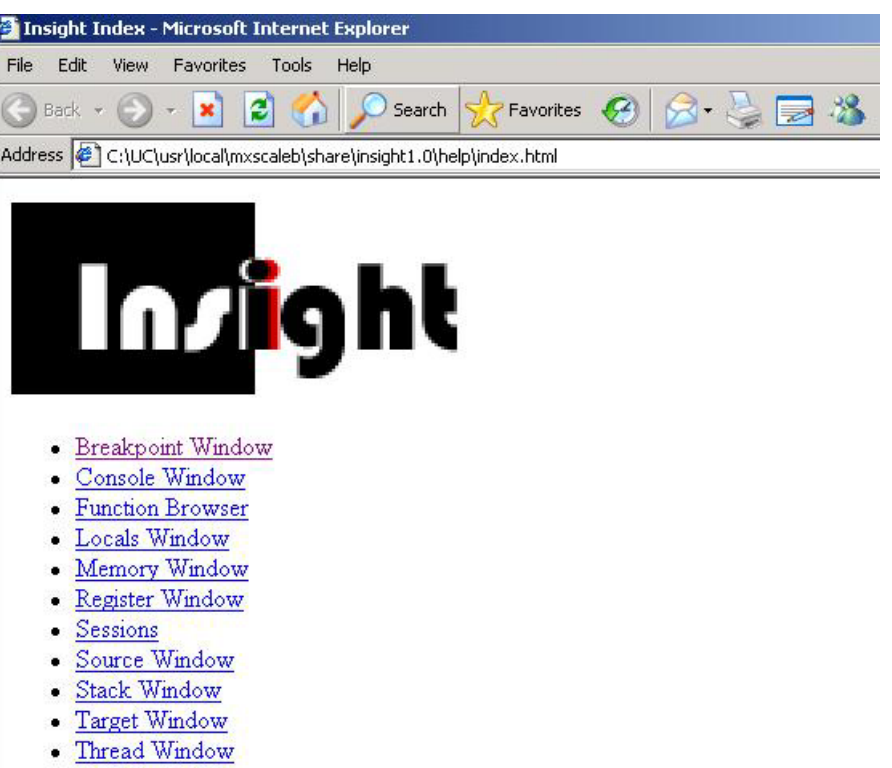

. Watch Window

# **Service Information**

This appendix shows you how to contact Moxa for information about this and other products, and how to report problems.

The following topics are covered in this appendix:

- **MOXA Internet Services**
- **Problem Report Form**
- **Product Return Procedure**

## **MOXA Internet Services**

Customer satisfaction is our number one concern, and to ensure that customers receive the full benefit of our products, Moxa Internet Services has been set up to provide technical support, driver updates, product information, and user's manual updates.

The following services are provided

E-mail for technical support................................[support@moxa.com.tw](mailto:support@moxa.com.tw)

World Wide Web (WWW) Site for product information:

.............................[http://www.moxa.com](http://www.moxa.com/)

**C-2**

## **Problem Report Form**

## *MOXA UC-7420/7410*

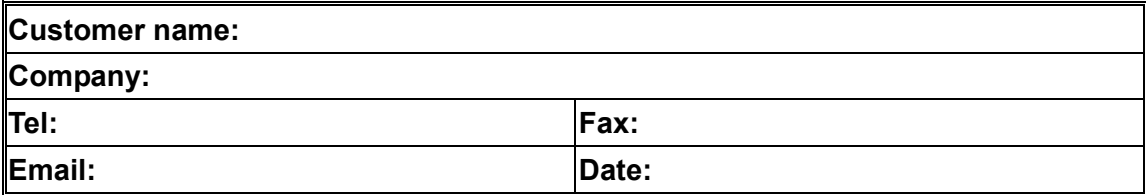

**1. Moxa Product: □ UC-7410-LX □ UC-7420-LX** 

**2. Serial Number: \_\_\_\_\_\_\_\_\_\_\_**\_\_\_\_\_\_

**Problem Description:** Please describe the symptoms of the problem as clearly as possible, including any error messages you see. A clearly written description of the problem will allow us to reproduce the symptoms, and expedite the repair of your product.

## **Product Return Procedure**

For product repair, exchange, or refund, the customer must:

- Provide evidence of original purchase.
- Obtain a Product Return Agreement (PRA) from the sales representative or dealer.
- Fill out the Problem Report Form (PRF). Include as much detail as possible for a shorter product repair time.
- Carefully pack the product in an anti-static package, and send it, pre-paid, to the dealer. The PRA should be visible on the outside of the package, and include a description of the problem, along with the return address and telephone number of a technical contact.

**C-4**

Free Manuals Download Website [http://myh66.com](http://myh66.com/) [http://usermanuals.us](http://usermanuals.us/) [http://www.somanuals.com](http://www.somanuals.com/) [http://www.4manuals.cc](http://www.4manuals.cc/) [http://www.manual-lib.com](http://www.manual-lib.com/) [http://www.404manual.com](http://www.404manual.com/) [http://www.luxmanual.com](http://www.luxmanual.com/) [http://aubethermostatmanual.com](http://aubethermostatmanual.com/) Golf course search by state [http://golfingnear.com](http://www.golfingnear.com/)

Email search by domain

[http://emailbydomain.com](http://emailbydomain.com/) Auto manuals search

[http://auto.somanuals.com](http://auto.somanuals.com/) TV manuals search

[http://tv.somanuals.com](http://tv.somanuals.com/)